<span id="page-0-0"></span>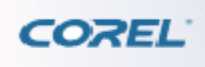

# **Bienvenue à Corel WinDVD**

Nous vous remercions d'avoir choisi Corel® WinDVD® comme application audio et vidéo. Quelle que soit la version choisie, vous disposez maintenant du logiciel de lecture de DVD et de vidéos le plus populaire offert sur le marché.

Corel WinDVD est un logiciel simple à utiliser pour la lecture des vidéos standard et haute définition. Il prend en charge la lecture des contenus DVD et AVCHD. De plus, il combine toutes les caractéristiques d'un lecteur grand public standard et inclut certaines fonctionnalités très avancées.

Ce chapitre aborde les sujets suivants : Nouveautés de WinDVD 201[0 Configuration requise](#page-2-0) [Installation](#page-3-0) [et désinstallation de WinDVD](#page-3-0) [Exécution de WinDVD](#page-6-0) [Enregistrement des produits Corel](#page-7-0) Services d'assistance de Corel<br>X<sup>an</sup>te

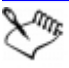

 Ce manuel fournit des informations concernant les fonctionnalités des différentes éditions de WinDVD. Certaines fonctionnalités ne sont pas disponibles dans toutes les éditions. Visitez [www.corel.com](http://www.corel.com) pour obtenir de plus amples informations.

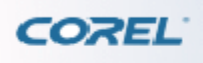

## **Nouveautés de WinDVD 2010**

Nouvelle interface utilisateur

Une interface simplifiée offre un accès plus facile aux commandes, fonctionnalités et options de lecture. Lecture en mode poche

WinDVD vous permet de redimensionner l'interface utilisateur manuellement afin que vous puissiez visionner discrètement vos films préférés par-dessus d'autres applications exécutées en arrière-plan. Conversion SD à HD améliorée

Cette technologie de filtre avancée améliore la qualité des vidéos à définition standard (SD) lorsqu'elles sont affichées sur un écran haute définition (HD).

Prise en charge AVCHD complète

WinDVD prend en charge la lecture des disques, MS, cartes SD et supports intégrés créés par des caméscopes AVCHD.

Prise en charge de Trimension™All2HD

Trimension™ All2HD garantit un affichage haute définition sur PC pour une vaste gamme de formats vidéo.

Prise en charge DTS NEO:6

Profitez du son multiplex des CD et DVD stéréo. DTS Neo:6 est un décodeur perfectionné qui permet de déployer 2 canaux audio sur cinq ou six canaux.

Nouveaux filtres vidéo

Les filtres Débloquer et Enlever la neige permettent de supprimer le bruit numérique ou les défauts visuels de compression.

<span id="page-2-0"></span>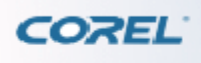

## **Configuration requise**

WinDVD 2010 prend en charge Windows XP SP3 et Windows Vista SP1/SP2 et Windows 7. Avant d'installer WinDVD, vérifiez que votre système dispose de la configuration matérielle et logicielle minimale requise.

Lecture de DVD

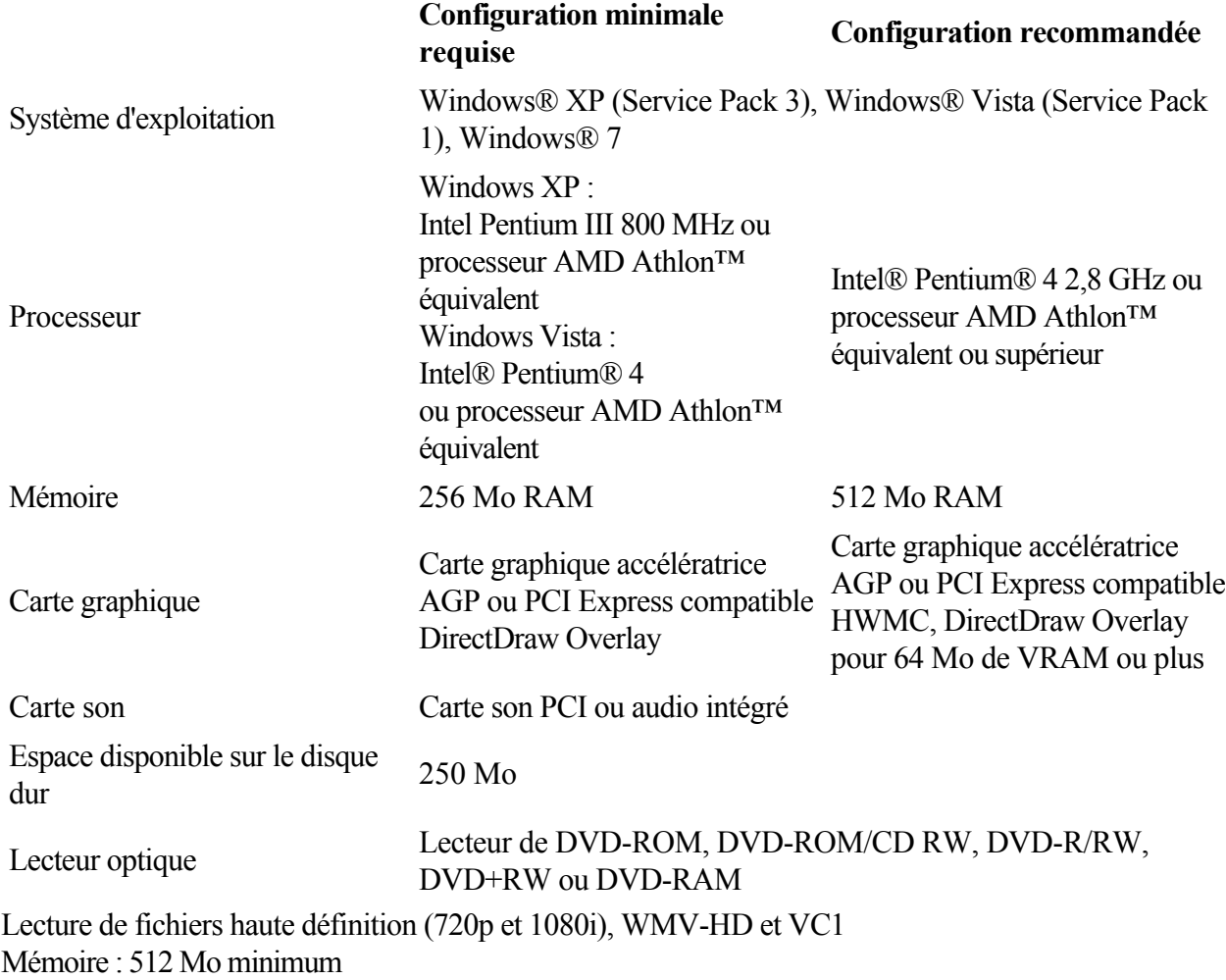

Compatibilité avec les fonctionnalités Trimension All2HD Processeur : Intel® Core™2 Duo et AMD Athlon™ X2 ou plus récent Mémoire : 512 Mo minimum  $\mathbb{R}^{n_k}$ 

Vérifiez les exigences du système selon le système d'exploitation que vous utilisez afin de maximiser la compatibilité et la performance de WinDVD.

<span id="page-3-0"></span>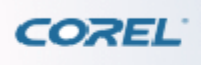

[Bienvenue à Corel WinDVD](#page-0-0) > Installation et désinstallation de WinDVD > Pour désinstaller WinDVD

### **Installation et désinstallation de WinDVD**

Le programme d'installation facilite l'installation des applications et composants Corel. Il vous permet : d'installer et de désinstaller toute application Corel incluse dans votre ensemble de logiciels ; d'ajouter des composants à une application déjà installée ; d'actualiser des fichiers et des paramètres d'applications déjà installées.

#### **Pour installer WinDVD**

1 Fermez toutes les applications en cours d'exécution.

2 Insérez le disque d'installation de WinDVD dans le lecteur de DVD. La fenêtre Configuration s'ouvre alors, suivie de la fenêtre de

bienvenue dans la configuration de WinDVD.

Si le programme d'installation ne démarre pas automatiquement, cliquez deux fois sur l'icône Poste de travail du bureau, parcourez les répertoires et sélectionnez le lecteur de DVD dans lequel vous avez inséré le CD d'installation puis cliquez deux fois sur l'icône

Configuration.

3 Suivez les instructions à l'écran.

#### **Pour désinstaller WinDVD**

1 Dans la barre des tâches de Windows, cliquez sur Démarrer, puis sur Panneau de configuration. Le Panneau de configuration s'affiche.

2 Cliquez deux fois sur l'icône Ajout/Suppression de programmes. La boîte de dialogue Ajouter/Supprimer des programmes s'affiche.

3 Sélectionnez la ligne Corel WinDVD et cliquez sur le bouton Modifier/Supprimer. La boîte de dialogue

Confirmer la suppression s'affiche.

4 Cliquez sur

OK pour confirmer.

5 Suivez les instructions à l'écran.

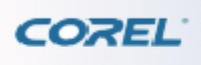

[Bienvenue à Corel WinDVD](#page-0-0) > [Installation et désinstallation de WinDVD](#page-3-0) > Pour désinstaller WinDVD

### **Installation et désinstallation de WinDVD**

Le programme d'installation facilite l'installation des applications et composants Corel. Il vous permet : d'installer et de désinstaller toute application Corel incluse dans votre ensemble de logiciels ; d'ajouter des composants à une application déjà installée ; d'actualiser des fichiers et des paramètres d'applications déjà installées.

#### **Pour installer WinDVD**

1 Fermez toutes les applications en cours d'exécution.

2 Insérez le disque d'installation de WinDVD dans le lecteur de DVD. La fenêtre Configuration s'ouvre alors, suivie de la fenêtre de

bienvenue dans la configuration de WinDVD.

Si le programme d'installation ne démarre pas automatiquement, cliquez deux fois sur l'icône Poste de travail du bureau, parcourez les répertoires et sélectionnez le lecteur de DVD dans lequel vous avez inséré le CD d'installation puis cliquez deux fois sur l'icône

Configuration.

3 Suivez les instructions à l'écran.

#### **Pour désinstaller WinDVD**

1 Dans la barre des tâches de Windows, cliquez sur Démarrer, puis sur Panneau de configuration. Le Panneau de configuration s'affiche.

2 Cliquez deux fois sur l'icône Ajout/Suppression de programmes. La boîte de dialogue Ajouter/Supprimer des programmes s'affiche.

3 Sélectionnez la ligne Corel WinDVD et cliquez sur le bouton Modifier/Supprimer. La boîte de dialogue

Confirmer la suppression s'affiche.

4 Cliquez sur

OK pour confirmer.

5 Suivez les instructions à l'écran.

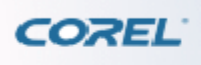

[Bienvenue à Corel WinDVD](#page-0-0) > [Installation et désinstallation de WinDVD](#page-3-0) > Pour désinstaller WinDVD

### **Installation et désinstallation de WinDVD**

Le programme d'installation facilite l'installation des applications et composants Corel. Il vous permet : d'installer et de désinstaller toute application Corel incluse dans votre ensemble de logiciels ; d'ajouter des composants à une application déjà installée ; d'actualiser des fichiers et des paramètres d'applications déjà installées.

#### **Pour installer WinDVD**

1 Fermez toutes les applications en cours d'exécution.

2 Insérez le disque d'installation de WinDVD dans le lecteur de DVD. La fenêtre Configuration s'ouvre alors, suivie de la fenêtre de

bienvenue dans la configuration de WinDVD.

Si le programme d'installation ne démarre pas automatiquement, cliquez deux fois sur l'icône Poste de travail du bureau, parcourez les répertoires et sélectionnez le lecteur de DVD dans lequel vous avez inséré le CD d'installation puis cliquez deux fois sur l'icône

Configuration.

3 Suivez les instructions à l'écran.

#### **Pour désinstaller WinDVD**

1 Dans la barre des tâches de Windows, cliquez sur Démarrer, puis sur Panneau de configuration. Le Panneau de configuration s'affiche.

2 Cliquez deux fois sur l'icône Ajout/Suppression de programmes. La boîte de dialogue Ajouter/Supprimer des programmes s'affiche.

3 Sélectionnez la ligne Corel WinDVD et cliquez sur le bouton Modifier/Supprimer. La boîte de dialogue

Confirmer la suppression s'affiche.

4 Cliquez sur

OK pour confirmer.

5 Suivez les instructions à l'écran.

<span id="page-6-0"></span>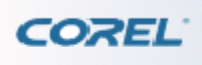

[Bienvenue à Corel WinDVD](#page-0-0) > Exécution de WinDVD

### **Exécution de WinDVD**

Une fois que vous avez installé WinDVD, vous pouvez lancer le programme de différentes manières : Sur le Bureau, cliquez deux fois sur le raccourci Corel WinDVD. Dans le menu Démarrer de Windows, cliquez sur Corel WinDVD dans la liste des programmes installés.

<span id="page-7-0"></span>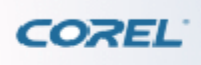

.

[Bienvenue à Corel WinDVD](#page-0-0) > Enregistrement des produits Corel

### **Enregistrement des produits Corel**

Il est important d'enregistrer vos produits Corel pour vous assurer que vous aurez accès aux dernières mises à jour et recevrez des informations importantes concernant de nouveaux produits. L'enregistrement vous donne également accès à des téléchargements gratuits, des articles, des conseils et des offres spéciales.

Pour de plus amples informations concernant l'enregistrement de produits Corel, visitez le site [www.corel.com/support/register](http://www.corel.com/support/register)

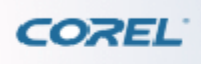

#### **Services d'assistance de Corel**

Les services d'assistance de Corel peuvent vous fournir rapidement des informations précises concernant les fonctionnalités, les caractéristiques techniques, le prix, la disponibilité et l'assistance technique de différents produits. Pour obtenir les informations les plus récentes pour l'assistance et les services professionnels concernant votre produit Corel, veuillez visiter [www.corel.com/support](http://www.corel.com/support)

#### . Assistance de la garantie

L'assistance de la garantie de Corel est conçue pour aider les utilisateurs rencontrant des problèmes techniques liés à l'installation ou à des défauts du produit, notamment les plantages et les erreurs causés par un logiciel Corel.

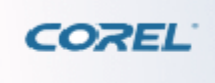

## **Présentation de l'interface**

La fenêtre principale de WinDVD est composée de la Barre de visualisation pour les options personnalisées, de la zone d'affichage pour la lecture des vidéos et du Panneau de contrôle pour les commandes de lecture.

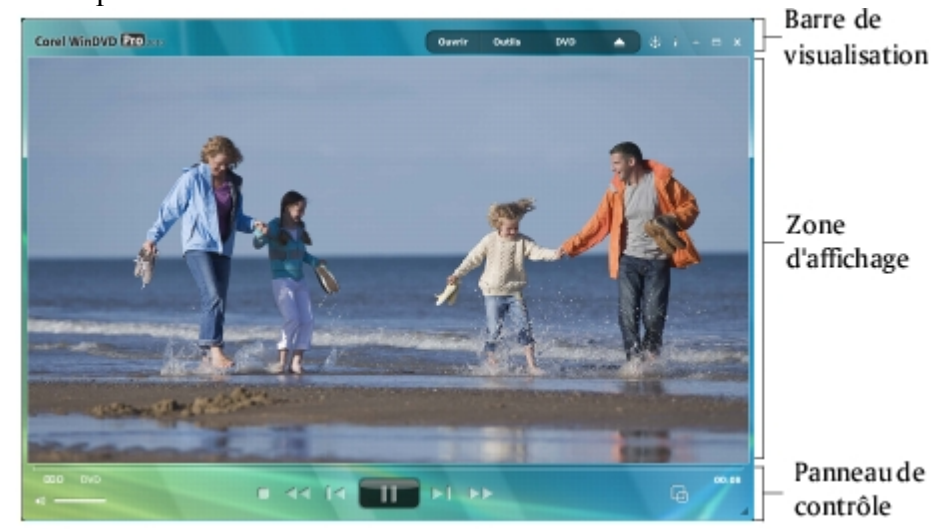

Ce chapitre aborde les sujets suivants : [Panneau de contrôle](#page-10-0) [Barre de visualisation](#page-12-0)

<span id="page-10-0"></span>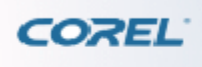

## **Panneau de contrôle**

Tous les boutons de commande relatifs à la lecture sont regroupés dans le panneau de contrôle.

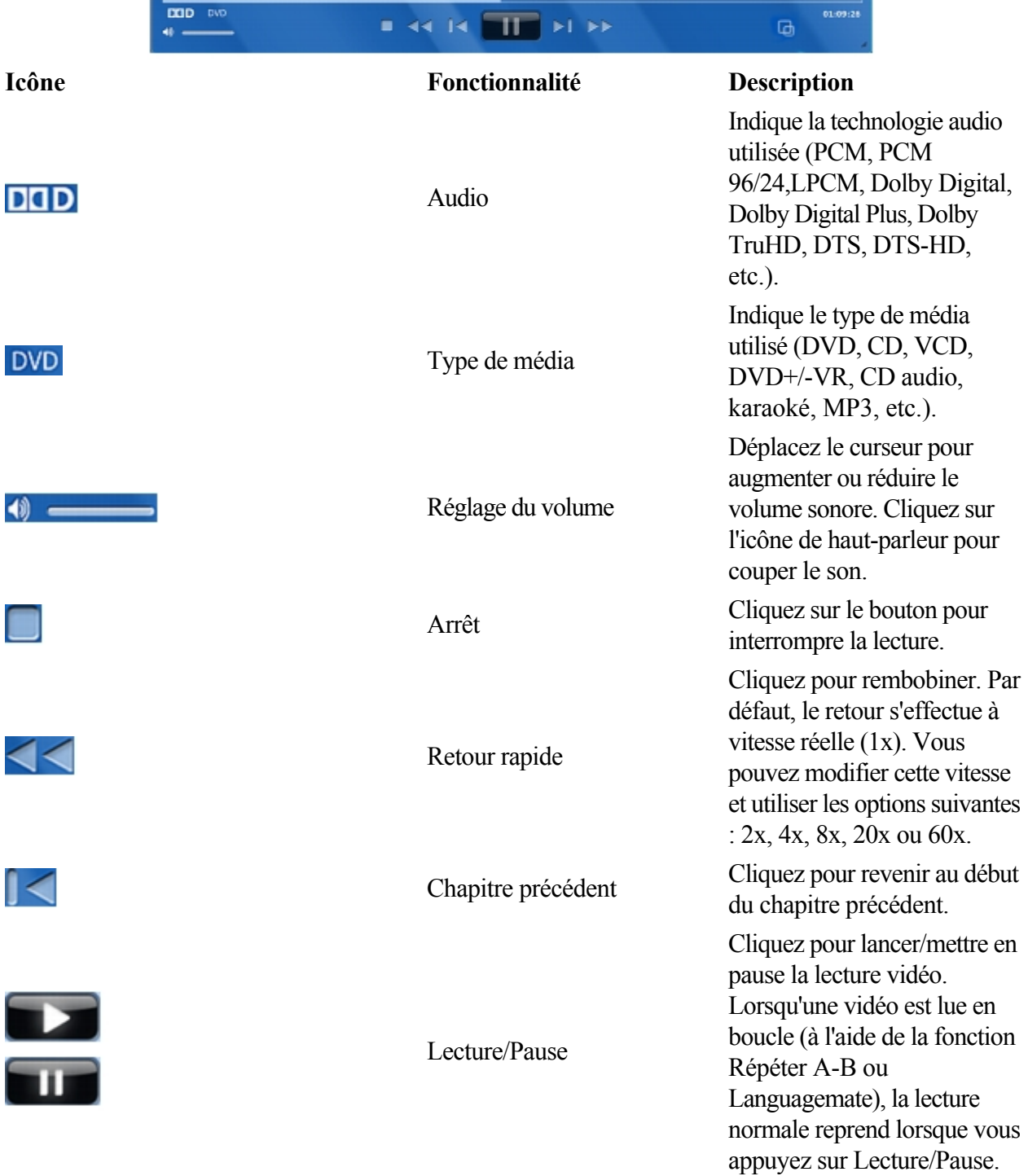

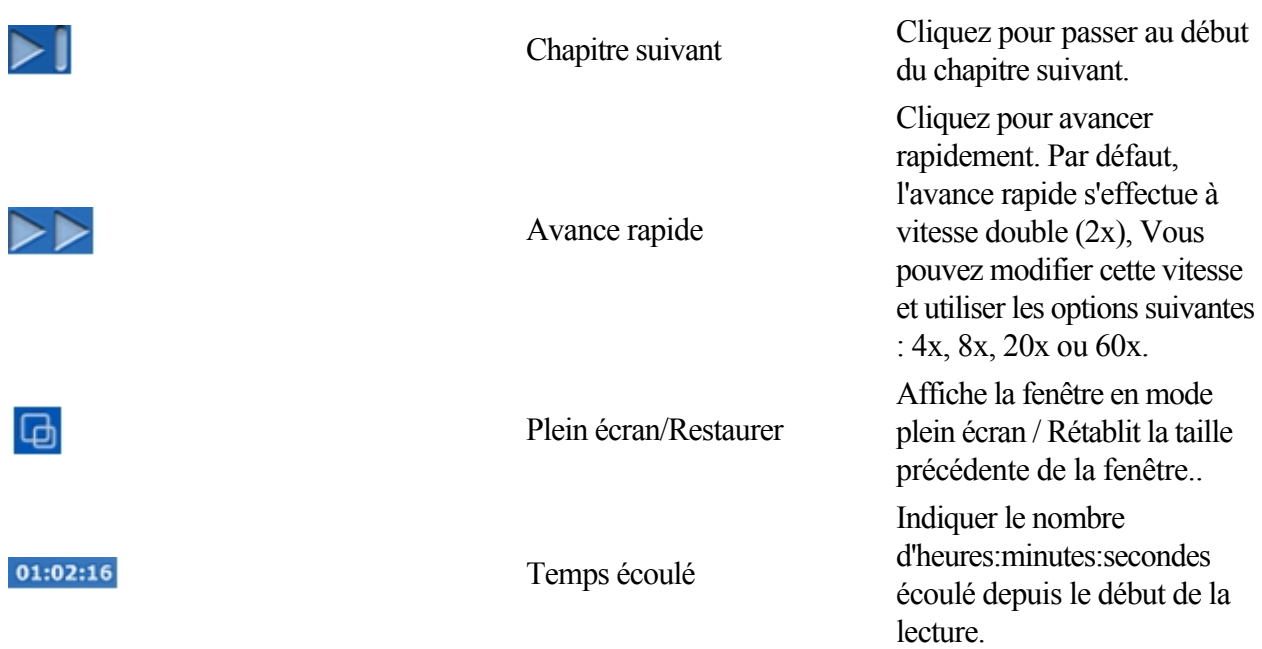

#### عللهم

Si le disque ou le fichier vidéo que vous lisez ne propose pas l'une des fonctionnalités mentionnées ci-dessus, le bouton correspondant est grisé.

Menu contextuel

Le menu contextuel de WinDVD s'affiche lorsque vous cliquez avec le bouton droit de la souris dans la zone d'affichage.

Le menu contextuel comporte plusieurs options permettant de contrôler la lecture de l'image ou du son. Certaines options ne sont pas disponibles en permanence : si une option n'est pas disponible, elle est grisée et ne peut pas être sélectionnée. Les flèches sur la droite d'un menu indiquent la présence d'un menu secondaire. Placez le curseur de la souris sur la flèche pour afficher le menu secondaire.

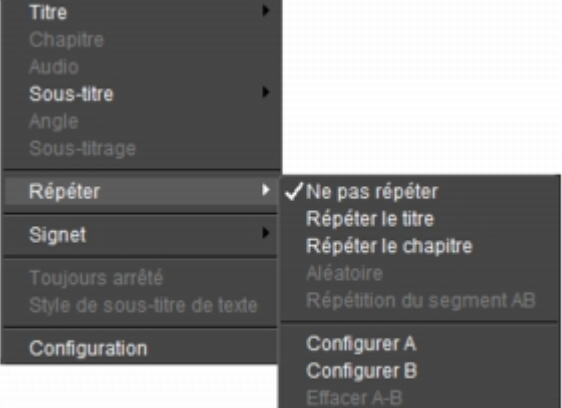

<span id="page-12-0"></span>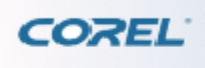

#### **Barre de visualisation**

La barre de visualisation affiche des options vous permettant de personnaliser la lecture.

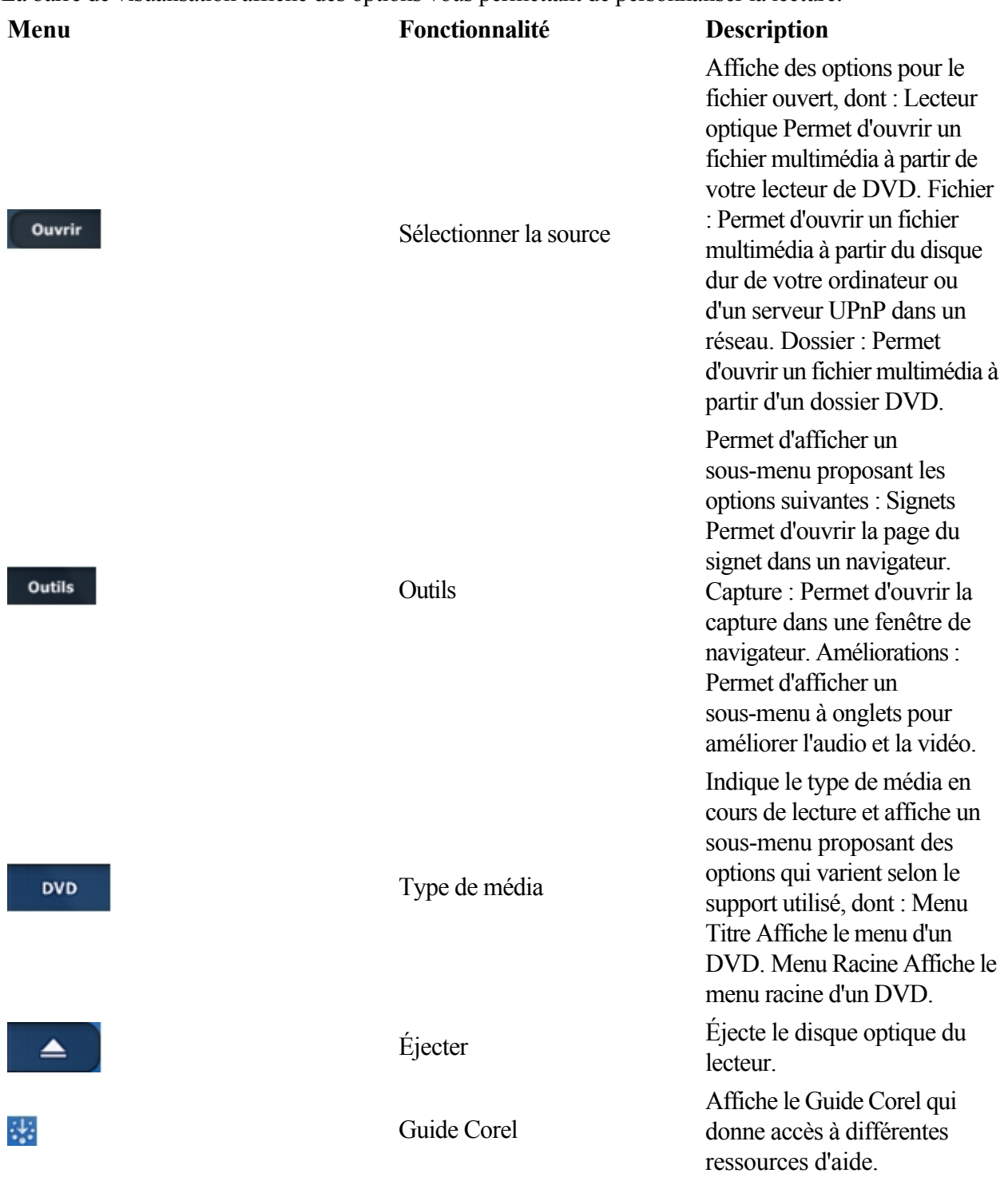

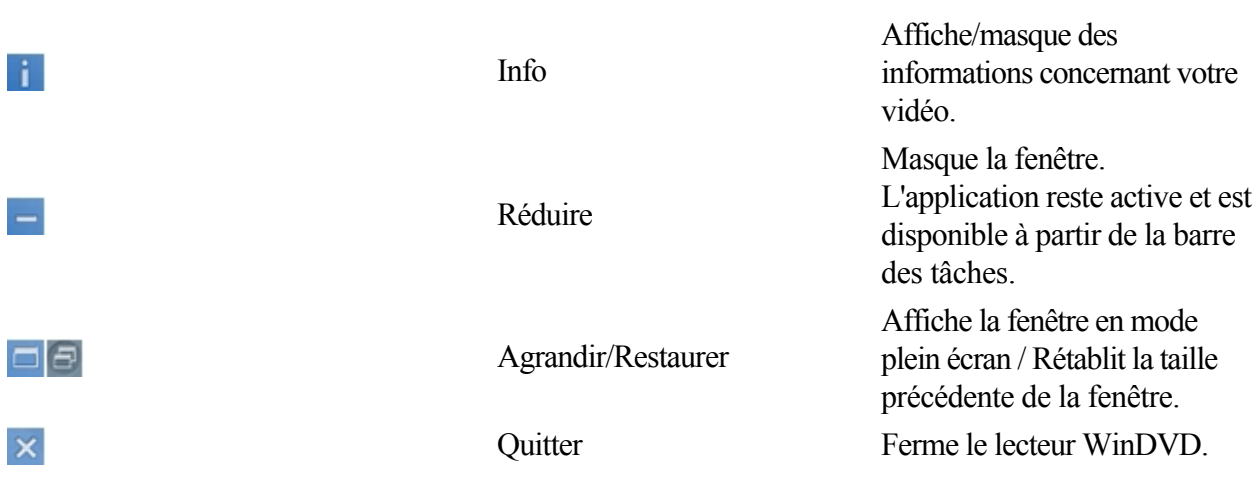

<span id="page-14-0"></span>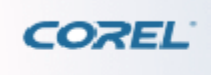

## **Lancement de Corel WinDVD**

Vous voulez regarder un film immédiatement ? Suivez les étapes suivantes pour visionner un DVD... Ce chapitre aborde les sujets suivants : [Lecture du disque du film](#page-15-0) [Lecture du film en mode plein écran](#page-16-0) [Réglage du volume](#page-17-0) [Réglage de la qualité de l'image](#page-0-0) [Retour rapide et avance rapide](#page-19-0) [Changement de](#page-20-0) [chapitre](#page-20-0) [Éjection et rechargement d'un disque](#page-0-0)

<span id="page-15-0"></span>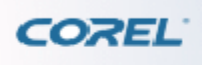

[Lancement de Corel WinDVD](#page-14-0) > Lecture du disque du film

## **Lecture du disque du film**

WinDVD se lance automatiquement lorsque vous insérez un disque de film dans votre lecteur optique par défaut.

Vous pouvez également cliquer sur Ouvrir >

Lecteur optique et sélectionner l'emplacement de votre disque.

Pour lancer un film manuellement, cliquez sur l'icône Lecture ou appuyez sur la touche

[Entrée] du clavier.

Pour mettre la lecture en pause, cliquez sur Pause dans le panneau de contrôle ou appuyez sur la barre d'espace du clavier. Pour reprendre la lecture, cliquez sur

Lecture ou appuyez à nouveau sur la barre d'espace.

<span id="page-16-0"></span>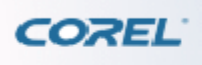

[Lancement de Corel WinDVD](#page-14-0) > Lecture du film en mode plein écran

## **Lecture du film en mode plein écran**

Cliquez deux fois sur la zone d'affichage ou appuyez sur

[Echap] pour passer en mode plein écran.

En mode plein écran, cliquez sur la zone d'affichage une fois pour afficher la barre de visualisation et le panneau de contrôle. Si vous cliquez deux fois ou appuyez sur

[Echap], la fenêtre reprend sa dimension précédente.

Vous pouvez redimensionner manuellement la fenêtre de WinDVD en cliquant sur les bords et en les déplaçant.

Zoom et panoramique

Appuyez une fois sur la touche [Z] de votre clavier pour obtenir un zoom de 150 %, deux fois pour un zoom de 200 % et trois fois pour un zoom de 300 %. Appuyez sur la touche

[U] de votre clavier pour faire un zoom arrière. Utilisez le curseur de la souris pour faire un panoramique et vous déplacer dans la zone d'affichage lors d'un zoom avant.

ଭୂଽ

Afin de toujours lire vos films en mode plein écran, vous pouvez activer l'option Commencer en mode plein écran dans la boîte de dialogue

Configuration.

Masquage du panneau de contrôle et de la barre de visualisation

Cliquez sur la zone d'affichage pour afficher ou masquer le panneau de contrôle et la barre de visualisation, afin de profiter pleinement de votre film en mode plein écran. Vous pouvez également déplacer le curseur vers le haut ou le bas de l'écran pour afficher les fenêtres masquées.

Pour masquer automatiquement le panneau de contrôle et la barre de visualisation après une période d'inactivité de la souris, activez l'option Masquer automatiquement dans la boîte de dialogue Configuration.

<span id="page-17-0"></span>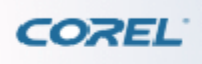

[Lancement de Corel WinDVD](#page-14-0) > Réglage du volume

### **Réglage du volume**

Pendant la lecture d'un film, vous pouvez modifier le volume sonore du lecteur WinDVD. Pour augmenter le volume, déplacez le curseur du volume vers la droite ou appuyez sur les touches [Maj] + [Flèche Haut] du clavier. Pour diminuer le volume, déplacez le curseur du volume vers la gauche ou appuyez sur les touches [Maj] + [Flèche Bas] du clavier. Pour couper le volume, cliquez sur le bouton Muet ou appuyez sur la touche [M] du clavier.

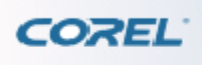

[Lancement de Corel WinDVD](#page-14-0) > Réglage de la qualité de l'image

### **Réglage de la qualité de l'image**

Cliquez sur Outils > Améliorations. Utilisez les commandes du menu

Couleur pour ajuster l'affichage. Ces commandes fonctionnent comme celle d'une télévision standard. Déplacez les curseurs pour définir la luminosité, le contraste, le ton, la couleur et le gamma.

Voir Réglage de la Couleur

.

<span id="page-19-0"></span>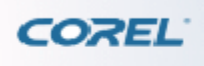

[Lancement de Corel WinDVD](#page-14-0) > Retour rapide et avance rapide

### **Retour rapide et avance rapide**

Pour passer le film en retour ou avance rapide, cliquez sur Retour rapide ou

Avance rapide. La vitesse de lecture augmente chaque fois que vous cliquez sur le bouton.<br> $\mathbb{R}^{m_k}$ 

Lorsque la vitesse d'avance rapide est de 2x, vous pouvez encore comprendre les dialogues.

<span id="page-20-0"></span>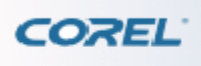

[Lancement de Corel WinDVD](#page-14-0) > Changement de chapitre

### **Changement de chapitre**

Pour passer à un autre chapitre, cliquez sur Chapitre suivant ou Chapitre précédent.

Vous pouvez également procéder de la manière suivante : Appuyez sur la touche [Page préc.] du clavier pour revenir au chapitre précédent. Appuyez sur la touche [Page suiv.] du clavier pour passer au chapitre suivant. Cliquez avec le bouton droit de la souris dans la zone d'affichage pour afficher le menu Chapitre.

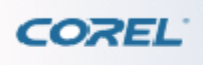

[Lancement de Corel WinDVD](#page-14-0) > Éjection et rechargement d'un disque

## **Éjection et rechargement d'un disque**

Pour éjecter et recharger un disque du lecteur, cliquez sur le bouton Éjecter ou appuyez sur la touche [E] du clavier.

<span id="page-22-0"></span>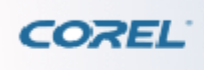

# **Fonctionnalités supplémentaires**

La lecture d'un DVD ne s'arrête pas au seul fait de regarder un film du début à la fin. WinDVD vous permet de contrôler votre expérience en vous proposant d'autres options. Ce chapitre aborde les sujets suivants : [Modification des paramètres](#page-23-0) [Apprentissage avec la fonction](#page-24-0) [LanguageMate](#page-24-0) [Affichage des informations sur les fichiers multimédia](#page-25-0) [Accès au Guide Corel](#page-26-0)

<span id="page-23-0"></span>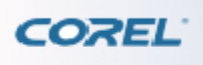

.

[Fonctionnalités supplémentaires](#page-22-0) > Modification des paramètres

#### **Modification des paramètres**

Pour modifier les paramètres de base, cliquez sur Outils > Améliorations. Pour modifier les paramètres de votre système, y compris la configuration des haut-parleurs et les paramètres par défaut, cliquez sur Configuration dans le menu contextuel. Pour de plus amples informations, consultez Configuration de WinDVD

<span id="page-24-0"></span>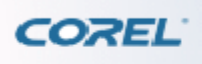

[Fonctionnalités supplémentaires](#page-22-0) > Apprentissage avec la fonction LanguageMate

#### **Apprentissage avec la fonction LanguageMate**

LanguageMate™ vous permet d'apprendre une nouvelle langue par la répétition. Similaire à la fonction Répéter A/B, elle vous permet de mettre la lecture en boucle pendant une durée prédéfinie.

Si l'option Activer la fonction Languagemate est sélectionnée dans l'onglet Commande de lecture de la boîte de dialogue Configuration, faites un clic droit dans la zone d'affichage et cliquez sur Répéter, puis choisissez

Fonction Languagemate pour activer cette fonctionnalité.

Vous pouvez également indiquer la durée de la boucle. Faites votre choix parmi les options suivantes dans le menu contextuel : Languagemate 6 sec., Languagemate 12 sec. ou

Languagemate 18 sec.

La lecture se répète jusqu'à ce que vous sélectionniez

Ne pas répéter dans le menu.

<span id="page-25-0"></span>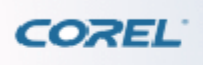

[Fonctionnalités supplémentaires](#page-22-0) > Affichage des informations sur les fichiers multimédia

### **Affichage des informations sur les fichiers multimédia**

Lors de la lecture d'un fichier multimédia, cliquez sur i

dans la barre de visualisation pour afficher ou masquer les propriétés du film à l'écran et obtenir des informations détaillées concernant le disque/fichier en cours de lecture. La disponibilité de ces informations dépend du type de disque/fichier actif.

<span id="page-26-0"></span>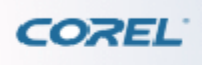

[Fonctionnalités supplémentaires](#page-22-0) > Accès au Guide Corel

### **Accès au Guide Corel**

Le Guide Corel est un portail d'informations qui vous permet d'obtenir les informations, mises à jour et ressources d'aide les plus récentes pour différents produits.

Pour accéder à Message Center, cliquez sur l'icône Guide Corel de la

barre de visualisation, sélectionnez l'onglet Messages et choisissez un type d'informations ou d'aide parmi les options disponibles.

<span id="page-27-0"></span>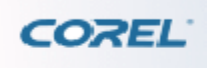

## **Lecture de différents supports**

WinDVD est un lecteur multimédia universel qui vous permet de lire des disques, des fichiers et des dossiers. Vous pouvez également l'utiliser pour lire des vidéos diffusées sur un réseau UPnP. Ce chapitre aborde les sujets suivants : [Lecture de disques optiques](#page-28-0) [Lecture de fichiers à partir d'une liste](#page-0-0) [de lecture de votre ordinateur ou réseau](#page-0-0) [Lecture de dossiers](#page-33-0)

<span id="page-28-0"></span>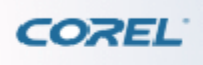

## **Lecture de disques optiques**

Pour lire des disques vidéo ou audio, cliquez sur Ouvrir dans la barre de visualisation, puis sur Lecteur optique. Choisissez ensuite le lecteur dans lequel se trouve le disque.

والكلح

Cette fonctionnalité est uniquement disponible lorsque vous lisez un disque disposant d'une option d'exécution automatique. Dans le cas contraire, vous pouvez ouvrir un fichier vidéo enregistré sur un disque optique en cliquant sur Ouvrir > Fichier ou Ouvrir >

Dossier.

Disques optiques pris en charge

Vidéo VCD, Karaoké SVCD Disque DVD avec un contenu DVD vidéo Contenu AVCHD sur un disque DVD

Audio Pistes de CD audio

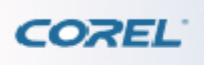

[Lecture de différents supports](#page-27-0) > [Lecture de fichiers à partir d'une liste de lecture de votre ordinateur ou](#page-0-0) [réseau](#page-0-0) > Pour ouvrir un fichier multimédia UPnP

#### **Lecture de fichiers à partir d'une liste de lecture de votre ordinateur ou réseau**

WinDVD vous permet de lire non seulement des disques vidéo et audio, mais aussi des fichiers vidéo et audio enregistrés sur votre disque dur, sur un disque optique ou sur un réseau.

Pour ouvrir un fichier vidéo ou audio, cliquez sur Ouvrir et sélectionnez

Fichier. Recherchez le fichier que vous souhaitez lire sur votre disque dur, un disque optique ou un ordinateur connecté au réseau.

Formats de fichier pris en charge

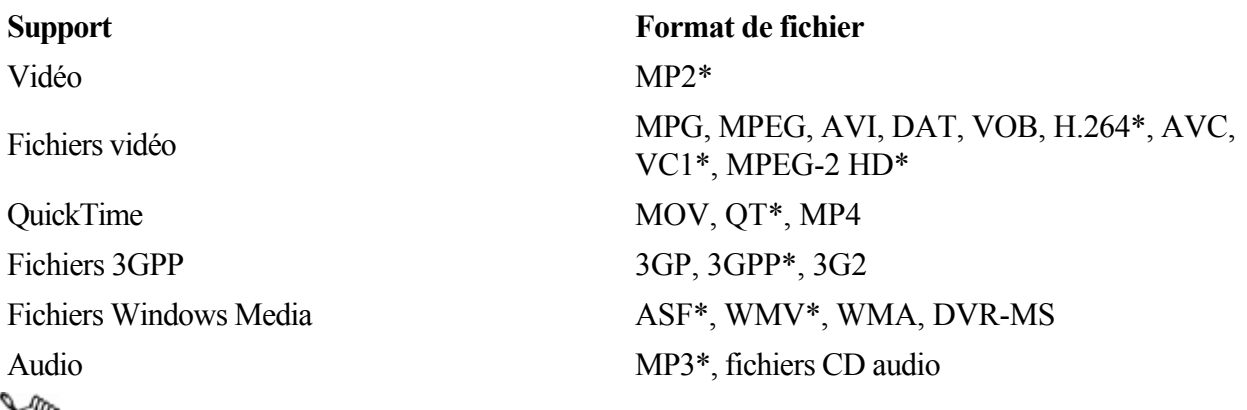

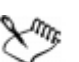

\* Peuvent ne pas être pris en charge par certaines versions de WinDVD.

Lecture de fichiers haute définition (HD)

WinDVD prend en charge la lecture de fichiers vidéo haute définition (HD). Dans WinDVD, vous pouvez lire des fichiers MPEG-2 HD (flux de transport, flux de programme et flux élémentaire) avec une résolution de 720p ou 1080i.

Pour lire des fichiers HD sur votre ordinateur, ce dernier doit au moins égaler la configuration recommandée pour la lecture de fichiers HD.

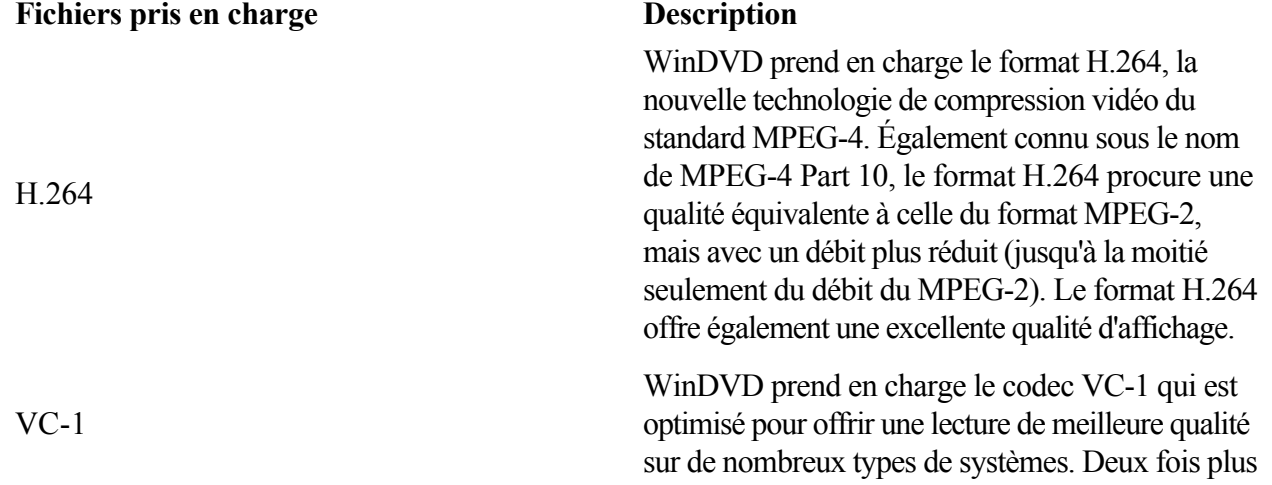

rapide, VC-1 est un décodeur plus efficace que H.264. QuickTime Vous permet également WinDVDde visionner des fichiers QuickTime ou tout autre fichier vidéo enregistré sur le disque dur de votre ordinateur. Remarque : Par défaut, QuickTime est installé en même temps que WinDVD. La disponibilité de cette fonctionnalité dépend de la version de WinDVD dont vous disposez. WMV-HD Les fichiers WMV-HD (Windows Media Video High Definition) offrent des images nettes et bien détaillées. Ils sont particulièrement destinés à l'affichage sur écran large.

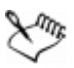

Il est possible que la lecture d'une vidéo haute définition (HD) ne soit pas prise en charge par certaines versions de WinDVD.

Lecture à partir d'un réseau UPnP

WinDVD est un lecteur de DVD compatible UPnP, ce qui signifie qu'il permet de recevoir et de visionner en flux continu des fichiers vidéo ou audio transmis directement par un serveur, quel que soit l'emplacement de ce dernier sur le réseau. Le protocole UPnP (Universal Plug and Play) permet de détecter automatiquement des contenus et services, comme un lecteur de DVD ou MP3, proposés par un réseau UPnP.

#### **Pour ouvrir un fichier multimédia UPnP**

1 Dans la fenêtre principale de WinDVD, cliquez sur Ouvrir et sélectionnez **Fichier** 

2 Recherchez le serveur UPnP sur lequel se trouve le fichier que vous souhaitez lire.

Remarque : WinDVD détecte automatiquement les serveurs UPnP à partir de votre réseau local. 3 Sélectionnez un fichier multimédia pour que WinDVD lance automatiquement la lecture du fichier sélectionné.

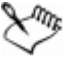

Certaines options peuvent ne pas être disponibles dans toutes les éditions de WinDVD.

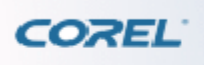

[Lecture de différents supports](#page-27-0) > [Lecture de fichiers à partir d'une liste de lecture de votre ordinateur ou](#page-0-0) [réseau](#page-0-0) > Pour ouvrir un fichier multimédia UPnP

#### **Lecture de fichiers à partir d'une liste de lecture de votre ordinateur ou réseau**

WinDVD vous permet de lire non seulement des disques vidéo et audio, mais aussi des fichiers vidéo et audio enregistrés sur votre disque dur, sur un disque optique ou sur un réseau.

Pour ouvrir un fichier vidéo ou audio, cliquez sur Ouvrir et sélectionnez

Fichier. Recherchez le fichier que vous souhaitez lire sur votre disque dur, un disque optique ou un ordinateur connecté au réseau.

Formats de fichier pris en charge

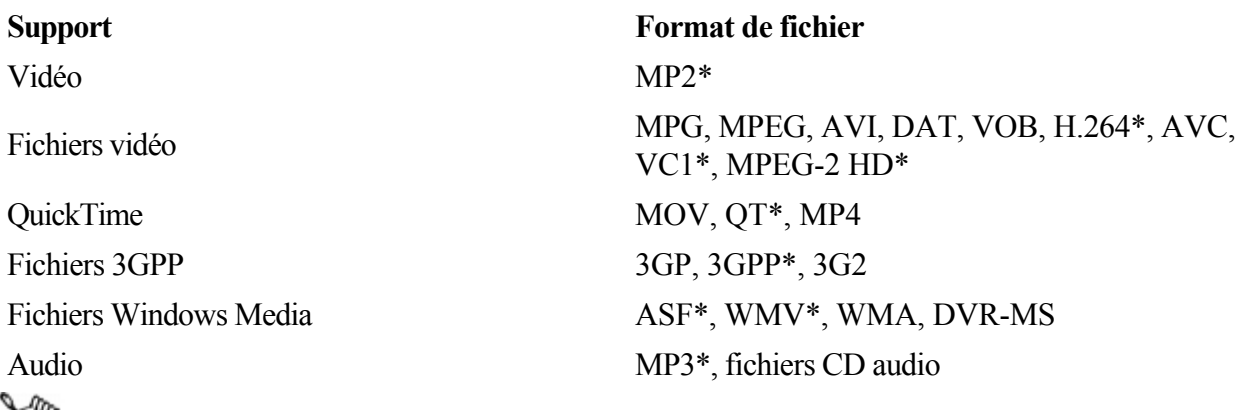

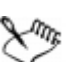

\* Peuvent ne pas être pris en charge par certaines versions de WinDVD.

Lecture de fichiers haute définition (HD)

WinDVD prend en charge la lecture de fichiers vidéo haute définition (HD). Dans WinDVD, vous pouvez lire des fichiers MPEG-2 HD (flux de transport, flux de programme et flux élémentaire) avec une résolution de 720p ou 1080i.

Pour lire des fichiers HD sur votre ordinateur, ce dernier doit au moins égaler la configuration recommandée pour la lecture de fichiers HD.

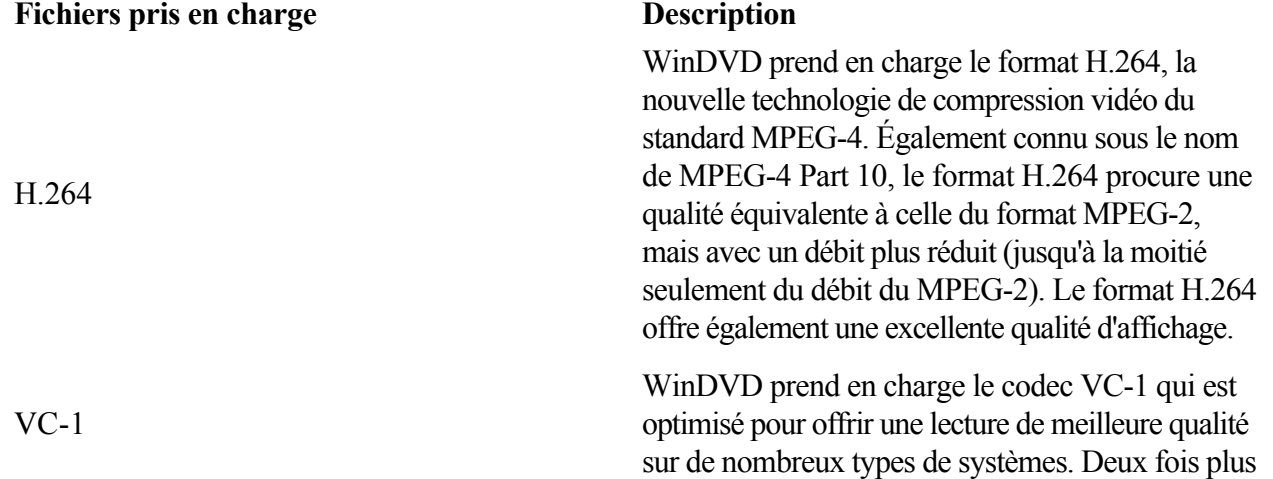

rapide, VC-1 est un décodeur plus efficace que H.264. QuickTime Vous permet également WinDVDde visionner des fichiers QuickTime ou tout autre fichier vidéo enregistré sur le disque dur de votre ordinateur. Remarque : Par défaut, QuickTime est installé en même temps que WinDVD. La disponibilité de cette fonctionnalité dépend de la version de WinDVD dont vous disposez. WMV-HD Les fichiers WMV-HD (Windows Media Video High Definition) offrent des images nettes et bien détaillées. Ils sont particulièrement destinés à l'affichage sur écran large.

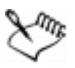

Il est possible que la lecture d'une vidéo haute définition (HD) ne soit pas prise en charge par certaines versions de WinDVD.

Lecture à partir d'un réseau UPnP

WinDVD est un lecteur de DVD compatible UPnP, ce qui signifie qu'il permet de recevoir et de visionner en flux continu des fichiers vidéo ou audio transmis directement par un serveur, quel que soit l'emplacement de ce dernier sur le réseau. Le protocole UPnP (Universal Plug and Play) permet de détecter automatiquement des contenus et services, comme un lecteur de DVD ou MP3, proposés par un réseau UPnP.

#### **Pour ouvrir un fichier multimédia UPnP**

1 Dans la fenêtre principale de WinDVD, cliquez sur Ouvrir et sélectionnez **Fichier** 

2 Recherchez le serveur UPnP sur lequel se trouve le fichier que vous souhaitez lire.

Remarque : WinDVD détecte automatiquement les serveurs UPnP à partir de votre réseau local. 3 Sélectionnez un fichier multimédia pour que WinDVD lance automatiquement la lecture du fichier sélectionné.

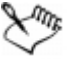

Certaines options peuvent ne pas être disponibles dans toutes les éditions de WinDVD.

<span id="page-33-0"></span>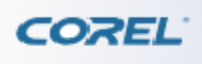

## **Lecture de dossiers**

Pour sélectionner un dossier vidéo, cliquez sur Ouvrir > Dossier. Cliquez sur le lecteur où l'image de disque ou le dossier DVD est enregistré, sélectionnez le dossier contenant la vidéo et cliquez sur Appliquer.

Cette option est prévue spécifiquement pour les images de disque DVD ou d'autres disques copiés sur votre ordinateur.

Lecture directe à partir d'un périphérique

WinDVD prend également en charge la lecture directe à partir d'un périphérique, ce qui vous permet de lire une vidéo enregistrée avec votre appareil photo numérique sans avoir à la copier sur votre ordinateur.

Pour lire une vidéo directement à partir d'un périphérique, connectez votre appareil photo numérique à votre ordinateur, choisissez votre périphérique et ouvrez le dossier comme vous le feriez pour n'importe quel dossier d'images.

 $\mathbb{R}^m$ 

Le format de la vidéo enregistrée doit être pris en charge par WinDVD pour qu'elle puisse être lue à partir du périphérique.

<span id="page-34-0"></span>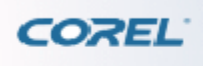

Amélioration de la qualité audio et vidéo

## **Amélioration de la qualité audio et vidéo**

Le menu

Améliorations vous permet de personnaliser en temps réel vos préférences audio et vidéo lorsque vous regardez vos vidéos favorites.

Les options Périphérique de lecture, DSP et

Effet audio proposent des fonctionnalités et caractéristiques audio exceptionnelles. Elles vous permettent de sélectionner la source audio, la technologie, l'égalisateur, les effets DSP, l'environnement d'écoute et la qualité du son en fonction du contenu de votre DVD.

Les options Couleur, Amélioration vidéo, All2HD et

Modifier la vitesse de lecture vous permettent de régler les propriétés des couleurs, d'ajouter des effets spéciaux, de définir la taille et les propriétés de l'affichage, et de modifier la vitesse de lecture. Toutes ces options sont accessibles lors de la lecture afin que vous puissiez voir les effets appliqués en temps réel. Pour ouvrir le menu Améliorations, cliquez sur le bouton Outils dans la barre de visualisation et choisissez

Améliorations.

Ce chapitre aborde les sujets suivants : [Configuration du périphérique de lecture](#page-35-0) [Configuration de l'option](#page-0-0) [DSP Configuration de l'option Effet audio](#page-0-0) [Configuration audio avancée](#page-50-0) [Réglage de la Couleur](#page-51-0) [Application d'améliorations vidéo](#page-0-0) [Utilisation de All2HD](#page-57-0) [Utilisation de l'option Modifier la vitesse de](#page-0-0) [lecture](#page-0-0)

 $\chi_{\eta_k}$ 

Certaines fonctionnalités peuvent ne pas être disponibles lorsque l'option

Utiliser l'accélération matérielle pour le décodage de la boîte de dialogue Configuration est sélectionnée. Notez que certaines options ne sont pas disponibles dans toutes les éditions de WinDVD.

<span id="page-35-0"></span>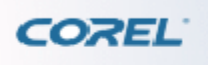

[Amélioration de la qualité audio et vidéo](#page-34-0) > Configuration du périphérique de lecture > Pour appliquer la technologie de réduction du bruit et de filtrage

## **Configuration du périphérique de lecture**

L'onglet

Périphérique de lecture contient des options permettant de sélectionner un périphérique de sortie audio, de spécifier la technologie à utiliser et de régler les haut-parleurs.

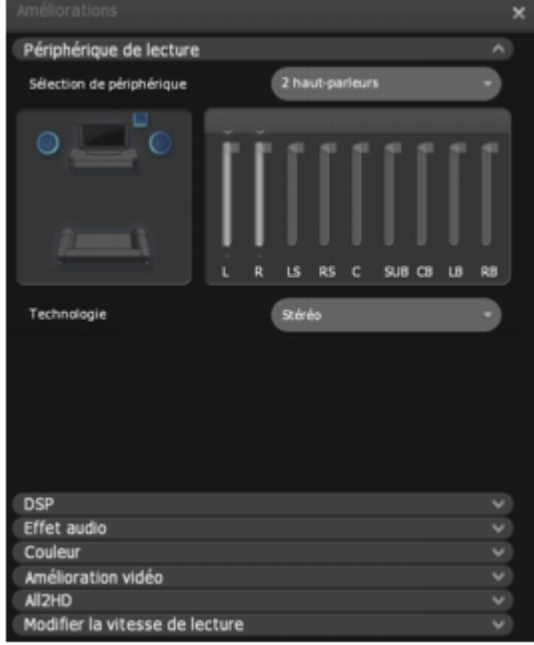

#### **Pour sélectionner le périphérique de lecture**

Dans la liste déroulante

Sélection de périphérique, choisissez un périphérique de sortie audio. Écouteurs : Si vous utilisez un casque branché sur une prise pour écouteurs. Haut-parleurs : Si vous écoutez le film à l'aide de haut-parleurs (le nombre d'appareils est détecté automatiquement). Sortie S/PDIF : Si vous branchez votre sortie audio à un récepteur prenant en charge la technologie audio Dolby ou DTS.

#### **Pour configurer les haut-parleurs**

La zone Contrôle des haut-parleurs affiche l'emplacement des haut-parleurs ou des écouteurs sélectionnés dans Sélection de périphérique. Réglez chaque haut-parleur à l'aide de leurs curseurs respectifs. Cliquez sur la case au-dessus du curseur pour régler le délai de chaque haut-parleur. Cliquez sur la case en dessous du curseur pour réinitialiser chaque haut-parleur.

#### **Pour appliquer la technologie de réduction du bruit et de filtrage**

Différents ensembles d'options apparaissent dans le menu déroulant Technologie selon le périphérique de sortie audio que vous avez sélectionné. Choisissez la technologie de
filtrage et de réduction du bruit que vous souhaitez utiliser. Stéréo : Lit les fichiers audio ou vidéo en mode stéréo. Casque Dolby : Offre un son virtuel à l'aide de la technologie Haut- parleur virtuel Dolby. La technologie Haut-Parleur virtuel Dolby virtualise l'audio pour les configurations à deux canaux et permet d'obtenir un son Surround réaliste avec seulement deux haut- parleurs. Déplacez le curseur Dimension spatiale pour spécifier la zone de couverture des haut-parleurs virtuels. Cochez la case Dolby Pro Logic IIx pour activer cette fonctionnalité et étendre l'audio stéréo ou 5.1 à une lecture audio 6.1 ou 7.1. Choisissez Mode film ou Mode musique dans le menu déroulant, selon le type de média en cours de lecture. Casque SRS : Fournit un son Surround grâce à la technologie de SRS Labs. Cochez la case SRS TrueSurround XT pour personnaliser davantage vos préférences audio. Lorsque vous sélectionnez ce paramètre, les options suivantes deviennent accessibles :

Clarté des dialogues SRS : Il est parfois difficile de comprendre les dialogues d'un film en raison du bruit de fond, de haut-parleurs inadaptés ou d'un mixage audio de mauvaise qualité. L'option Clarté des dialogues SRS permet de faire ressortir nettement les dialogues de votre média. Déplacez le curseur pour obtenir une clarté maximale.

SRS Trubass : Les bandes-son des films modernes contiennent beaucoup de basses. SRS TruBass améliore la lecture des films en offrant le son d'un caisson de basse dans petits haut-parleurs ou un casque. Cette option permet également d'améliorer les capacités des caissons de basses dont vous disposez. Déplacez le curseur TruBass pour obtenir un son plus riche. Casque Corel : Permet d'optimiser vos paramètres audio grâce à la technologie de Corel. Haut-parleur virtuel Dolby : La technologie Haut-Parleur virtuel Dolby virtualise l'audio pour les configurations à deux canaux et permet d'obtenir un son Surround réaliste avec seulement deux haut-parleurs. Choisissez l'une des options suivantes pour spécifier la surface couverte par les haut-parleurs virtuels : Référence, Large 1 et Large 2. Dolby Pro Logic IIx : Étend un système stéréo ou 5.1 existant pour permettre la lecture en audio 6.1 ou 7.1. Outre la sortie 5.1 Dolby II, Dolby II crée des sorties arrière droite et gauche pour garantir une expérience Surround authentique. SRS XT : Offre la même technologie SRS qu'avec l'option Casque SRS pour votre configuration de haut-parleur actuelle.

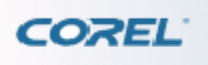

[Amélioration de la qualité audio et vidéo](#page-34-0) > [Configuration du périphérique de lecture >](#page-35-0) Pour appliquer la technologie de réduction du bruit et de filtrage

## **Configuration du périphérique de lecture**

L'onglet

Périphérique de lecture contient des options permettant de sélectionner un périphérique de sortie audio, de spécifier la technologie à utiliser et de régler les haut-parleurs.

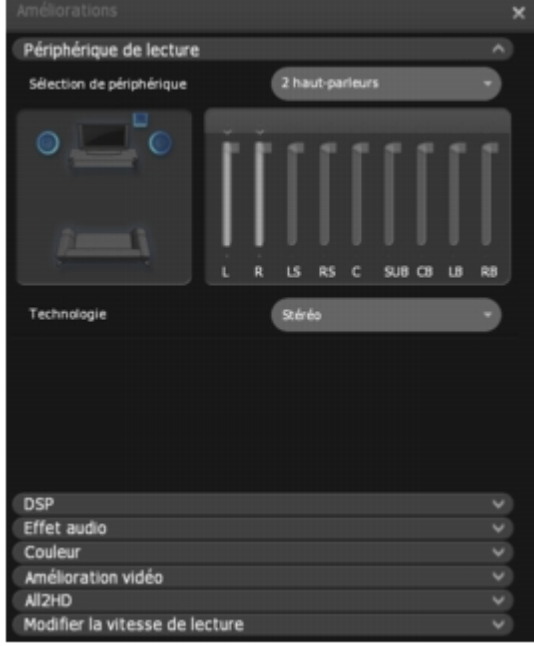

### **Pour sélectionner le périphérique de lecture**

Dans la liste déroulante

Sélection de périphérique, choisissez un périphérique de sortie audio. Écouteurs : Si vous utilisez un casque branché sur une prise pour écouteurs. Haut-parleurs : Si vous écoutez le film à l'aide de haut-parleurs (le nombre d'appareils est détecté automatiquement). Sortie S/PDIF : Si vous branchez votre sortie audio à un récepteur prenant en charge la technologie audio Dolby ou DTS.

### **Pour configurer les haut-parleurs**

La zone Contrôle des haut-parleurs affiche l'emplacement des haut-parleurs ou des écouteurs sélectionnés dans Sélection de périphérique. Réglez chaque haut-parleur à l'aide de leurs curseurs respectifs. Cliquez sur la case au-dessus du curseur pour régler le délai de chaque haut-parleur. Cliquez sur la case en dessous du curseur pour réinitialiser chaque haut-parleur.

### **Pour appliquer la technologie de réduction du bruit et de filtrage**

Différents ensembles d'options apparaissent dans le menu déroulant Technologie selon le périphérique de sortie audio que vous avez sélectionné. Choisissez la technologie de filtrage et de réduction du bruit que vous souhaitez utiliser. Stéréo : Lit les fichiers audio ou vidéo en mode stéréo. Casque Dolby : Offre un son virtuel à l'aide de la technologie Haut- parleur virtuel Dolby. La technologie Haut-Parleur virtuel Dolby virtualise l'audio pour les configurations à deux canaux et permet d'obtenir un son Surround réaliste avec seulement deux haut- parleurs. Déplacez le curseur Dimension spatiale pour spécifier la zone de couverture des haut-parleurs virtuels. Cochez la case Dolby Pro Logic IIx pour activer cette fonctionnalité et étendre l'audio stéréo ou 5.1 à une lecture audio 6.1 ou 7.1. Choisissez Mode film ou Mode musique dans le menu déroulant, selon le type de média en cours de lecture. Casque SRS : Fournit un son Surround grâce à la technologie de SRS Labs. Cochez la case SRS TrueSurround XT pour personnaliser davantage vos préférences audio. Lorsque vous sélectionnez ce paramètre, les options suivantes deviennent accessibles :

Clarté des dialogues SRS : Il est parfois difficile de comprendre les dialogues d'un film en raison du bruit de fond, de haut-parleurs inadaptés ou d'un mixage audio de mauvaise qualité. L'option Clarté des dialogues SRS permet de faire ressortir nettement les dialogues de votre média. Déplacez le curseur pour obtenir une clarté maximale.

SRS Trubass : Les bandes-son des films modernes contiennent beaucoup de basses. SRS TruBass améliore la lecture des films en offrant le son d'un caisson de basse dans petits haut-parleurs ou un casque. Cette option permet également d'améliorer les capacités des caissons de basses dont vous disposez. Déplacez le curseur TruBass pour obtenir un son plus riche. Casque Corel : Permet d'optimiser vos paramètres audio grâce à la technologie de Corel. Haut-parleur virtuel Dolby : La technologie Haut-Parleur virtuel Dolby virtualise l'audio pour les configurations à deux canaux et permet d'obtenir un son Surround réaliste avec seulement deux haut-parleurs. Choisissez l'une des options suivantes pour spécifier la surface couverte par les haut-parleurs virtuels : Référence, Large 1 et Large 2. Dolby Pro Logic IIx : Étend un système stéréo ou 5.1 existant pour permettre la lecture en audio 6.1 ou 7.1. Outre la sortie 5.1 Dolby II, Dolby II crée des sorties arrière droite et gauche pour garantir une expérience Surround authentique. SRS XT : Offre la même technologie SRS qu'avec l'option Casque SRS pour votre configuration de haut-parleur actuelle.

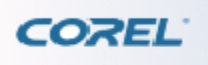

[Amélioration de la qualité audio et vidéo](#page-34-0) > [Configuration du périphérique de lecture >](#page-35-0) Pour appliquer la technologie de réduction du bruit et de filtrage

## **Configuration du périphérique de lecture**

L'onglet

Périphérique de lecture contient des options permettant de sélectionner un périphérique de sortie audio, de spécifier la technologie à utiliser et de régler les haut-parleurs.

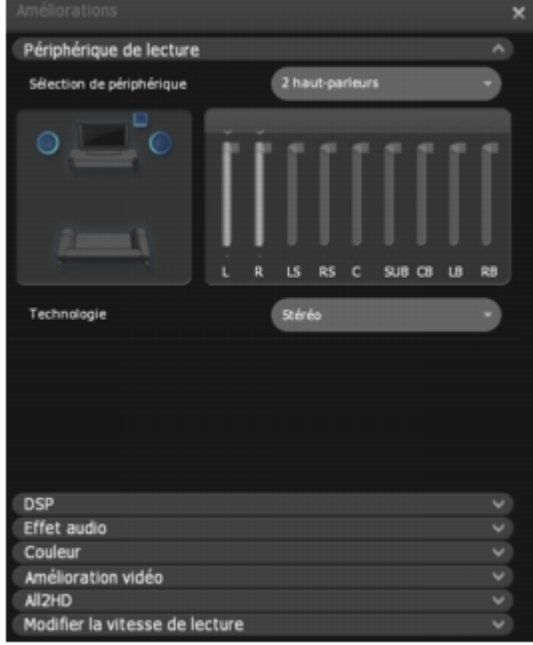

### **Pour sélectionner le périphérique de lecture**

Dans la liste déroulante

Sélection de périphérique, choisissez un périphérique de sortie audio. Écouteurs : Si vous utilisez un casque branché sur une prise pour écouteurs. Haut-parleurs : Si vous écoutez le film à l'aide de haut-parleurs (le nombre d'appareils est détecté automatiquement). Sortie S/PDIF : Si vous branchez votre sortie audio à un récepteur prenant en charge la technologie audio Dolby ou DTS.

### **Pour configurer les haut-parleurs**

La zone Contrôle des haut-parleurs affiche l'emplacement des haut-parleurs ou des écouteurs sélectionnés dans Sélection de périphérique. Réglez chaque haut-parleur à l'aide de leurs curseurs respectifs. Cliquez sur la case au-dessus du curseur pour régler le délai de chaque haut-parleur. Cliquez sur la case en dessous du curseur pour réinitialiser chaque haut-parleur.

### **Pour appliquer la technologie de réduction du bruit et de filtrage**

Différents ensembles d'options apparaissent dans le menu déroulant Technologie selon le périphérique de sortie audio que vous avez sélectionné. Choisissez la technologie de filtrage et de réduction du bruit que vous souhaitez utiliser. Stéréo : Lit les fichiers audio ou vidéo en mode stéréo. Casque Dolby : Offre un son virtuel à l'aide de la technologie Haut- parleur virtuel Dolby. La technologie Haut-Parleur virtuel Dolby virtualise l'audio pour les configurations à deux canaux et permet d'obtenir un son Surround réaliste avec seulement deux haut- parleurs. Déplacez le curseur Dimension spatiale pour spécifier la zone de couverture des haut-parleurs virtuels. Cochez la case Dolby Pro Logic IIx pour activer cette fonctionnalité et étendre l'audio stéréo ou 5.1 à une lecture audio 6.1 ou 7.1. Choisissez Mode film ou Mode musique dans le menu déroulant, selon le type de média en cours de lecture. Casque SRS : Fournit un son Surround grâce à la technologie de SRS Labs. Cochez la case SRS TrueSurround XT pour personnaliser davantage vos préférences audio. Lorsque vous sélectionnez ce paramètre, les options suivantes deviennent accessibles :

Clarté des dialogues SRS : Il est parfois difficile de comprendre les dialogues d'un film en raison du bruit de fond, de haut-parleurs inadaptés ou d'un mixage audio de mauvaise qualité. L'option Clarté des dialogues SRS permet de faire ressortir nettement les dialogues de votre média. Déplacez le curseur pour obtenir une clarté maximale.

SRS Trubass : Les bandes-son des films modernes contiennent beaucoup de basses. SRS TruBass améliore la lecture des films en offrant le son d'un caisson de basse dans petits haut-parleurs ou un casque. Cette option permet également d'améliorer les capacités des caissons de basses dont vous disposez. Déplacez le curseur TruBass pour obtenir un son plus riche. Casque Corel : Permet d'optimiser vos paramètres audio grâce à la technologie de Corel. Haut-parleur virtuel Dolby : La technologie Haut-Parleur virtuel Dolby virtualise l'audio pour les configurations à deux canaux et permet d'obtenir un son Surround réaliste avec seulement deux haut-parleurs. Choisissez l'une des options suivantes pour spécifier la surface couverte par les haut-parleurs virtuels : Référence, Large 1 et Large 2. Dolby Pro Logic IIx : Étend un système stéréo ou 5.1 existant pour permettre la lecture en audio 6.1 ou 7.1. Outre la sortie 5.1 Dolby II, Dolby II crée des sorties arrière droite et gauche pour garantir une expérience Surround authentique. SRS XT : Offre la même technologie SRS qu'avec l'option Casque SRS pour votre configuration de haut-parleur actuelle.

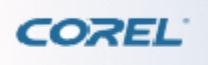

[Amélioration de la qualité audio et vidéo](#page-34-0) > [Configuration du périphérique de lecture >](#page-35-0) Pour appliquer la technologie de réduction du bruit et de filtrage

## **Configuration du périphérique de lecture**

L'onglet

Périphérique de lecture contient des options permettant de sélectionner un périphérique de sortie audio, de spécifier la technologie à utiliser et de régler les haut-parleurs.

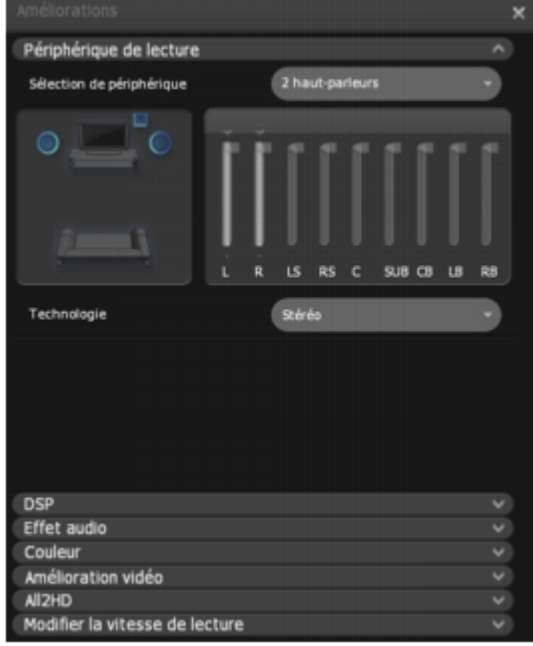

### **Pour sélectionner le périphérique de lecture**

Dans la liste déroulante

Sélection de périphérique, choisissez un périphérique de sortie audio. Écouteurs : Si vous utilisez un casque branché sur une prise pour écouteurs. Haut-parleurs : Si vous écoutez le film à l'aide de haut-parleurs (le nombre d'appareils est détecté automatiquement). Sortie S/PDIF : Si vous branchez votre sortie audio à un récepteur prenant en charge la technologie audio Dolby ou DTS.

### **Pour configurer les haut-parleurs**

La zone Contrôle des haut-parleurs affiche l'emplacement des haut-parleurs ou des écouteurs sélectionnés dans Sélection de périphérique. Réglez chaque haut-parleur à l'aide de leurs curseurs respectifs. Cliquez sur la case au-dessus du curseur pour régler le délai de chaque haut-parleur. Cliquez sur la case en dessous du curseur pour réinitialiser chaque haut-parleur.

### **Pour appliquer la technologie de réduction du bruit et de filtrage**

Différents ensembles d'options apparaissent dans le menu déroulant Technologie selon le périphérique de sortie audio que vous avez sélectionné. Choisissez la technologie de filtrage et de réduction du bruit que vous souhaitez utiliser. Stéréo : Lit les fichiers audio ou vidéo en mode stéréo. Casque Dolby : Offre un son virtuel à l'aide de la technologie Haut- parleur virtuel Dolby. La technologie Haut-Parleur virtuel Dolby virtualise l'audio pour les configurations à deux canaux et permet d'obtenir un son Surround réaliste avec seulement deux haut- parleurs. Déplacez le curseur Dimension spatiale pour spécifier la zone de couverture des haut-parleurs virtuels. Cochez la case Dolby Pro Logic IIx pour activer cette fonctionnalité et étendre l'audio stéréo ou 5.1 à une lecture audio 6.1 ou 7.1. Choisissez Mode film ou Mode musique dans le menu déroulant, selon le type de média en cours de lecture. Casque SRS : Fournit un son Surround grâce à la technologie de SRS Labs. Cochez la case SRS TrueSurround XT pour personnaliser davantage vos préférences audio. Lorsque vous sélectionnez ce paramètre, les options suivantes deviennent accessibles :

Clarté des dialogues SRS : Il est parfois difficile de comprendre les dialogues d'un film en raison du bruit de fond, de haut-parleurs inadaptés ou d'un mixage audio de mauvaise qualité. L'option Clarté des dialogues SRS permet de faire ressortir nettement les dialogues de votre média. Déplacez le curseur pour obtenir une clarté maximale.

SRS Trubass : Les bandes-son des films modernes contiennent beaucoup de basses. SRS TruBass améliore la lecture des films en offrant le son d'un caisson de basse dans petits haut-parleurs ou un casque. Cette option permet également d'améliorer les capacités des caissons de basses dont vous disposez. Déplacez le curseur TruBass pour obtenir un son plus riche. Casque Corel : Permet d'optimiser vos paramètres audio grâce à la technologie de Corel. Haut-parleur virtuel Dolby : La technologie Haut-Parleur virtuel Dolby virtualise l'audio pour les configurations à deux canaux et permet d'obtenir un son Surround réaliste avec seulement deux haut-parleurs. Choisissez l'une des options suivantes pour spécifier la surface couverte par les haut-parleurs virtuels : Référence, Large 1 et Large 2. Dolby Pro Logic IIx : Étend un système stéréo ou 5.1 existant pour permettre la lecture en audio 6.1 ou 7.1. Outre la sortie 5.1 Dolby II, Dolby II crée des sorties arrière droite et gauche pour garantir une expérience Surround authentique. SRS XT : Offre la même technologie SRS qu'avec l'option Casque SRS pour votre configuration de haut-parleur actuelle.

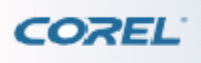

## **Configuration de l'option DSP**

DSP vous permet d'améliorer la lecture audio en sélectionnant des paramètres d'égalisateur prédéfinis en fonction de différents types de son.

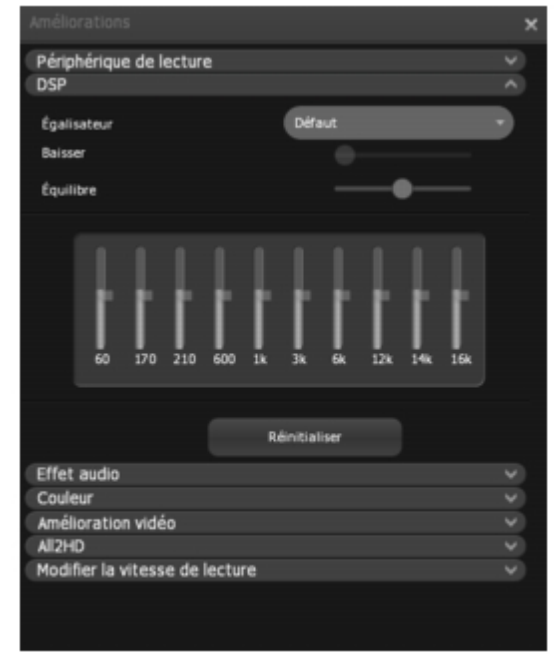

Ces options comprennent : Rock, Basse, Hall, Doux, Voix, Classique, Blues, Pop, Rap, Métal, Country, Jazz, Folk, New Age, Opéra, Swing, Dialogue et

Personnalisée.

Sélectionnez l'option

Personnalisée pour régler l'égalisateur manuellement. Les différents curseurs vous permettent d'augmenter ou de diminuer l'amplitude de certaines fréquences. Baisser : Règle la quantité de son envoyée à chaque haut-parleur. Équilibre : Règle l'équilibre entre gauche et droite. Réinitialiser : Rétablit les valeurs par défaut.

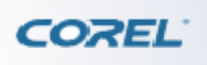

[Amélioration de la qualité audio et vidéo](#page-34-0) > [Configuration de l'option Effet audio](#page-0-0) > Pour configurer les paramètres de karaoké

## **Configuration de l'option Effet audio**

#### L'onglet

Effet audio propose des options permettant d'ajuster le son afin de créer un environnement d'écoute idéal et de configurer des fonctionnalités de karaoké.

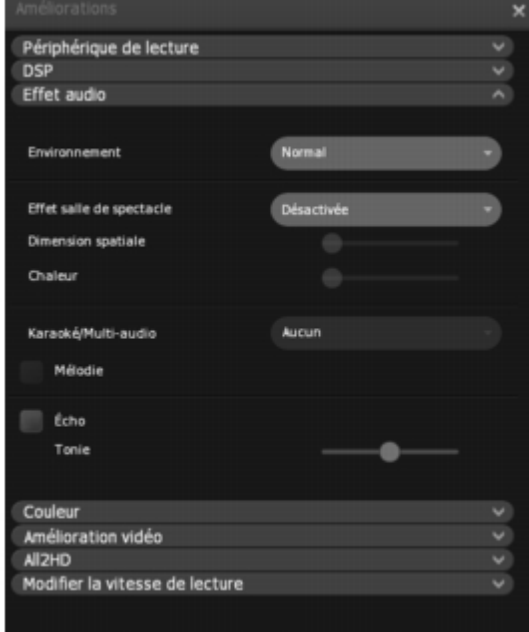

### **Pour configurer votre environnement d'écoute**

#### Dans

Environnement, définissez vos préférences d'écoute en sélectionnant l'un des modes suivants : Normal : optimisé pour la majorité des environnements PC. Ce mode augmente le niveau sonore général et réduit la plage dynamique pour une écoute plus confortable. Cinéma : offre un son d'une qualité similaire à un cinéma en conservant la gamme dynamique du film. Ambiance nocturne : réduit les basses et limite les pointes sonores. Le son est globalement plus étouffé, avec moins de bruits violents.

Le mode Effet salle de spectacle vous permet de reproduire l'expérience d'une grande salle spectacle ou d'un cinéma. Choisissez Théâtre de Sydney, Théâtre de Chicago ou Théâtre de Broadway pour préciser le type de salle. Sélectionnez

Personnalisée pour régler la dimension spatiale et la chaleur de la salle manuellement. L'option

Dimension spatiale règle la taille de la salle de manière virtuelle. Une pièce plus grande crée ainsi plus d'effets d'écho.

L'option

Chaleur règle la chaleur de la salle de manière virtuelle. Ce paramètre détermine la quantité de son absorbée et réfléchie.

### **Pour configurer les paramètres de karaoké**

Les options Karaoké ne s'appliquent qu'aux disques DVD et VCD karaoké. Les options suivantes vous permettent d'améliorer votre expérience de karaoké. Mélodie : envoie également la mélodie aux haut-parleurs. Echo : produit un effet d'écho. Tonie : modifie la hauteur du son, afin de vous permettre de trouver la note juste pour chanter. Déplacez le curseur vers la gauche pour un son plus plat ou vers la droite pour un son plus vibrant (par incréments d'un demi-pas).

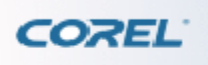

[Amélioration de la qualité audio et vidéo](#page-34-0) > [Configuration de l'option Effet audio](#page-0-0) > Pour configurer les paramètres de karaoké

## **Configuration de l'option Effet audio**

#### L'onglet

Effet audio propose des options permettant d'ajuster le son afin de créer un environnement d'écoute idéal et de configurer des fonctionnalités de karaoké.

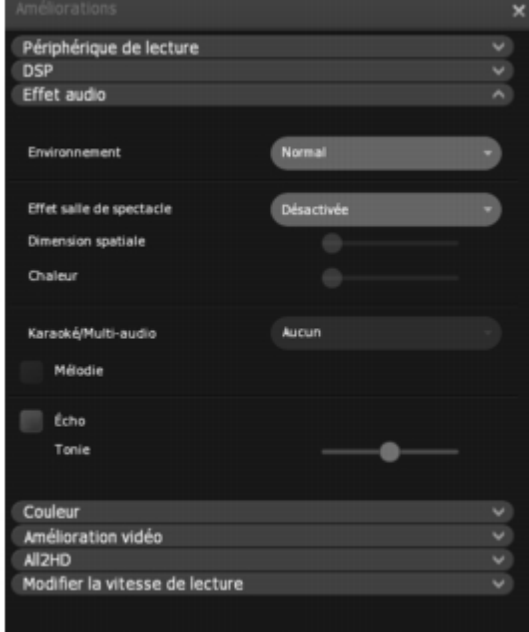

### **Pour configurer votre environnement d'écoute**

#### Dans

Environnement, définissez vos préférences d'écoute en sélectionnant l'un des modes suivants : Normal : optimisé pour la majorité des environnements PC. Ce mode augmente le niveau sonore général et réduit la plage dynamique pour une écoute plus confortable. Cinéma : offre un son d'une qualité similaire à un cinéma en conservant la gamme dynamique du film. Ambiance nocturne : réduit les basses et limite les pointes sonores. Le son est globalement plus étouffé, avec moins de bruits violents.

Le mode Effet salle de spectacle vous permet de reproduire l'expérience d'une grande salle spectacle ou d'un cinéma. Choisissez Théâtre de Sydney, Théâtre de Chicago ou Théâtre de Broadway pour préciser le type de salle. Sélectionnez

Personnalisée pour régler la dimension spatiale et la chaleur de la salle manuellement. L'option

Dimension spatiale règle la taille de la salle de manière virtuelle. Une pièce plus grande crée ainsi plus d'effets d'écho.

L'option

Chaleur règle la chaleur de la salle de manière virtuelle. Ce paramètre détermine la quantité de son absorbée et réfléchie.

### **Pour configurer les paramètres de karaoké**

Les options Karaoké ne s'appliquent qu'aux disques DVD et VCD karaoké. Les options suivantes vous permettent d'améliorer votre expérience de karaoké. Mélodie : envoie également la mélodie aux haut-parleurs. Echo : produit un effet d'écho. Tonie : modifie la hauteur du son, afin de vous permettre de trouver la note juste pour chanter. Déplacez le curseur vers la gauche pour un son plus plat ou vers la droite pour un son plus vibrant (par incréments d'un demi-pas).

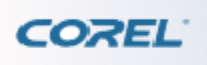

[Amélioration de la qualité audio et vidéo](#page-34-0) > [Configuration de l'option Effet audio](#page-0-0) > Pour configurer les paramètres de karaoké

## **Configuration de l'option Effet audio**

#### L'onglet

Effet audio propose des options permettant d'ajuster le son afin de créer un environnement d'écoute idéal et de configurer des fonctionnalités de karaoké.

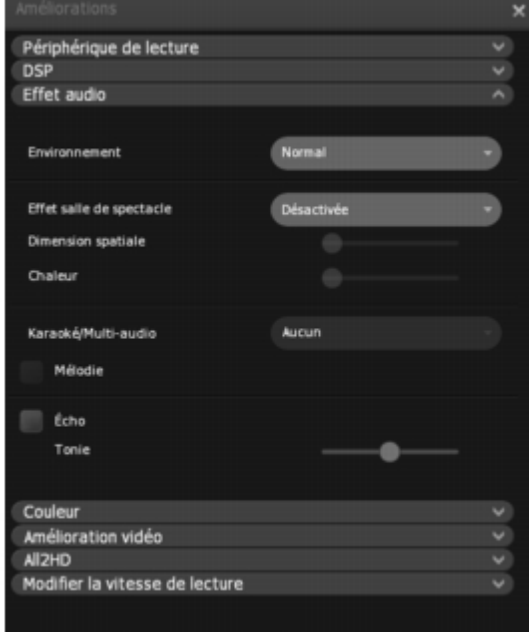

### **Pour configurer votre environnement d'écoute**

#### Dans

Environnement, définissez vos préférences d'écoute en sélectionnant l'un des modes suivants : Normal : optimisé pour la majorité des environnements PC. Ce mode augmente le niveau sonore général et réduit la plage dynamique pour une écoute plus confortable. Cinéma : offre un son d'une qualité similaire à un cinéma en conservant la gamme dynamique du film. Ambiance nocturne : réduit les basses et limite les pointes sonores. Le son est globalement plus étouffé, avec moins de bruits violents.

Le mode Effet salle de spectacle vous permet de reproduire l'expérience d'une grande salle spectacle ou d'un cinéma. Choisissez Théâtre de Sydney, Théâtre de Chicago ou Théâtre de Broadway pour préciser le type de salle. Sélectionnez

Personnalisée pour régler la dimension spatiale et la chaleur de la salle manuellement. L'option

Dimension spatiale règle la taille de la salle de manière virtuelle. Une pièce plus grande crée ainsi plus d'effets d'écho.

L'option

Chaleur règle la chaleur de la salle de manière virtuelle. Ce paramètre détermine la quantité de son absorbée et réfléchie.

### **Pour configurer les paramètres de karaoké**

Les options Karaoké ne s'appliquent qu'aux disques DVD et VCD karaoké. Les options suivantes vous permettent d'améliorer votre expérience de karaoké. Mélodie : envoie également la mélodie aux haut-parleurs. Echo : produit un effet d'écho. Tonie : modifie la hauteur du son, afin de vous permettre de trouver la note juste pour chanter. Déplacez le curseur vers la gauche pour un son plus plat ou vers la droite pour un son plus vibrant (par incréments d'un demi-pas).

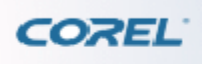

[Amélioration de la qualité audio et vidéo](#page-34-0) > Configuration audio avancée

## **Configuration audio avancée**

Pour les utilisateurs qui souhaitent bénéficier de plus de flexibilité, WinDVD propose des options supplémentaires dans l'onglet Configuration Audio/Vidéo de la boîte de dialogue Configuration. Voir [Paramétrage de la Configuration Audio/Vidéo](#page-111-0)

Transmettre le signal 0.1 (extrêmes-graves) aux haut-parleurs ou au casque

Cette fonctionnalité est conçue pour éviter la perte des effets basse fréquence (extrêmes-graves, caisson de basse ou canal 0.1) au niveau des sources Dolby Digital pour les systèmes qui ne comportent pas de caisson de basse.

Cochez l'option

.

Transmettre le signal 0.1 (extrêmes-graves) aux haut-parleurs ou au casque pour envoyer le signal du caisson de basse aux haut-parleurs avant gauche et avant droit (ou au casque). Lorsque cette option est activée, WinDVD envoie le même signal d'effets basse fréquence aux principaux haut-parleurs ou au casque. Cette fonctionnalité permet d'enrichir le son malgré l'absence d'un caisson de basse. N'utilisez cette fonctionnalité que si vos haut-parleurs principaux peuvent supporter un niveau important de basses fréquences inférieures à 80Hz. Elle est déconseillée pour la plupart des haut-parleurs PC.

<span id="page-51-0"></span>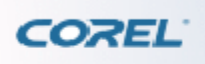

[Amélioration de la qualité audio et vidéo](#page-34-0) > Réglage de la Couleur > Pour configurer les paramètres de couleur

## **Réglage de la Couleur**

Les commandes de couleur de WinDVD ressemblent à celle de votre téléviseur. Elles vous permettent de régler la luminosité, le contraste, le ton et d'autres paramètres.

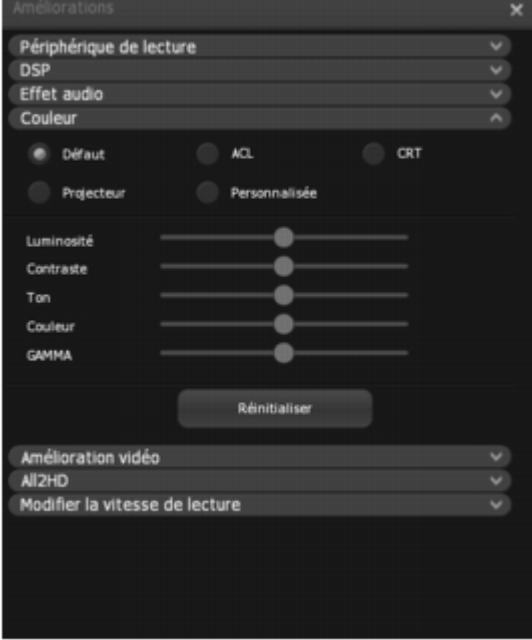

### **Pour configurer les paramètres de couleur**

Dans l'onglet Couleur, sélectionnez votre périphérique d'affichage pour appliquer les paramètres optimisés. Les options comprennent Défaut, ACL, CRT, Projecteur et Personnalisée pour créer un nouveau paramètre.

Réglez les attributs suivants en déplaçant les curseurs correspondants. Luminosité : augmente ou diminue la luminosité de la vidéo. Contraste : augmente ou diminue le contraste. Ton : règle le ton de vert à magenta. Couleur : règle la couleur de noir et blanc à des couleurs vives. GAMMA : corrige les images conçues pour être affichées sur un support spécifique (comme un écran de cinéma) afin qu'elles apparaissent correctement sur un autre écran (par exemple, un écran à cristaux liquides). Pour rétablir les paramètres par défaut, cliquez sur le bouton Réinitialiser.

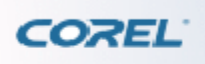

[Amélioration de la qualité audio et vidéo](#page-34-0) > [Réglage de la Couleur](#page-51-0) > Pour configurer les paramètres de couleur

## **Réglage de la Couleur**

Les commandes de couleur de WinDVD ressemblent à celle de votre téléviseur. Elles vous permettent de régler la luminosité, le contraste, le ton et d'autres paramètres.

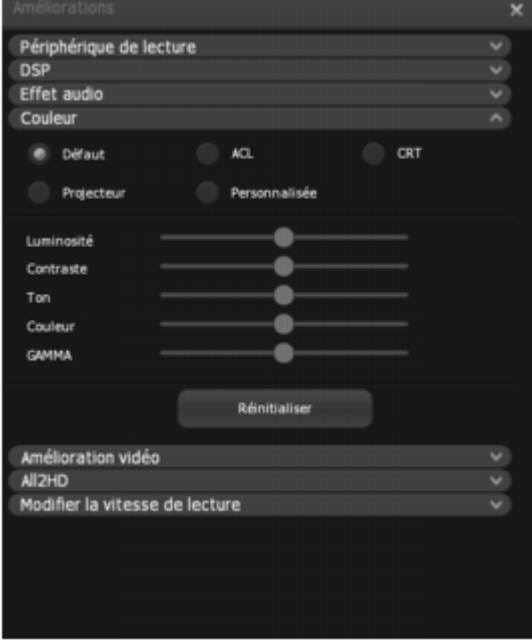

### **Pour configurer les paramètres de couleur**

Dans l'onglet Couleur, sélectionnez votre périphérique d'affichage pour appliquer les paramètres optimisés. Les options comprennent Défaut, ACL, CRT, Projecteur et Personnalisée pour créer un nouveau paramètre.

Réglez les attributs suivants en déplaçant les curseurs correspondants. Luminosité : augmente ou diminue la luminosité de la vidéo. Contraste : augmente ou diminue le contraste. Ton : règle le ton de vert à magenta. Couleur : règle la couleur de noir et blanc à des couleurs vives. GAMMA : corrige les images conçues pour être affichées sur un support spécifique (comme un écran de cinéma) afin qu'elles apparaissent correctement sur un autre écran (par exemple, un écran à cristaux liquides). Pour rétablir les paramètres par défaut, cliquez sur le bouton Réinitialiser.

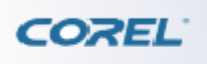

[Amélioration de la qualité audio et vidéo](#page-34-0) > [Application d'améliorations vidéo](#page-0-0) > Pour configurer les paramètres Amélioration vidéo

## **Application d'améliorations vidéo**

#### L'onglet

Amélioration vidéo vous permet d'appliquer des filtres et des effets aux vidéos afin de vous offrir une nouvelle expérience de visionnage.

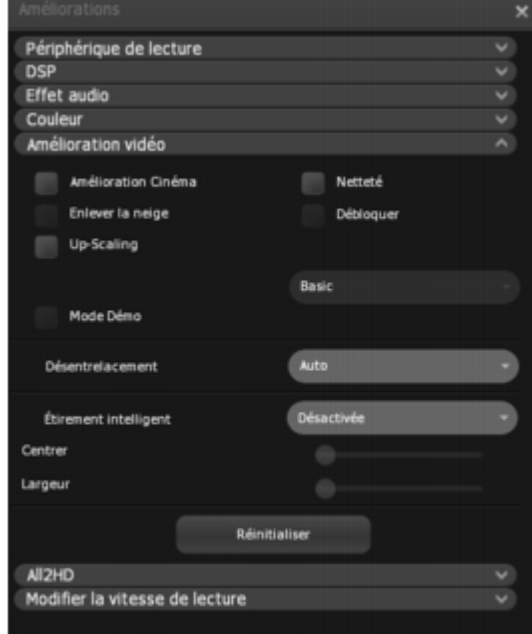

### **Pour configurer les paramètres Amélioration vidéo**

1 Cochez la case des effets pour appliquer le filtre correspondant à la vidéo. Choisissez parmi les effets suivants : Amélioration cinéma : améliore la netteté de la vidéo pour fournir une qualité cinématique grâce à la technologie Corel. Enlever la neige : améliore l'image et la rend plus nette. Up-scaling : Applique un effet plus réaliste et naturel avec des options de Base et Avancées. Netteté : améliore les détails de la vidéo, ce qui crée un effet de netteté. Débloquer : utilise le filtre de déblocage du codec h.264 et produit une qualité vidéo incroyable avec de faibles taux de transfert.

Remarque : Certains effets vidéo peuvent ne pas être disponibles en fonction du disque en cours de lecture.

#### 2 Dans

Désentrelacement, sélectionnez la méthode à utiliser si le contenu vidéo entrelacé doit être convertit en mode progressif. Deux techniques de désentrelacement simples sont le mode Trame et le mode Bob. Auto : WinDVD détermine automatiquement la méthode de désentrelacement appropriée. Forcer le mode Bob : crée une trame pleine à partir d'un champ simple en doublant chaque ligne. Cette technique provoque un léger flou. Forcer le mode Trame : combine deux champs consécutifs en une trame. Cette technique offre une image plus nette. Progressif : le désentrelacement progressif est une technologie vidéo de pointe, capable de convertir 60 trames entrelacées en 60 images progressives, doublant ainsi la vitesse d'affichage pour offrir une lecture plus fluide.

3 Sélectionnez le menu déroulant

Étirement intelligentet spécifiez le paramètre de votre choix afin d'activer/désactiver l'Étirement intelligent. Cette fonctionnalité compense la différence entre les rapports d'affichage 4:3 et 16:9 ou vice versa. Elle réduit les distorsions en n'étirant que les bords de la vidéo et en laissant le centre de l'image intact. Désactivé : désactive l'Étirement intelligent. Étirer à 4:3 : ajuste un contenu 16:9 pour un affichage en mode 4:3. Déplacez les curseurs Centrer et Largeur selon vos préférences. Étirer à 16:9 : Ajuste un contenu 4:3 pour un affichage en mode 16:9.

Il est possible de personnaliser d'autres éléments grâce aux curseurs Centrer et

Largeur s'ils sont disponibles pour le contenu en cours de lecture.

Pour rétablir les paramètres par défaut, cliquez sur le bouton Réinitialiser.

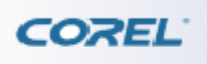

[Amélioration de la qualité audio et vidéo](#page-34-0) > [Application d'améliorations vidéo](#page-0-0) > Pour configurer les paramètres Amélioration vidéo

## **Application d'améliorations vidéo**

#### L'onglet

Amélioration vidéo vous permet d'appliquer des filtres et des effets aux vidéos afin de vous offrir une nouvelle expérience de visionnage.

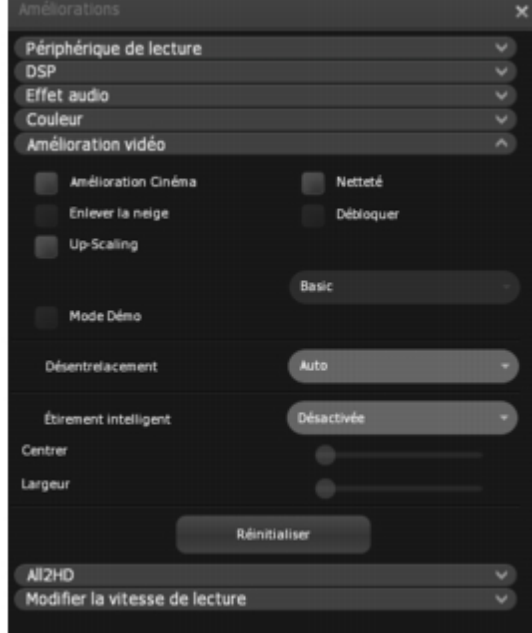

### **Pour configurer les paramètres Amélioration vidéo**

1 Cochez la case des effets pour appliquer le filtre correspondant à la vidéo. Choisissez parmi les effets suivants : Amélioration cinéma : améliore la netteté de la vidéo pour fournir une qualité cinématique grâce à la technologie Corel. Enlever la neige : améliore l'image et la rend plus nette. Up-scaling : Applique un effet plus réaliste et naturel avec des options de Base et Avancées. Netteté : améliore les détails de la vidéo, ce qui crée un effet de netteté. Débloquer : utilise le filtre de déblocage du codec h.264 et produit une qualité vidéo incroyable avec de faibles taux de transfert.

Remarque : Certains effets vidéo peuvent ne pas être disponibles en fonction du disque en cours de lecture.

#### 2 Dans

Désentrelacement, sélectionnez la méthode à utiliser si le contenu vidéo entrelacé doit être convertit en mode progressif. Deux techniques de désentrelacement simples sont le mode Trame et le mode Bob. Auto : WinDVD détermine automatiquement la méthode de désentrelacement appropriée. Forcer le mode Bob : crée une trame pleine à partir d'un champ simple en doublant chaque ligne. Cette technique provoque un léger flou. Forcer le mode Trame : combine deux champs consécutifs en une trame. Cette technique offre une image plus nette. Progressif : le désentrelacement progressif est une technologie vidéo de pointe, capable de convertir 60 trames entrelacées en 60 images progressives, doublant ainsi la vitesse d'affichage pour offrir une lecture plus fluide.

3 Sélectionnez le menu déroulant

Étirement intelligentet spécifiez le paramètre de votre choix afin d'activer/désactiver l'Étirement intelligent. Cette fonctionnalité compense la différence entre les rapports d'affichage 4:3 et 16:9 ou vice versa. Elle réduit les distorsions en n'étirant que les bords de la vidéo et en laissant le centre de l'image intact. Désactivé : désactive l'Étirement intelligent. Étirer à 4:3 : ajuste un contenu 16:9 pour un affichage en mode 4:3. Déplacez les curseurs Centrer et Largeur selon vos préférences. Étirer à 16:9 : Ajuste un contenu 4:3 pour un affichage en mode 16:9.

Il est possible de personnaliser d'autres éléments grâce aux curseurs Centrer et

Largeur s'ils sont disponibles pour le contenu en cours de lecture.

Pour rétablir les paramètres par défaut, cliquez sur le bouton Réinitialiser.

<span id="page-57-0"></span>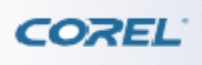

## **Utilisation de All2HD**

L'onglet All2HD vous permet d'améliorer votre vidéo à l'aide de la technologie Trimension™ All2HD. Développée par NXP Software, All2HD est une solution logicielle complète garantissant une lecture de haute qualité sur votre ordinateur.

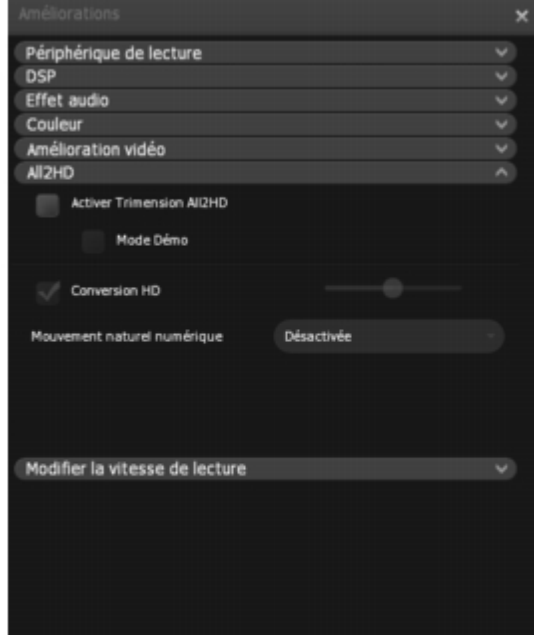

Conversion HD

Vous pouvez convertir une définition standard en haute définition sans que la qualité de l'image soit affectée. La technologie de conversion avancée vous permet de convertir jusqu'à 1080 p. Mouvement naturel numérique

Un moniteur d'ordinateur standard affiche des images à une vitesse de 60 à 100 images par seconde alors qu'un film est habituellement enregistré à 24 images par seconde. Une technique connue sous le nom d'ajustement de l'image 2:3 convertit un film à 60 images par seconde afin qu'il puisse être vu sur un moniteur d'ordinateur. Cette conversion entraîne un flou de mouvement.

L'option Mouvement naturel numérique mesure la vitesse de déplacement et la direction des objets. De nouveaux champs sont ensuite créés avec une position de mouvement corrigée. Cela permet d'obtenir des images fluides et nettes. Les spectateurs apprécient les scènes d'action à grande vitesse nettes et pour lesquelles le mouvement a été compensé.

### **Pour configurer les paramètres All2HD**

1 Dans l'onglet All2HD, cochez la case

- Activer Trimension All2HD.
- 2 Pour comparer un clip vidéo avec et sans All2HD, activez le

Mode Démo.

#### 3 Dans

Conversion HD, sélectionnez la résolution vidéo. Vous pouvez augmenter une résolution DVD standard

jusqu'à 1080 p. Déplacez le curseur pour contrôler la netteté.

4 Dans Mouvement naturel numérique, vous pouvez régler la qualité vidéo sur Meilleure qualité ou Qualité cinématique. Sélectionnez

Désactivée pour désactiver cette fonctionnalité.

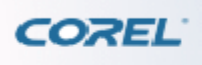

## **Utilisation de All2HD**

L'onglet All2HD vous permet d'améliorer votre vidéo à l'aide de la technologie Trimension™ All2HD. Développée par NXP Software, All2HD est une solution logicielle complète garantissant une lecture de haute qualité sur votre ordinateur.

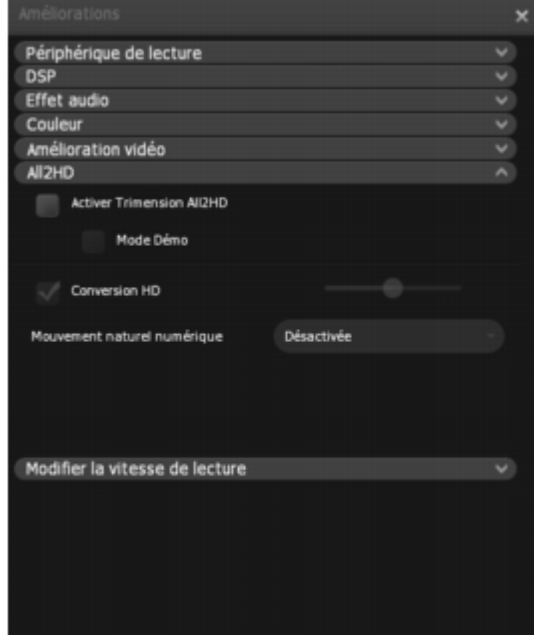

Conversion HD

Vous pouvez convertir une définition standard en haute définition sans que la qualité de l'image soit affectée. La technologie de conversion avancée vous permet de convertir jusqu'à 1080 p. Mouvement naturel numérique

Un moniteur d'ordinateur standard affiche des images à une vitesse de 60 à 100 images par seconde alors qu'un film est habituellement enregistré à 24 images par seconde. Une technique connue sous le nom d'ajustement de l'image 2:3 convertit un film à 60 images par seconde afin qu'il puisse être vu sur un moniteur d'ordinateur. Cette conversion entraîne un flou de mouvement.

L'option Mouvement naturel numérique mesure la vitesse de déplacement et la direction des objets. De nouveaux champs sont ensuite créés avec une position de mouvement corrigée. Cela permet d'obtenir des images fluides et nettes. Les spectateurs apprécient les scènes d'action à grande vitesse nettes et pour lesquelles le mouvement a été compensé.

### **Pour configurer les paramètres All2HD**

1 Dans l'onglet All2HD, cochez la case

- Activer Trimension All2HD.
- 2 Pour comparer un clip vidéo avec et sans All2HD, activez le

Mode Démo.

#### 3 Dans

Conversion HD, sélectionnez la résolution vidéo. Vous pouvez augmenter une résolution DVD standard

jusqu'à 1080 p. Déplacez le curseur pour contrôler la netteté.

4 Dans Mouvement naturel numérique, vous pouvez régler la qualité vidéo sur Meilleure qualité ou Qualité cinématique. Sélectionnez

Désactivée pour désactiver cette fonctionnalité.

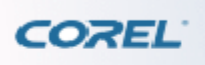

[Amélioration de la qualité audio et vidéo](#page-34-0) > [Utilisation de l'option Modifier la vitesse de lecture](#page-0-0) > Pour configurer les paramètres de l'option Modifier la vitesse de lecture

## **Utilisation de l'option Modifier la vitesse de lecture**

Cette option vous permet de modifier la vitesse de lecture de la moitié au double sans affecter la qualité audio et vidéo. Vous pouvez ainsi ajuster la durée d'un film en fonction du temps dont vous disposez. Par exemple, si vous devez regarder une vidéo en entier pendant un laps de temps inférieur à la durée de la vidéo, vous pouvez accélérer la lecture.

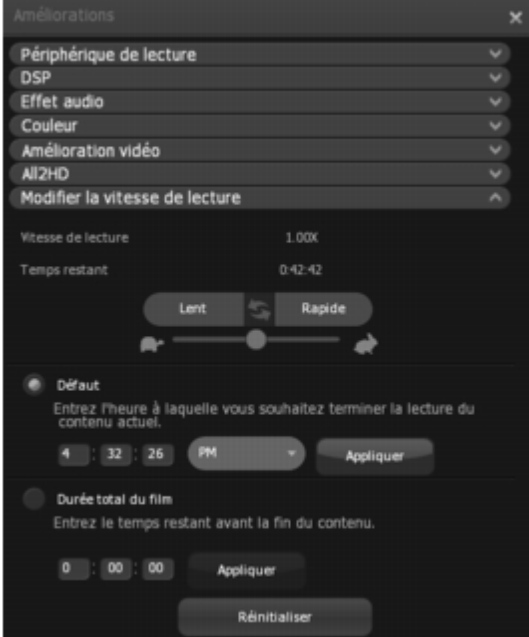

### **Pour configurer les paramètres de l'option Modifier la vitesse de lecture**

1 Cliquez sur Lent ou

Rapide pour ralentir ou accélérer la lecture. Vous pouvez également utiliser le curseur sous les boutons pour choisir la vitesse de lecture.

La vitesse de lecture choisie s'affiche dans la fenêtre

Vitesse de lecture. Pour préserver la qualité sonore pendant la lecture, la vitesse maximale est réglée sur 2X et la vitesse minimale sur 0,5X.

Temps restant indique le temps qu'il reste avant la fin de la vidéo.

2 Cliquez sur le bouton

Défaut et saisissez l'heure à laquelle vous souhaitez avoir terminé de regarder la séquence actuelle, selon l'heure de votre ordinateur.

3 Cliquez sur le bouton

Durée totale du film pour indiquer en combien de temps le film doit se terminer.

Pour rétablir les paramètres par défaut, cliquez sur le bouton Réinitialiser.

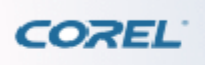

[Amélioration de la qualité audio et vidéo](#page-34-0) > [Utilisation de l'option Modifier la vitesse de lecture](#page-0-0) > Pour configurer les paramètres de l'option Modifier la vitesse de lecture

## **Utilisation de l'option Modifier la vitesse de lecture**

Cette option vous permet de modifier la vitesse de lecture de la moitié au double sans affecter la qualité audio et vidéo. Vous pouvez ainsi ajuster la durée d'un film en fonction du temps dont vous disposez. Par exemple, si vous devez regarder une vidéo en entier pendant un laps de temps inférieur à la durée de la vidéo, vous pouvez accélérer la lecture.

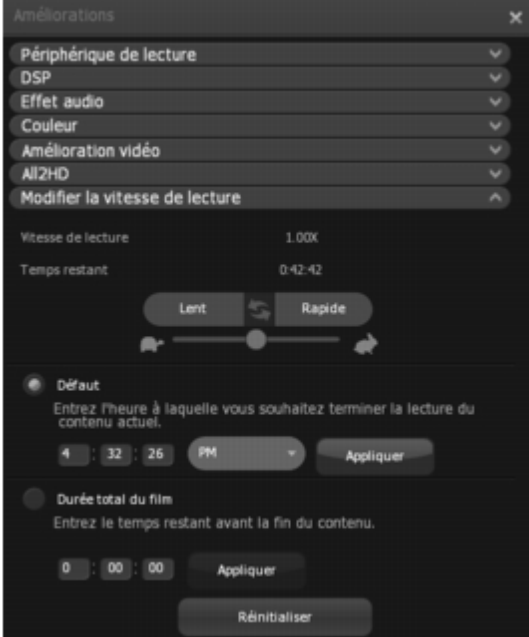

### **Pour configurer les paramètres de l'option Modifier la vitesse de lecture**

1 Cliquez sur Lent ou

Rapide pour ralentir ou accélérer la lecture. Vous pouvez également utiliser le curseur sous les boutons pour choisir la vitesse de lecture.

La vitesse de lecture choisie s'affiche dans la fenêtre

Vitesse de lecture. Pour préserver la qualité sonore pendant la lecture, la vitesse maximale est réglée sur 2X et la vitesse minimale sur 0,5X.

Temps restant indique le temps qu'il reste avant la fin de la vidéo.

2 Cliquez sur le bouton

Défaut et saisissez l'heure à laquelle vous souhaitez avoir terminé de regarder la séquence actuelle, selon l'heure de votre ordinateur.

3 Cliquez sur le bouton

Durée totale du film pour indiquer en combien de temps le film doit se terminer.

Pour rétablir les paramètres par défaut, cliquez sur le bouton Réinitialiser.

<span id="page-63-0"></span>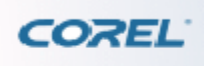

Personnalisation des préférences de visionnage

# **Personnalisation des préférences de visionnage**

Vous pouvez créer des listes de lecture de vos titres audio et vidéo, créer des signets pour vos scènes préférées, prendre des captures d'écran ou capturer des séquences entières. Ce chapitre aborde les sujets suivants : [Création de listes de lecture](#page-64-0) [Création de signets](#page-76-0) [Capture](#page-0-0) [d'images et de séquences](#page-0-0)

<span id="page-64-0"></span>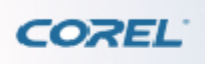

[Personnalisation des préférences de visionnage](#page-63-0) > Création de listes de lecture > Pour enregistrer une liste de lecture

## **Création de listes de lecture**

#### L'option

Liste de lecture affiche les listes de fichiers multimédia personnalisées disponibles. Vous pouvez regrouper des fichiers multimédia de différents types (audio ou vidéo) et modifier leur séquence de lecture. Tous les types de fichiers pris en charge par WinDVD peuvent être inclus dans une liste de lecture, y compris des disques audio ou vidéo entiers.

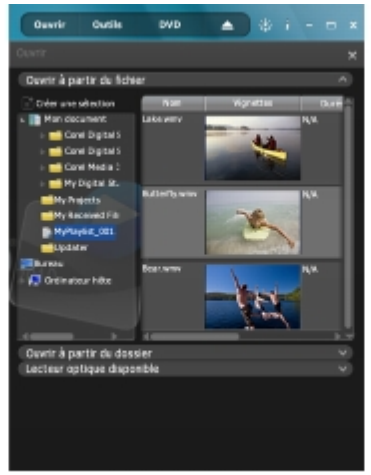

### **Pour créer une liste de lecture**

1 Dans la fenêtre principale de WinDVD, cliquez sur Ouvrir et sélectionnez Fichier. La fenêtre Ouvrir s'affiche.

#### 2 Cliquez sur le bouton

pour ajouter une nouvelle liste de lecture dans le dossier actif. Les listes de lecture sont triées selon leur numéro, en commençant par Liste de lecture 1, Liste de lecture 2, Liste de lecture 3, etc. Vous pouvez cliquer avec le bouton droit sur une liste de lecture pour la renommer.

### **Pour créer une liste de lecture temporaire**

Glissez-déposez des fichiers dans la zone d'affichage pour les afficher dans une liste de lecture temporaire. Cliquez avec le bouton droit de la souris sur une liste de lecture temporaire pour l'ouvrir ou la supprimer. La liste de lecture temporaire est effacée lorsque vous fermez WinDVD.

### **Pour modifier une liste de lecture**

Vous pouvez copier et coller des fichiers à partir d'une liste vers une autre ou ajouter et supprimer des éléments dans une même liste Pour cela, cliquez avec le bouton droit de la souris dans la fenêtre Liste de lecture et choisissez l'option correspondante. WinDVD enregistre automatiquement les changements. Vous pouvez également copier et coller des fichiers entre des listes de lecture temporaires et des listes existantes.

### **Pour exécuter une liste de lecture**

Cliquez deux fois sur la liste pour lancer la lecture. Affichez la fenêtre Liste de lecture pour garder vos fichiers audio et vidéo préférés à portée de main, sans avoir à vous rappeler où ils sont enregistrés. Cliquez deux fois sur un élément de la liste pour en lancer la lecture.

La liste de lecture actuellement utilisée est mise en évidence. Vous pouvez également cliquer avec le bouton droit de la souris sur une liste de lecture pour la supprimer ou la renommer.

### **Pour enregistrer une liste de lecture**

Vous pouvez enregistrer votre liste de lecture sur le disque dur de votre ordinateur. Par défaut, WinDVD enregistre automatiquement les listes de lecture dans des fichiers \*.PLF placés dans le répertoire Documents and Settings\[Profil utilisateur]\Corel\WinDVD.

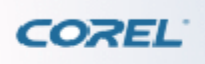

[Personnalisation des préférences de visionnage](#page-63-0) > [Création de listes de lecture](#page-64-0) > Pour enregistrer une liste de lecture

## **Création de listes de lecture**

#### L'option

Liste de lecture affiche les listes de fichiers multimédia personnalisées disponibles. Vous pouvez regrouper des fichiers multimédia de différents types (audio ou vidéo) et modifier leur séquence de lecture. Tous les types de fichiers pris en charge par WinDVD peuvent être inclus dans une liste de lecture, y compris des disques audio ou vidéo entiers.

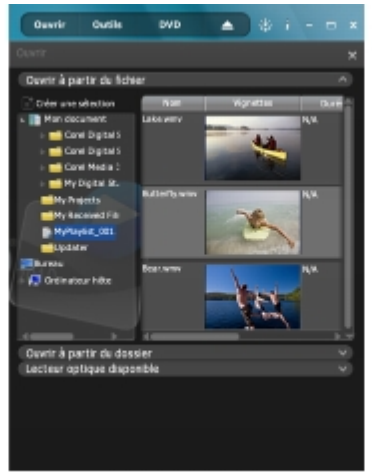

### **Pour créer une liste de lecture**

1 Dans la fenêtre principale de WinDVD, cliquez sur Ouvrir et sélectionnez Fichier. La fenêtre Ouvrir s'affiche.

#### 2 Cliquez sur le bouton

pour ajouter une nouvelle liste de lecture dans le dossier actif. Les listes de lecture sont triées selon leur numéro, en commençant par Liste de lecture 1, Liste de lecture 2, Liste de lecture 3, etc. Vous pouvez cliquer avec le bouton droit sur une liste de lecture pour la renommer.

### **Pour créer une liste de lecture temporaire**

Glissez-déposez des fichiers dans la zone d'affichage pour les afficher dans une liste de lecture temporaire. Cliquez avec le bouton droit de la souris sur une liste de lecture temporaire pour l'ouvrir ou la supprimer. La liste de lecture temporaire est effacée lorsque vous fermez WinDVD.

### **Pour modifier une liste de lecture**

Vous pouvez copier et coller des fichiers à partir d'une liste vers une autre ou ajouter et supprimer des éléments dans une même liste Pour cela, cliquez avec le bouton droit de la souris dans la fenêtre Liste de lecture et choisissez l'option correspondante. WinDVD enregistre automatiquement les changements. Vous pouvez également copier et coller des fichiers entre des listes de lecture temporaires et des listes existantes.

### **Pour exécuter une liste de lecture**

Cliquez deux fois sur la liste pour lancer la lecture. Affichez la fenêtre Liste de lecture pour garder vos fichiers audio et vidéo préférés à portée de main, sans avoir à vous rappeler où ils sont enregistrés. Cliquez deux fois sur un élément de la liste pour en lancer la lecture.

La liste de lecture actuellement utilisée est mise en évidence. Vous pouvez également cliquer avec le bouton droit de la souris sur une liste de lecture pour la supprimer ou la renommer.

### **Pour enregistrer une liste de lecture**

Vous pouvez enregistrer votre liste de lecture sur le disque dur de votre ordinateur. Par défaut, WinDVD enregistre automatiquement les listes de lecture dans des fichiers \*.PLF placés dans le répertoire Documents and Settings\[Profil utilisateur]\Corel\WinDVD.

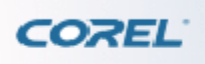

[Personnalisation des préférences de visionnage](#page-63-0) > [Création de listes de lecture](#page-64-0) > Pour enregistrer une liste de lecture

## **Création de listes de lecture**

#### L'option

Liste de lecture affiche les listes de fichiers multimédia personnalisées disponibles. Vous pouvez regrouper des fichiers multimédia de différents types (audio ou vidéo) et modifier leur séquence de lecture. Tous les types de fichiers pris en charge par WinDVD peuvent être inclus dans une liste de lecture, y compris des disques audio ou vidéo entiers.

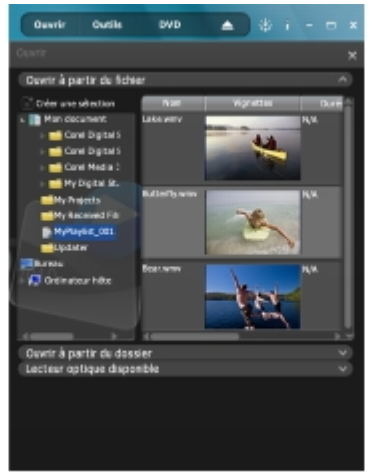

### **Pour créer une liste de lecture**

1 Dans la fenêtre principale de WinDVD, cliquez sur Ouvrir et sélectionnez Fichier. La fenêtre Ouvrir s'affiche.

#### 2 Cliquez sur le bouton

pour ajouter une nouvelle liste de lecture dans le dossier actif. Les listes de lecture sont triées selon leur numéro, en commençant par Liste de lecture 1, Liste de lecture 2, Liste de lecture 3, etc. Vous pouvez cliquer avec le bouton droit sur une liste de lecture pour la renommer.

### **Pour créer une liste de lecture temporaire**

Glissez-déposez des fichiers dans la zone d'affichage pour les afficher dans une liste de lecture temporaire. Cliquez avec le bouton droit de la souris sur une liste de lecture temporaire pour l'ouvrir ou la supprimer. La liste de lecture temporaire est effacée lorsque vous fermez WinDVD.

### **Pour modifier une liste de lecture**

Vous pouvez copier et coller des fichiers à partir d'une liste vers une autre ou ajouter et supprimer des éléments dans une même liste Pour cela, cliquez avec le bouton droit de la souris dans la fenêtre Liste de lecture et choisissez l'option correspondante. WinDVD enregistre automatiquement les changements. Vous pouvez également copier et coller des fichiers entre des listes de lecture temporaires et des listes existantes.

### **Pour exécuter une liste de lecture**

Cliquez deux fois sur la liste pour lancer la lecture. Affichez la fenêtre Liste de lecture pour garder vos fichiers audio et vidéo préférés à portée de main, sans avoir à vous rappeler où ils sont enregistrés. Cliquez deux fois sur un élément de la liste pour en lancer la lecture.

La liste de lecture actuellement utilisée est mise en évidence. Vous pouvez également cliquer avec le bouton droit de la souris sur une liste de lecture pour la supprimer ou la renommer.

### **Pour enregistrer une liste de lecture**

Vous pouvez enregistrer votre liste de lecture sur le disque dur de votre ordinateur. Par défaut, WinDVD enregistre automatiquement les listes de lecture dans des fichiers \*.PLF placés dans le répertoire Documents and Settings\[Profil utilisateur]\Corel\WinDVD.

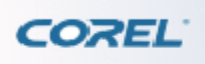

[Personnalisation des préférences de visionnage](#page-63-0) > [Création de listes de lecture](#page-64-0) > Pour enregistrer une liste de lecture

## **Création de listes de lecture**

#### L'option

Liste de lecture affiche les listes de fichiers multimédia personnalisées disponibles. Vous pouvez regrouper des fichiers multimédia de différents types (audio ou vidéo) et modifier leur séquence de lecture. Tous les types de fichiers pris en charge par WinDVD peuvent être inclus dans une liste de lecture, y compris des disques audio ou vidéo entiers.

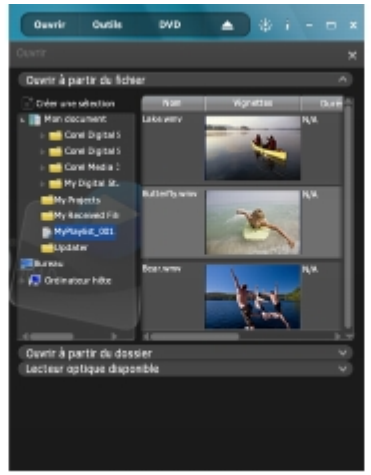

### **Pour créer une liste de lecture**

1 Dans la fenêtre principale de WinDVD, cliquez sur Ouvrir et sélectionnez Fichier. La fenêtre Ouvrir s'affiche.

#### 2 Cliquez sur le bouton

pour ajouter une nouvelle liste de lecture dans le dossier actif. Les listes de lecture sont triées selon leur numéro, en commençant par Liste de lecture 1, Liste de lecture 2, Liste de lecture 3, etc. Vous pouvez cliquer avec le bouton droit sur une liste de lecture pour la renommer.

### **Pour créer une liste de lecture temporaire**

Glissez-déposez des fichiers dans la zone d'affichage pour les afficher dans une liste de lecture temporaire. Cliquez avec le bouton droit de la souris sur une liste de lecture temporaire pour l'ouvrir ou la supprimer. La liste de lecture temporaire est effacée lorsque vous fermez WinDVD.

### **Pour modifier une liste de lecture**

Vous pouvez copier et coller des fichiers à partir d'une liste vers une autre ou ajouter et supprimer des éléments dans une même liste Pour cela, cliquez avec le bouton droit de la souris dans la fenêtre Liste de lecture et choisissez l'option correspondante. WinDVD enregistre automatiquement les changements. Vous pouvez également copier et coller des fichiers entre des listes de lecture temporaires et des listes existantes.

### **Pour exécuter une liste de lecture**

Cliquez deux fois sur la liste pour lancer la lecture. Affichez la fenêtre Liste de lecture pour garder vos fichiers audio et vidéo préférés à portée de main, sans avoir à vous rappeler où ils sont enregistrés. Cliquez deux fois sur un élément de la liste pour en lancer la lecture.

La liste de lecture actuellement utilisée est mise en évidence. Vous pouvez également cliquer avec le bouton droit de la souris sur une liste de lecture pour la supprimer ou la renommer.

### **Pour enregistrer une liste de lecture**

Vous pouvez enregistrer votre liste de lecture sur le disque dur de votre ordinateur. Par défaut, WinDVD enregistre automatiquement les listes de lecture dans des fichiers \*.PLF placés dans le répertoire Documents and Settings\[Profil utilisateur]\Corel\WinDVD.
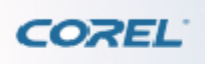

[Personnalisation des préférences de visionnage](#page-63-0) > [Création de listes de lecture](#page-64-0) > Pour enregistrer une liste de lecture

## **Création de listes de lecture**

#### L'option

Liste de lecture affiche les listes de fichiers multimédia personnalisées disponibles. Vous pouvez regrouper des fichiers multimédia de différents types (audio ou vidéo) et modifier leur séquence de lecture. Tous les types de fichiers pris en charge par WinDVD peuvent être inclus dans une liste de lecture, y compris des disques audio ou vidéo entiers.

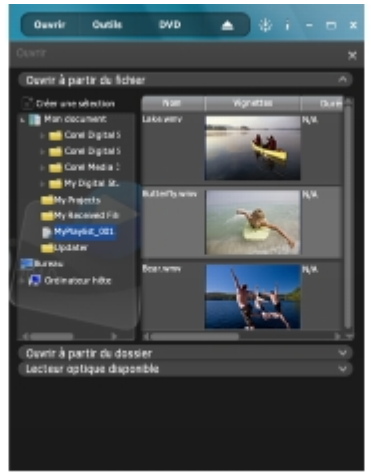

#### **Pour créer une liste de lecture**

1 Dans la fenêtre principale de WinDVD, cliquez sur Ouvrir et sélectionnez Fichier. La fenêtre Ouvrir s'affiche.

#### 2 Cliquez sur le bouton

pour ajouter une nouvelle liste de lecture dans le dossier actif. Les listes de lecture sont triées selon leur numéro, en commençant par Liste de lecture 1, Liste de lecture 2, Liste de lecture 3, etc. Vous pouvez cliquer avec le bouton droit sur une liste de lecture pour la renommer.

#### **Pour créer une liste de lecture temporaire**

Glissez-déposez des fichiers dans la zone d'affichage pour les afficher dans une liste de lecture temporaire. Cliquez avec le bouton droit de la souris sur une liste de lecture temporaire pour l'ouvrir ou la supprimer. La liste de lecture temporaire est effacée lorsque vous fermez WinDVD.

#### **Pour modifier une liste de lecture**

Vous pouvez copier et coller des fichiers à partir d'une liste vers une autre ou ajouter et supprimer des éléments dans une même liste Pour cela, cliquez avec le bouton droit de la souris dans la fenêtre Liste de lecture et choisissez l'option correspondante. WinDVD enregistre automatiquement les changements. Vous pouvez également copier et coller des fichiers entre des listes de lecture temporaires et des listes existantes.

#### **Pour exécuter une liste de lecture**

Cliquez deux fois sur la liste pour lancer la lecture. Affichez la fenêtre Liste de lecture pour garder vos fichiers audio et vidéo préférés à portée de main, sans avoir à vous rappeler où ils sont enregistrés. Cliquez deux fois sur un élément de la liste pour en lancer la lecture.

La liste de lecture actuellement utilisée est mise en évidence. Vous pouvez également cliquer avec le bouton droit de la souris sur une liste de lecture pour la supprimer ou la renommer.

#### **Pour enregistrer une liste de lecture**

Vous pouvez enregistrer votre liste de lecture sur le disque dur de votre ordinateur. Par défaut, WinDVD enregistre automatiquement les listes de lecture dans des fichiers \*.PLF placés dans le répertoire Documents and Settings\[Profil utilisateur]\Corel\WinDVD.

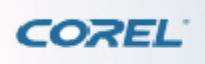

[Personnalisation des préférences de visionnage](#page-63-0) > [Création de listes de lecture](#page-64-0) > Pour enregistrer une liste de lecture

# **Création de listes de lecture**

#### L'option

Liste de lecture affiche les listes de fichiers multimédia personnalisées disponibles. Vous pouvez regrouper des fichiers multimédia de différents types (audio ou vidéo) et modifier leur séquence de lecture. Tous les types de fichiers pris en charge par WinDVD peuvent être inclus dans une liste de lecture, y compris des disques audio ou vidéo entiers.

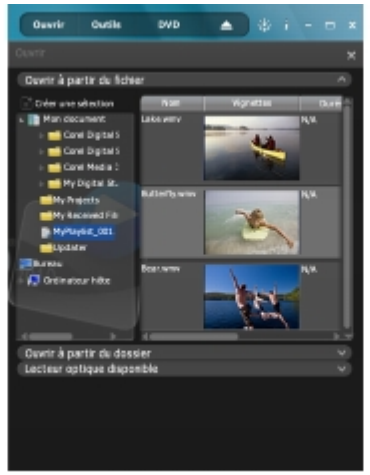

#### **Pour créer une liste de lecture**

1 Dans la fenêtre principale de WinDVD, cliquez sur Ouvrir et sélectionnez Fichier. La fenêtre Ouvrir s'affiche.

#### 2 Cliquez sur le bouton

pour ajouter une nouvelle liste de lecture dans le dossier actif. Les listes de lecture sont triées selon leur numéro, en commençant par Liste de lecture 1, Liste de lecture 2, Liste de lecture 3, etc. Vous pouvez cliquer avec le bouton droit sur une liste de lecture pour la renommer.

#### **Pour créer une liste de lecture temporaire**

Glissez-déposez des fichiers dans la zone d'affichage pour les afficher dans une liste de lecture temporaire. Cliquez avec le bouton droit de la souris sur une liste de lecture temporaire pour l'ouvrir ou la supprimer. La liste de lecture temporaire est effacée lorsque vous fermez WinDVD.

#### **Pour modifier une liste de lecture**

Vous pouvez copier et coller des fichiers à partir d'une liste vers une autre ou ajouter et supprimer des éléments dans une même liste Pour cela, cliquez avec le bouton droit de la souris dans la fenêtre Liste de lecture et choisissez l'option correspondante. WinDVD enregistre automatiquement les changements. Vous pouvez également copier et coller des fichiers entre des listes de lecture temporaires et des listes existantes.

#### **Pour exécuter une liste de lecture**

Cliquez deux fois sur la liste pour lancer la lecture. Affichez la fenêtre Liste de lecture pour garder vos fichiers audio et vidéo préférés à portée de main, sans avoir à vous rappeler où ils sont enregistrés. Cliquez deux fois sur un élément de la liste pour en lancer la lecture.

La liste de lecture actuellement utilisée est mise en évidence. Vous pouvez également cliquer avec le bouton droit de la souris sur une liste de lecture pour la supprimer ou la renommer.

#### **Pour enregistrer une liste de lecture**

Vous pouvez enregistrer votre liste de lecture sur le disque dur de votre ordinateur. Par défaut, WinDVD enregistre automatiquement les listes de lecture dans des fichiers \*.PLF placés dans le répertoire Documents and Settings\[Profil utilisateur]\Corel\WinDVD.

<span id="page-76-0"></span>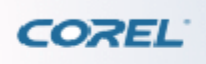

[Personnalisation des préférences de visionnage](#page-63-0) > Création de signets > Pour supprimer une vignette de signet

# **Création de signets**

Les signets vous permettent de marquer vos scènes préférées dans un film afin d'y accéder plus tard. Avec WinDVD, vous pouvez créer jusqu'à 300 signets pour chaque film. Il est possible d'ajouter des signets lors de la lecture de DVD vidéo, DVD+VR et DVD-VR.

#### **Pour créer des signets**

Pendant la lecture d'un fichier vidéo, cliquez sur Outils > Signets. Le navigateur de signets s'affiche alors.

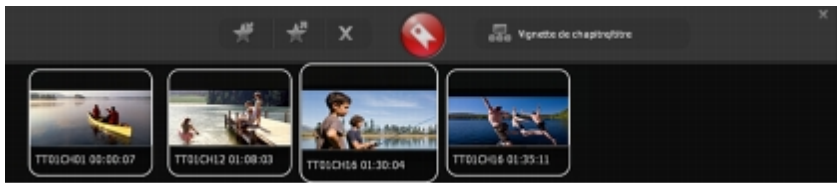

Lorsque vous atteignez la scène pour laquelle vous souhaitez créer un signet, cliquez sur le bouton

. Par défaut, le signet s'affiche sous forme de vignette dans le navigateur de signets. Les emplacements marqués sont enregistrés dans le répertoire Documents and Settings\[Profil utilisateur]\Application Data\Corel\WinDVD\Bookmark. Le nom de fichier d'un signet comprend le nom du titre et le code horaire numérique (c.-à-d., TT01Ch10 00:15.31).

Pour créer automatique des points de chapitre, cliquez sur

#### **Pour afficher un signet**

Effectuez l'une des opérations suivantes : Cliquez deux fois sur la vignette du signet dans la fenêtre Signet. Cliquez avec le bouton droit dans la zone d'affichage, puis cliquez sur Signet > Navigateur de signets et choisissez la vignette du signet.

#### **Pour enregistrer ou exporter un signet**

Vous pouvez enregistrer vos signets sur le disque dur de votre ordinateur. Par défaut, WinDVD enregistre automatiquement les signets dans des fichiers \*.XML.

Pour enregistrer un signet, cliquez sur le bouton du navigateur de signets, saisissez un nom et cliquez sur

Enregistrer.

.

#### **Pour importer un signet**

Vous pouvez ouvrir des signets existants en cliquant sur le bouton dans le navigateur de signets.

## **Pour supprimer une vignette de signet**

Dans le navigateur de signets, sélectionnez la vignette de signet et cliquez sur le bouton  $\mathbf{x}$ 

. Seule la vignette est supprimée. Le fichier du signet demeure dans le dossier correspondant.

Affichage de signets de vignettes de titre pour les disques VR

WinDVD prend en charge la lecture des disques VR qui permet de modifier le contenu de disques DVD

si nécessaire. Si le disque inséré est un DVD+VR ou un DVD-VR, cliquez sur le bouton pour afficher le signet de la vignette de titre. Cliquez à nouveau sur le bouton pour afficher le signet de vignette de

chapitre du titre en cours. Cliquez sur une vignette pour l'afficher.

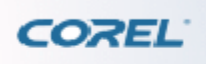

[Personnalisation des préférences de visionnage](#page-63-0) > [Création de signets](#page-76-0) > Pour supprimer une vignette de signet

# **Création de signets**

Les signets vous permettent de marquer vos scènes préférées dans un film afin d'y accéder plus tard. Avec WinDVD, vous pouvez créer jusqu'à 300 signets pour chaque film. Il est possible d'ajouter des signets lors de la lecture de DVD vidéo, DVD+VR et DVD-VR.

#### **Pour créer des signets**

Pendant la lecture d'un fichier vidéo, cliquez sur Outils > Signets. Le navigateur de signets s'affiche alors.

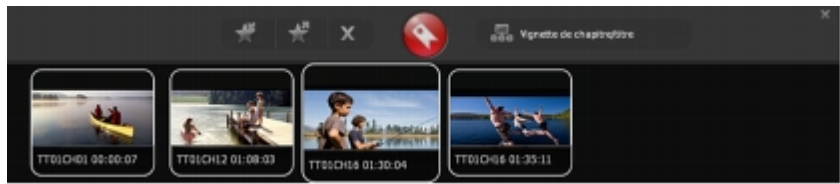

Lorsque vous atteignez la scène pour laquelle vous souhaitez créer un signet, cliquez sur le bouton

. Par défaut, le signet s'affiche sous forme de vignette dans le navigateur de signets. Les emplacements marqués sont enregistrés dans le répertoire Documents and Settings\[Profil utilisateur]\Application Data\Corel\WinDVD\Bookmark. Le nom de fichier d'un signet comprend le nom du titre et le code horaire numérique (c.-à-d., TT01Ch10 00:15.31).

Pour créer automatique des points de chapitre, cliquez sur

#### **Pour afficher un signet**

Effectuez l'une des opérations suivantes : Cliquez deux fois sur la vignette du signet dans la fenêtre Signet. Cliquez avec le bouton droit dans la zone d'affichage, puis cliquez sur Signet > Navigateur de signets et choisissez la vignette du signet.

#### **Pour enregistrer ou exporter un signet**

Vous pouvez enregistrer vos signets sur le disque dur de votre ordinateur. Par défaut, WinDVD enregistre automatiquement les signets dans des fichiers \*.XML.

Pour enregistrer un signet, cliquez sur le bouton du navigateur de signets, saisissez un nom et cliquez sur

Enregistrer.

.

#### **Pour importer un signet**

Vous pouvez ouvrir des signets existants en cliquant sur le bouton dans le navigateur de signets.

## **Pour supprimer une vignette de signet**

Dans le navigateur de signets, sélectionnez la vignette de signet et cliquez sur le bouton  $\mathbf{x}$ 

. Seule la vignette est supprimée. Le fichier du signet demeure dans le dossier correspondant.

Affichage de signets de vignettes de titre pour les disques VR

WinDVD prend en charge la lecture des disques VR qui permet de modifier le contenu de disques DVD

si nécessaire. Si le disque inséré est un DVD+VR ou un DVD-VR, cliquez sur le bouton pour afficher le signet de la vignette de titre. Cliquez à nouveau sur le bouton pour afficher le signet de vignette de

chapitre du titre en cours. Cliquez sur une vignette pour l'afficher.

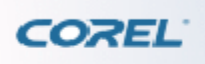

[Personnalisation des préférences de visionnage](#page-63-0) > [Création de signets](#page-76-0) > Pour supprimer une vignette de signet

# **Création de signets**

Les signets vous permettent de marquer vos scènes préférées dans un film afin d'y accéder plus tard. Avec WinDVD, vous pouvez créer jusqu'à 300 signets pour chaque film. Il est possible d'ajouter des signets lors de la lecture de DVD vidéo, DVD+VR et DVD-VR.

#### **Pour créer des signets**

Pendant la lecture d'un fichier vidéo, cliquez sur Outils > Signets. Le navigateur de signets s'affiche alors.

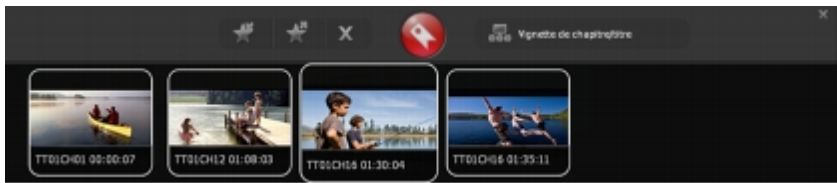

Lorsque vous atteignez la scène pour laquelle vous souhaitez créer un signet, cliquez sur le bouton

. Par défaut, le signet s'affiche sous forme de vignette dans le navigateur de signets. Les emplacements marqués sont enregistrés dans le répertoire Documents and Settings\[Profil utilisateur]\Application Data\Corel\WinDVD\Bookmark. Le nom de fichier d'un signet comprend le nom du titre et le code horaire numérique (c.-à-d., TT01Ch10 00:15.31).

Pour créer automatique des points de chapitre, cliquez sur

#### **Pour afficher un signet**

Effectuez l'une des opérations suivantes : Cliquez deux fois sur la vignette du signet dans la fenêtre Signet. Cliquez avec le bouton droit dans la zone d'affichage, puis cliquez sur Signet > Navigateur de signets et choisissez la vignette du signet.

#### **Pour enregistrer ou exporter un signet**

Vous pouvez enregistrer vos signets sur le disque dur de votre ordinateur. Par défaut, WinDVD enregistre automatiquement les signets dans des fichiers \*.XML.

Pour enregistrer un signet, cliquez sur le bouton du navigateur de signets, saisissez un nom et cliquez sur

Enregistrer.

.

#### **Pour importer un signet**

Vous pouvez ouvrir des signets existants en cliquant sur le bouton dans le navigateur de signets.

## **Pour supprimer une vignette de signet**

Dans le navigateur de signets, sélectionnez la vignette de signet et cliquez sur le bouton  $\mathbf{x}$ 

. Seule la vignette est supprimée. Le fichier du signet demeure dans le dossier correspondant.

Affichage de signets de vignettes de titre pour les disques VR

WinDVD prend en charge la lecture des disques VR qui permet de modifier le contenu de disques DVD

si nécessaire. Si le disque inséré est un DVD+VR ou un DVD-VR, cliquez sur le bouton pour afficher le signet de la vignette de titre. Cliquez à nouveau sur le bouton pour afficher le signet de vignette de

chapitre du titre en cours. Cliquez sur une vignette pour l'afficher.

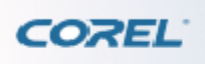

[Personnalisation des préférences de visionnage](#page-63-0) > [Création de signets](#page-76-0) > Pour supprimer une vignette de signet

# **Création de signets**

Les signets vous permettent de marquer vos scènes préférées dans un film afin d'y accéder plus tard. Avec WinDVD, vous pouvez créer jusqu'à 300 signets pour chaque film. Il est possible d'ajouter des signets lors de la lecture de DVD vidéo, DVD+VR et DVD-VR.

#### **Pour créer des signets**

Pendant la lecture d'un fichier vidéo, cliquez sur Outils > Signets. Le navigateur de signets s'affiche alors.

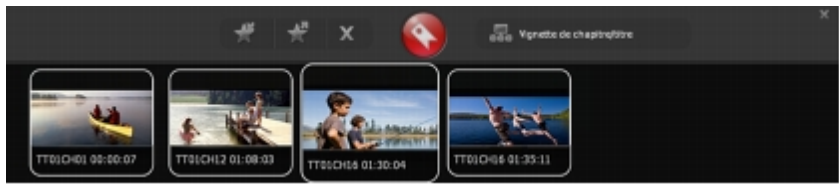

Lorsque vous atteignez la scène pour laquelle vous souhaitez créer un signet, cliquez sur le bouton

. Par défaut, le signet s'affiche sous forme de vignette dans le navigateur de signets. Les emplacements marqués sont enregistrés dans le répertoire Documents and Settings\[Profil utilisateur]\Application Data\Corel\WinDVD\Bookmark. Le nom de fichier d'un signet comprend le nom du titre et le code horaire numérique (c.-à-d., TT01Ch10 00:15.31).

Pour créer automatique des points de chapitre, cliquez sur

#### **Pour afficher un signet**

Effectuez l'une des opérations suivantes : Cliquez deux fois sur la vignette du signet dans la fenêtre Signet. Cliquez avec le bouton droit dans la zone d'affichage, puis cliquez sur Signet > Navigateur de signets et choisissez la vignette du signet.

#### **Pour enregistrer ou exporter un signet**

Vous pouvez enregistrer vos signets sur le disque dur de votre ordinateur. Par défaut, WinDVD enregistre automatiquement les signets dans des fichiers \*.XML.

Pour enregistrer un signet, cliquez sur le bouton du navigateur de signets, saisissez un nom et cliquez sur

Enregistrer.

.

#### **Pour importer un signet**

Vous pouvez ouvrir des signets existants en cliquant sur le bouton dans le navigateur de signets.

## **Pour supprimer une vignette de signet**

Dans le navigateur de signets, sélectionnez la vignette de signet et cliquez sur le bouton  $\mathbf{x}$ 

. Seule la vignette est supprimée. Le fichier du signet demeure dans le dossier correspondant.

Affichage de signets de vignettes de titre pour les disques VR

WinDVD prend en charge la lecture des disques VR qui permet de modifier le contenu de disques DVD

si nécessaire. Si le disque inséré est un DVD+VR ou un DVD-VR, cliquez sur le bouton pour afficher le signet de la vignette de titre. Cliquez à nouveau sur le bouton pour afficher le signet de vignette de

chapitre du titre en cours. Cliquez sur une vignette pour l'afficher.

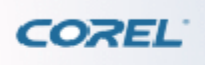

[Personnalisation des préférences de visionnage](#page-63-0) > [Création de signets](#page-76-0) > Pour supprimer une vignette de signet

# **Création de signets**

Les signets vous permettent de marquer vos scènes préférées dans un film afin d'y accéder plus tard. Avec WinDVD, vous pouvez créer jusqu'à 300 signets pour chaque film. Il est possible d'ajouter des signets lors de la lecture de DVD vidéo, DVD+VR et DVD-VR.

#### **Pour créer des signets**

Pendant la lecture d'un fichier vidéo, cliquez sur Outils > Signets. Le navigateur de signets s'affiche alors.

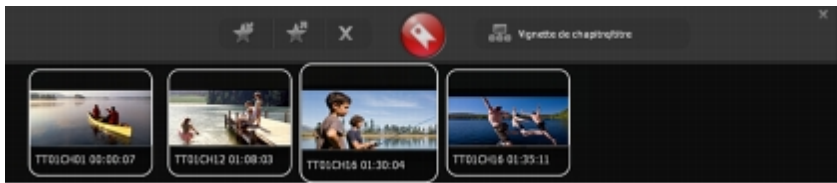

Lorsque vous atteignez la scène pour laquelle vous souhaitez créer un signet, cliquez sur le bouton

. Par défaut, le signet s'affiche sous forme de vignette dans le navigateur de signets. Les emplacements marqués sont enregistrés dans le répertoire Documents and Settings\[Profil utilisateur]\Application Data\Corel\WinDVD\Bookmark. Le nom de fichier d'un signet comprend le nom du titre et le code horaire numérique (c.-à-d., TT01Ch10 00:15.31).

Pour créer automatique des points de chapitre, cliquez sur

#### **Pour afficher un signet**

Effectuez l'une des opérations suivantes : Cliquez deux fois sur la vignette du signet dans la fenêtre Signet. Cliquez avec le bouton droit dans la zone d'affichage, puis cliquez sur Signet > Navigateur de signets et choisissez la vignette du signet.

#### **Pour enregistrer ou exporter un signet**

Vous pouvez enregistrer vos signets sur le disque dur de votre ordinateur. Par défaut, WinDVD enregistre automatiquement les signets dans des fichiers \*.XML.

Pour enregistrer un signet, cliquez sur le bouton du navigateur de signets, saisissez un nom et cliquez sur

Enregistrer.

.

#### **Pour importer un signet**

Vous pouvez ouvrir des signets existants en cliquant sur le bouton dans le navigateur de signets.

## **Pour supprimer une vignette de signet**

Dans le navigateur de signets, sélectionnez la vignette de signet et cliquez sur le bouton  $\mathbf{x}$ 

. Seule la vignette est supprimée. Le fichier du signet demeure dans le dossier correspondant.

Affichage de signets de vignettes de titre pour les disques VR

WinDVD prend en charge la lecture des disques VR qui permet de modifier le contenu de disques DVD

si nécessaire. Si le disque inséré est un DVD+VR ou un DVD-VR, cliquez sur le bouton pour afficher le signet de la vignette de titre. Cliquez à nouveau sur le bouton pour afficher le signet de vignette de

chapitre du titre en cours. Cliquez sur une vignette pour l'afficher.

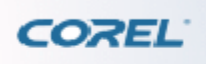

[Personnalisation des préférences de visionnage](#page-63-0) > [Création de signets](#page-76-0) > Pour supprimer une vignette de signet

# **Création de signets**

Les signets vous permettent de marquer vos scènes préférées dans un film afin d'y accéder plus tard. Avec WinDVD, vous pouvez créer jusqu'à 300 signets pour chaque film. Il est possible d'ajouter des signets lors de la lecture de DVD vidéo, DVD+VR et DVD-VR.

#### **Pour créer des signets**

Pendant la lecture d'un fichier vidéo, cliquez sur Outils > Signets. Le navigateur de signets s'affiche alors.

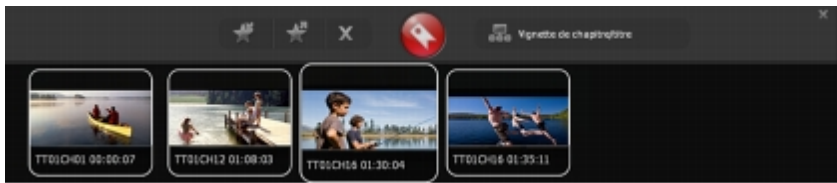

Lorsque vous atteignez la scène pour laquelle vous souhaitez créer un signet, cliquez sur le bouton

. Par défaut, le signet s'affiche sous forme de vignette dans le navigateur de signets. Les emplacements marqués sont enregistrés dans le répertoire Documents and Settings\[Profil utilisateur]\Application Data\Corel\WinDVD\Bookmark. Le nom de fichier d'un signet comprend le nom du titre et le code horaire numérique (c.-à-d., TT01Ch10 00:15.31).

Pour créer automatique des points de chapitre, cliquez sur

#### **Pour afficher un signet**

Effectuez l'une des opérations suivantes : Cliquez deux fois sur la vignette du signet dans la fenêtre Signet. Cliquez avec le bouton droit dans la zone d'affichage, puis cliquez sur Signet > Navigateur de signets et choisissez la vignette du signet.

#### **Pour enregistrer ou exporter un signet**

Vous pouvez enregistrer vos signets sur le disque dur de votre ordinateur. Par défaut, WinDVD enregistre automatiquement les signets dans des fichiers \*.XML.

Pour enregistrer un signet, cliquez sur le bouton du navigateur de signets, saisissez un nom et cliquez sur

Enregistrer.

.

#### **Pour importer un signet**

Vous pouvez ouvrir des signets existants en cliquant sur le bouton dans le navigateur de signets.

## **Pour supprimer une vignette de signet**

Dans le navigateur de signets, sélectionnez la vignette de signet et cliquez sur le bouton  $\mathbf{x}$ 

. Seule la vignette est supprimée. Le fichier du signet demeure dans le dossier correspondant.

Affichage de signets de vignettes de titre pour les disques VR

WinDVD prend en charge la lecture des disques VR qui permet de modifier le contenu de disques DVD

si nécessaire. Si le disque inséré est un DVD+VR ou un DVD-VR, cliquez sur le bouton pour afficher le signet de la vignette de titre. Cliquez à nouveau sur le bouton pour afficher le signet de vignette de

chapitre du titre en cours. Cliquez sur une vignette pour l'afficher.

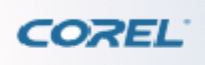

[Personnalisation des préférences de visionnage](#page-63-0) > [Capture d'images et de séquences](#page-0-0) > Pour configurer les paramètres QuickClip

## **Capture d'images et de séquences**

WinDVD permet la capture d'images statiques ou de séquences animées pendant la lecture de films DVD vidéo et de fichiers vidéo.

#### **Pour capturer une image fixe**

Capturez votre scène préférée et affichez-la comme fond d'écran, ou envoyez-la en pièce jointe par courrier électronique.

1 Pendant la lecture d'un fichier vidéo, cliquez sur Outils et choisissez Capture. Le navigateur de captures s'affiche.

2 Cliquez sur le bouton

pour capturer l'image à l'écran.

Par défaut, l'image capturée est affichée dans le navigateur de captures et les fichiers d'image sont enregistrés au format \*.BMP dans le répertoire Documents and Settings\[Profil utilisateur]\Application Data\Corel\WinDVD\Capture.

#### **Pour supprimer une vignette d'image capturée**

Dans le navigateur de captures, sélectionnez la vignette de l'image et cliquez sur le bouton  $\mathbf{X}$ . Seule la vignette est supprimée. Le fichier de l'image demeure dans le dossier Capture.

#### **Pour envoyer une image capturée par courrier électronique**

1 Dans le navigateur de captures, cliquez sur le bouton  $\Box$ 

. 2 WinDVD crée la pièce jointe, puis lance votre programme de messagerie par défaut.

#### **Pour capturer un clip vidéo avec QuickClip**

WinDVD permet d'enregistrer une séquence animée à partir d'un segment de film sélectionné. Vous pouvez partager cette séquence avec vos amis en envoyant le fichier image en pièce jointe d'un courrier électronique. Par défaut, les séquences animées sont enregistrées dans le répertoire Documents and Settings\[User Profile]\Application Data\Corel\WinDVD\Capture.

1 Pendant la lecture d'un fichier vidéo, cliquez sur Outils > Capture. Le navigateur de captures s'ouvre alors.

2 Lorsque vous atteignez la partie de la vidéo que vous souhaitez capturer, cliquez sur le bouton . L'enregistrement se lance.

Remarque : Les séquences capturées par WinDVD ont une durée maximale de 15 secondes. Lorsque la scène enregistrée atteint cette limite de temps, l'enregistrement s'interrompt automatiquement et la séquence est enregistrée dans le dossier Capture.

3 Cliquez sur le bouton  $\mathbb{H}^*$ 

pour interrompre la capture d'une séquence.

4 Les séquences capturées sont affichées sous forme de vignettes dans le navigateur de captures. Cliquez deux fois sur la vignette pour l'agrandir.

Par défaut, les séquences capturées sont enregistrées au format \*.GIF dans le répertoire Capture du dossier de WinDVD.

## **Pour envoyer une vidéo QuickClip par courrier électronique**

1 Dans le navigateur de captures, cliquez sur le bouton

. 2 WinDVD crée la pièce jointe, puis lance votre programme de messagerie par défaut.

## **Pour configurer les paramètres QuickClip**

1 Cliquez avec le bouton droit de la souris dans la zone d'affichage et choisissez Configuration.

2 Dans l'onglet Commande de lecture, définissez vos options préférées pour le Paramètres QuickClip et cliquez sur Appliquer. Cliquez sur

OK pour fermer la boîte de dialogue.

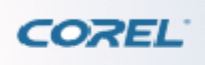

[Personnalisation des préférences de visionnage](#page-63-0) > [Capture d'images et de séquences](#page-0-0) > Pour configurer les paramètres QuickClip

## **Capture d'images et de séquences**

WinDVD permet la capture d'images statiques ou de séquences animées pendant la lecture de films DVD vidéo et de fichiers vidéo.

#### **Pour capturer une image fixe**

Capturez votre scène préférée et affichez-la comme fond d'écran, ou envoyez-la en pièce jointe par courrier électronique.

1 Pendant la lecture d'un fichier vidéo, cliquez sur Outils et choisissez Capture. Le navigateur de captures s'affiche.

2 Cliquez sur le bouton

pour capturer l'image à l'écran.

Par défaut, l'image capturée est affichée dans le navigateur de captures et les fichiers d'image sont enregistrés au format \*.BMP dans le répertoire Documents and Settings\[Profil utilisateur]\Application Data\Corel\WinDVD\Capture.

#### **Pour supprimer une vignette d'image capturée**

Dans le navigateur de captures, sélectionnez la vignette de l'image et cliquez sur le bouton  $\mathbf{X}$ . Seule la vignette est supprimée. Le fichier de l'image demeure dans le dossier Capture.

#### **Pour envoyer une image capturée par courrier électronique**

1 Dans le navigateur de captures, cliquez sur le bouton  $\Box$ 

. 2 WinDVD crée la pièce jointe, puis lance votre programme de messagerie par défaut.

#### **Pour capturer un clip vidéo avec QuickClip**

WinDVD permet d'enregistrer une séquence animée à partir d'un segment de film sélectionné. Vous pouvez partager cette séquence avec vos amis en envoyant le fichier image en pièce jointe d'un courrier électronique. Par défaut, les séquences animées sont enregistrées dans le répertoire Documents and Settings\[User Profile]\Application Data\Corel\WinDVD\Capture.

1 Pendant la lecture d'un fichier vidéo, cliquez sur Outils > Capture. Le navigateur de captures s'ouvre alors.

2 Lorsque vous atteignez la partie de la vidéo que vous souhaitez capturer, cliquez sur le bouton . L'enregistrement se lance.

Remarque : Les séquences capturées par WinDVD ont une durée maximale de 15 secondes. Lorsque la scène enregistrée atteint cette limite de temps, l'enregistrement s'interrompt automatiquement et la séquence est enregistrée dans le dossier Capture.

3 Cliquez sur le bouton  $\mathbb{H}^*$ 

pour interrompre la capture d'une séquence.

4 Les séquences capturées sont affichées sous forme de vignettes dans le navigateur de captures. Cliquez deux fois sur la vignette pour l'agrandir.

Par défaut, les séquences capturées sont enregistrées au format \*.GIF dans le répertoire Capture du dossier de WinDVD.

## **Pour envoyer une vidéo QuickClip par courrier électronique**

1 Dans le navigateur de captures, cliquez sur le bouton

. 2 WinDVD crée la pièce jointe, puis lance votre programme de messagerie par défaut.

## **Pour configurer les paramètres QuickClip**

1 Cliquez avec le bouton droit de la souris dans la zone d'affichage et choisissez Configuration.

2 Dans l'onglet Commande de lecture, définissez vos options préférées pour le Paramètres QuickClip et cliquez sur Appliquer. Cliquez sur

OK pour fermer la boîte de dialogue.

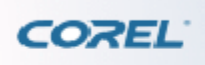

[Personnalisation des préférences de visionnage](#page-63-0) > [Capture d'images et de séquences](#page-0-0) > Pour configurer les paramètres QuickClip

## **Capture d'images et de séquences**

WinDVD permet la capture d'images statiques ou de séquences animées pendant la lecture de films DVD vidéo et de fichiers vidéo.

#### **Pour capturer une image fixe**

Capturez votre scène préférée et affichez-la comme fond d'écran, ou envoyez-la en pièce jointe par courrier électronique.

1 Pendant la lecture d'un fichier vidéo, cliquez sur Outils et choisissez Capture. Le navigateur de captures s'affiche.

2 Cliquez sur le bouton

pour capturer l'image à l'écran.

Par défaut, l'image capturée est affichée dans le navigateur de captures et les fichiers d'image sont enregistrés au format \*.BMP dans le répertoire Documents and Settings\[Profil utilisateur]\Application Data\Corel\WinDVD\Capture.

#### **Pour supprimer une vignette d'image capturée**

Dans le navigateur de captures, sélectionnez la vignette de l'image et cliquez sur le bouton  $\mathbf{X}$ . Seule la vignette est supprimée. Le fichier de l'image demeure dans le dossier Capture.

#### **Pour envoyer une image capturée par courrier électronique**

1 Dans le navigateur de captures, cliquez sur le bouton  $\Box$ 

. 2 WinDVD crée la pièce jointe, puis lance votre programme de messagerie par défaut.

#### **Pour capturer un clip vidéo avec QuickClip**

WinDVD permet d'enregistrer une séquence animée à partir d'un segment de film sélectionné. Vous pouvez partager cette séquence avec vos amis en envoyant le fichier image en pièce jointe d'un courrier électronique. Par défaut, les séquences animées sont enregistrées dans le répertoire Documents and Settings\[User Profile]\Application Data\Corel\WinDVD\Capture.

1 Pendant la lecture d'un fichier vidéo, cliquez sur Outils > Capture. Le navigateur de captures s'ouvre alors.

2 Lorsque vous atteignez la partie de la vidéo que vous souhaitez capturer, cliquez sur le bouton . L'enregistrement se lance.

Remarque : Les séquences capturées par WinDVD ont une durée maximale de 15 secondes. Lorsque la scène enregistrée atteint cette limite de temps, l'enregistrement s'interrompt automatiquement et la séquence est enregistrée dans le dossier Capture.

3 Cliquez sur le bouton  $\mathbb{H}^*$ 

pour interrompre la capture d'une séquence.

4 Les séquences capturées sont affichées sous forme de vignettes dans le navigateur de captures. Cliquez deux fois sur la vignette pour l'agrandir.

Par défaut, les séquences capturées sont enregistrées au format \*.GIF dans le répertoire Capture du dossier de WinDVD.

## **Pour envoyer une vidéo QuickClip par courrier électronique**

1 Dans le navigateur de captures, cliquez sur le bouton

. 2 WinDVD crée la pièce jointe, puis lance votre programme de messagerie par défaut.

## **Pour configurer les paramètres QuickClip**

1 Cliquez avec le bouton droit de la souris dans la zone d'affichage et choisissez Configuration.

2 Dans l'onglet Commande de lecture, définissez vos options préférées pour le Paramètres QuickClip et cliquez sur Appliquer. Cliquez sur

OK pour fermer la boîte de dialogue.

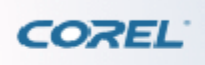

[Personnalisation des préférences de visionnage](#page-63-0) > [Capture d'images et de séquences](#page-0-0) > Pour configurer les paramètres QuickClip

## **Capture d'images et de séquences**

WinDVD permet la capture d'images statiques ou de séquences animées pendant la lecture de films DVD vidéo et de fichiers vidéo.

#### **Pour capturer une image fixe**

Capturez votre scène préférée et affichez-la comme fond d'écran, ou envoyez-la en pièce jointe par courrier électronique.

1 Pendant la lecture d'un fichier vidéo, cliquez sur Outils et choisissez Capture. Le navigateur de captures s'affiche.

2 Cliquez sur le bouton

pour capturer l'image à l'écran.

Par défaut, l'image capturée est affichée dans le navigateur de captures et les fichiers d'image sont enregistrés au format \*.BMP dans le répertoire Documents and Settings\[Profil utilisateur]\Application Data\Corel\WinDVD\Capture.

#### **Pour supprimer une vignette d'image capturée**

Dans le navigateur de captures, sélectionnez la vignette de l'image et cliquez sur le bouton  $\mathbf{X}$ . Seule la vignette est supprimée. Le fichier de l'image demeure dans le dossier Capture.

#### **Pour envoyer une image capturée par courrier électronique**

1 Dans le navigateur de captures, cliquez sur le bouton  $\Box$ 

. 2 WinDVD crée la pièce jointe, puis lance votre programme de messagerie par défaut.

#### **Pour capturer un clip vidéo avec QuickClip**

WinDVD permet d'enregistrer une séquence animée à partir d'un segment de film sélectionné. Vous pouvez partager cette séquence avec vos amis en envoyant le fichier image en pièce jointe d'un courrier électronique. Par défaut, les séquences animées sont enregistrées dans le répertoire Documents and Settings\[User Profile]\Application Data\Corel\WinDVD\Capture.

1 Pendant la lecture d'un fichier vidéo, cliquez sur Outils > Capture. Le navigateur de captures s'ouvre alors.

2 Lorsque vous atteignez la partie de la vidéo que vous souhaitez capturer, cliquez sur le bouton . L'enregistrement se lance.

Remarque : Les séquences capturées par WinDVD ont une durée maximale de 15 secondes. Lorsque la scène enregistrée atteint cette limite de temps, l'enregistrement s'interrompt automatiquement et la séquence est enregistrée dans le dossier Capture.

3 Cliquez sur le bouton  $\mathbb{H}^*$ 

pour interrompre la capture d'une séquence.

4 Les séquences capturées sont affichées sous forme de vignettes dans le navigateur de captures. Cliquez deux fois sur la vignette pour l'agrandir.

Par défaut, les séquences capturées sont enregistrées au format \*.GIF dans le répertoire Capture du dossier de WinDVD.

## **Pour envoyer une vidéo QuickClip par courrier électronique**

1 Dans le navigateur de captures, cliquez sur le bouton

. 2 WinDVD crée la pièce jointe, puis lance votre programme de messagerie par défaut.

## **Pour configurer les paramètres QuickClip**

1 Cliquez avec le bouton droit de la souris dans la zone d'affichage et choisissez Configuration.

2 Dans l'onglet Commande de lecture, définissez vos options préférées pour le Paramètres QuickClip et cliquez sur Appliquer. Cliquez sur

OK pour fermer la boîte de dialogue.

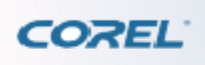

[Personnalisation des préférences de visionnage](#page-63-0) > [Capture d'images et de séquences](#page-0-0) > Pour configurer les paramètres QuickClip

## **Capture d'images et de séquences**

WinDVD permet la capture d'images statiques ou de séquences animées pendant la lecture de films DVD vidéo et de fichiers vidéo.

#### **Pour capturer une image fixe**

Capturez votre scène préférée et affichez-la comme fond d'écran, ou envoyez-la en pièce jointe par courrier électronique.

1 Pendant la lecture d'un fichier vidéo, cliquez sur Outils et choisissez Capture. Le navigateur de captures s'affiche.

2 Cliquez sur le bouton

pour capturer l'image à l'écran.

Par défaut, l'image capturée est affichée dans le navigateur de captures et les fichiers d'image sont enregistrés au format \*.BMP dans le répertoire Documents and Settings\[Profil utilisateur]\Application Data\Corel\WinDVD\Capture.

#### **Pour supprimer une vignette d'image capturée**

Dans le navigateur de captures, sélectionnez la vignette de l'image et cliquez sur le bouton  $\mathbf{X}$ . Seule la vignette est supprimée. Le fichier de l'image demeure dans le dossier Capture.

#### **Pour envoyer une image capturée par courrier électronique**

1 Dans le navigateur de captures, cliquez sur le bouton  $\Box$ 

. 2 WinDVD crée la pièce jointe, puis lance votre programme de messagerie par défaut.

#### **Pour capturer un clip vidéo avec QuickClip**

WinDVD permet d'enregistrer une séquence animée à partir d'un segment de film sélectionné. Vous pouvez partager cette séquence avec vos amis en envoyant le fichier image en pièce jointe d'un courrier électronique. Par défaut, les séquences animées sont enregistrées dans le répertoire Documents and Settings\[User Profile]\Application Data\Corel\WinDVD\Capture.

1 Pendant la lecture d'un fichier vidéo, cliquez sur Outils > Capture. Le navigateur de captures s'ouvre alors.

2 Lorsque vous atteignez la partie de la vidéo que vous souhaitez capturer, cliquez sur le bouton . L'enregistrement se lance.

Remarque : Les séquences capturées par WinDVD ont une durée maximale de 15 secondes. Lorsque la scène enregistrée atteint cette limite de temps, l'enregistrement s'interrompt automatiquement et la séquence est enregistrée dans le dossier Capture.

3 Cliquez sur le bouton  $\mathbb{H}^*$ 

pour interrompre la capture d'une séquence.

4 Les séquences capturées sont affichées sous forme de vignettes dans le navigateur de captures. Cliquez deux fois sur la vignette pour l'agrandir.

Par défaut, les séquences capturées sont enregistrées au format \*.GIF dans le répertoire Capture du dossier de WinDVD.

## **Pour envoyer une vidéo QuickClip par courrier électronique**

1 Dans le navigateur de captures, cliquez sur le bouton

. 2 WinDVD crée la pièce jointe, puis lance votre programme de messagerie par défaut.

## **Pour configurer les paramètres QuickClip**

1 Cliquez avec le bouton droit de la souris dans la zone d'affichage et choisissez Configuration.

2 Dans l'onglet Commande de lecture, définissez vos options préférées pour le Paramètres QuickClip et cliquez sur Appliquer. Cliquez sur

OK pour fermer la boîte de dialogue.

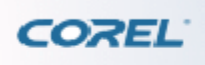

[Personnalisation des préférences de visionnage](#page-63-0) > [Capture d'images et de séquences](#page-0-0) > Pour configurer les paramètres QuickClip

## **Capture d'images et de séquences**

WinDVD permet la capture d'images statiques ou de séquences animées pendant la lecture de films DVD vidéo et de fichiers vidéo.

#### **Pour capturer une image fixe**

Capturez votre scène préférée et affichez-la comme fond d'écran, ou envoyez-la en pièce jointe par courrier électronique.

1 Pendant la lecture d'un fichier vidéo, cliquez sur Outils et choisissez Capture. Le navigateur de captures s'affiche.

2 Cliquez sur le bouton

pour capturer l'image à l'écran.

Par défaut, l'image capturée est affichée dans le navigateur de captures et les fichiers d'image sont enregistrés au format \*.BMP dans le répertoire Documents and Settings\[Profil utilisateur]\Application Data\Corel\WinDVD\Capture.

#### **Pour supprimer une vignette d'image capturée**

Dans le navigateur de captures, sélectionnez la vignette de l'image et cliquez sur le bouton  $\mathbf{X}$ . Seule la vignette est supprimée. Le fichier de l'image demeure dans le dossier Capture.

#### **Pour envoyer une image capturée par courrier électronique**

1 Dans le navigateur de captures, cliquez sur le bouton  $\Box$ 

. 2 WinDVD crée la pièce jointe, puis lance votre programme de messagerie par défaut.

#### **Pour capturer un clip vidéo avec QuickClip**

WinDVD permet d'enregistrer une séquence animée à partir d'un segment de film sélectionné. Vous pouvez partager cette séquence avec vos amis en envoyant le fichier image en pièce jointe d'un courrier électronique. Par défaut, les séquences animées sont enregistrées dans le répertoire Documents and Settings\[User Profile]\Application Data\Corel\WinDVD\Capture.

1 Pendant la lecture d'un fichier vidéo, cliquez sur Outils > Capture. Le navigateur de captures s'ouvre alors.

2 Lorsque vous atteignez la partie de la vidéo que vous souhaitez capturer, cliquez sur le bouton . L'enregistrement se lance.

Remarque : Les séquences capturées par WinDVD ont une durée maximale de 15 secondes. Lorsque la scène enregistrée atteint cette limite de temps, l'enregistrement s'interrompt automatiquement et la séquence est enregistrée dans le dossier Capture.

3 Cliquez sur le bouton  $\mathbb{H}^*$ 

pour interrompre la capture d'une séquence.

4 Les séquences capturées sont affichées sous forme de vignettes dans le navigateur de captures. Cliquez deux fois sur la vignette pour l'agrandir.

Par défaut, les séquences capturées sont enregistrées au format \*.GIF dans le répertoire Capture du dossier de WinDVD.

## **Pour envoyer une vidéo QuickClip par courrier électronique**

1 Dans le navigateur de captures, cliquez sur le bouton

. 2 WinDVD crée la pièce jointe, puis lance votre programme de messagerie par défaut.

#### **Pour configurer les paramètres QuickClip**

1 Cliquez avec le bouton droit de la souris dans la zone d'affichage et choisissez Configuration.

2 Dans l'onglet Commande de lecture, définissez vos options préférées pour le Paramètres QuickClip et cliquez sur Appliquer. Cliquez sur

OK pour fermer la boîte de dialogue.

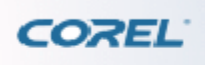

[Personnalisation des préférences de visionnage](#page-63-0) > [Capture d'images et de séquences](#page-0-0) > Pour configurer les paramètres QuickClip

## **Capture d'images et de séquences**

WinDVD permet la capture d'images statiques ou de séquences animées pendant la lecture de films DVD vidéo et de fichiers vidéo.

#### **Pour capturer une image fixe**

Capturez votre scène préférée et affichez-la comme fond d'écran, ou envoyez-la en pièce jointe par courrier électronique.

1 Pendant la lecture d'un fichier vidéo, cliquez sur Outils et choisissez Capture. Le navigateur de captures s'affiche.

2 Cliquez sur le bouton

pour capturer l'image à l'écran.

Par défaut, l'image capturée est affichée dans le navigateur de captures et les fichiers d'image sont enregistrés au format \*.BMP dans le répertoire Documents and Settings\[Profil utilisateur]\Application Data\Corel\WinDVD\Capture.

#### **Pour supprimer une vignette d'image capturée**

Dans le navigateur de captures, sélectionnez la vignette de l'image et cliquez sur le bouton  $\mathbf{X}$ . Seule la vignette est supprimée. Le fichier de l'image demeure dans le dossier Capture.

#### **Pour envoyer une image capturée par courrier électronique**

1 Dans le navigateur de captures, cliquez sur le bouton  $\Box$ 

. 2 WinDVD crée la pièce jointe, puis lance votre programme de messagerie par défaut.

#### **Pour capturer un clip vidéo avec QuickClip**

WinDVD permet d'enregistrer une séquence animée à partir d'un segment de film sélectionné. Vous pouvez partager cette séquence avec vos amis en envoyant le fichier image en pièce jointe d'un courrier électronique. Par défaut, les séquences animées sont enregistrées dans le répertoire Documents and Settings\[User Profile]\Application Data\Corel\WinDVD\Capture.

1 Pendant la lecture d'un fichier vidéo, cliquez sur Outils > Capture. Le navigateur de captures s'ouvre alors.

2 Lorsque vous atteignez la partie de la vidéo que vous souhaitez capturer, cliquez sur le bouton . L'enregistrement se lance.

Remarque : Les séquences capturées par WinDVD ont une durée maximale de 15 secondes. Lorsque la scène enregistrée atteint cette limite de temps, l'enregistrement s'interrompt automatiquement et la séquence est enregistrée dans le dossier Capture.

3 Cliquez sur le bouton  $\mathbb{H}^*$ 

pour interrompre la capture d'une séquence.

4 Les séquences capturées sont affichées sous forme de vignettes dans le navigateur de captures. Cliquez deux fois sur la vignette pour l'agrandir.

Par défaut, les séquences capturées sont enregistrées au format \*.GIF dans le répertoire Capture du dossier de WinDVD.

## **Pour envoyer une vidéo QuickClip par courrier électronique**

1 Dans le navigateur de captures, cliquez sur le bouton

. 2 WinDVD crée la pièce jointe, puis lance votre programme de messagerie par défaut.

#### **Pour configurer les paramètres QuickClip**

1 Cliquez avec le bouton droit de la souris dans la zone d'affichage et choisissez Configuration.

2 Dans l'onglet Commande de lecture, définissez vos options préférées pour le Paramètres QuickClip et cliquez sur Appliquer. Cliquez sur

OK pour fermer la boîte de dialogue.

<span id="page-102-0"></span>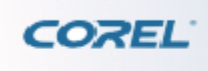

# **Configuration de WinDVD**

Il est possible de configurer WinDVD en fonction de vos préférences. Vous pouvez modifier l'emplacement des fichiers multimédia sur votre ordinateur, ajouter ou supprimer des plug-ins, définir des options de confidentialité et de sécurité ou choisir la qualité des fichiers audio lus à partie de CD ou de DVD.

Pour ouvrir la configuration de WinDVD, cliquez avec le bouton droit de la souris dans la zone d'affichage et choisissez Configuration. La boîte de dialogue Configuration s'affiche.

Ce chapitre fournit des informations sur la configuration de WinDVD. Certaines fonctionnalités peuvent ne pas être disponibles dans toutes les versions de WinDVD. Pour de plus amples détails, visitez le site Web de Corel à l'adresse [www.corel.com](http://www.corel.com)

. Ce chapitre aborde les sujets suivants : [Configuration des préférences](#page-103-0) [Configuration de la commande de](#page-107-0) [lecture](#page-107-0) [Paramétrage de la Configuration Audio/Vidéo](#page-111-0) [Configuration des paramètres de la zone](#page-115-0) [Configuration de l'Ensemble de technologie mobile](#page-0-0) [Informations de visionnage](#page-121-0)

<span id="page-103-0"></span>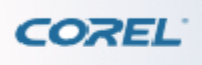

[Configuration de WinDVD](#page-102-0) > Configuration des préférences > Pour configurer les paramètres Préférences

# **Configuration des préférences**

Les paramètres Préférences vous permettent de définir les options des fonctionnalités générales.

#### **Pour configurer les paramètres Préférences**

1 Dans la boîte de dialogue Configuration, cliquez sur l'onglet Préférences.

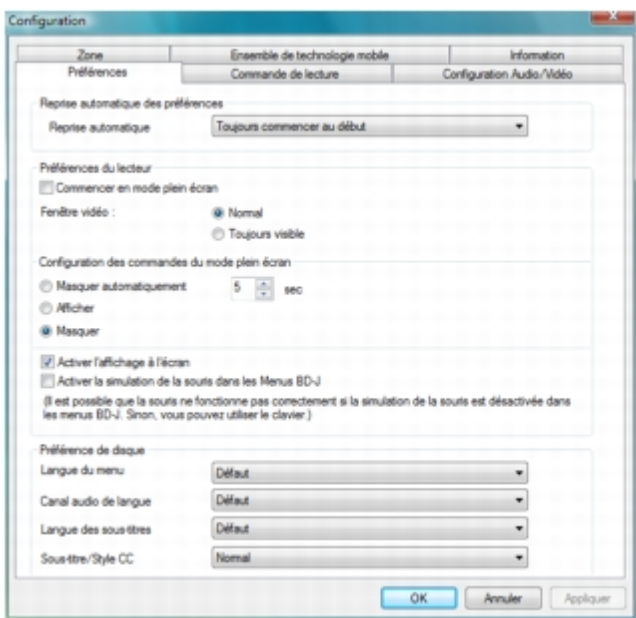

2 Dans la liste déroulante

Reprise automatique, choisissez l'une des options suivantes : Toujours commencer au début : la lecture reprend au début du disque. Toujours commencer à partir du dernier emplacement : la lecture reprend à l'endroit où le disque a été arrêté.

3 Dans Préférences du lecteur, sélectionnez l'option

Commencer en mode plein écran pour lancer le DVD en mode plein écran.

Choisissez Normal ou

Toujours visible pour définir le comportement d'affichage de la fenêtre vidéo.

4 Dans

Configurations des commandes du mode plein écran, choisissez l'une des options suivantes : Masquer automatiquement : Masque automatiquement le panneau de contrôle et la barre de visualisation après une période d'inactivité de la souris. Vous pouvez indiquer le nombre de secondes devant s'écouler avant que la barre de visualisation et le panneau de commande ne soient masqués. Afficher : affiche le panneau de contrôle et la barre de visualisation en mode plein écran. Masquer : n'affiche pas le panneau de contrôle et la barre de visualisation en mode plein écran.

Cochez l'option

Activer l'affichage à l'écran pour afficher les panneaux de configuration et d'autres informations.

L'affichage à l'écran permet aux utilisateurs de voir des informations ou de sélectionner des options.

5 Dans le menu déroulant

Langue du menu, choisissez la langue par défaut pour le menu.

6 Dans le menu déroulant

Canal audio de langue, choisissez la langue à utiliser par défaut pour la bande son.

7 Dans le menu déroulant

Langue des sous-titres, choisissez la langue à utiliser par défaut pour les sous-titres.

8 Dans le menu déroulant Sous-titres/style CC, choisissez Normal ou

Transparent. Normal : les sous-titres s'affichent sous leur forme d'origine. Transparent : les sous-titres paraissent légèrement transparents.

9 Cliquez sur

OK.

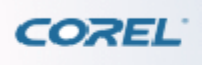

[Configuration de WinDVD](#page-102-0) > [Configuration des préférences](#page-103-0) > Pour configurer les paramètres Préférences

# **Configuration des préférences**

Les paramètres Préférences vous permettent de définir les options des fonctionnalités générales.

#### **Pour configurer les paramètres Préférences**

1 Dans la boîte de dialogue Configuration, cliquez sur l'onglet Préférences.

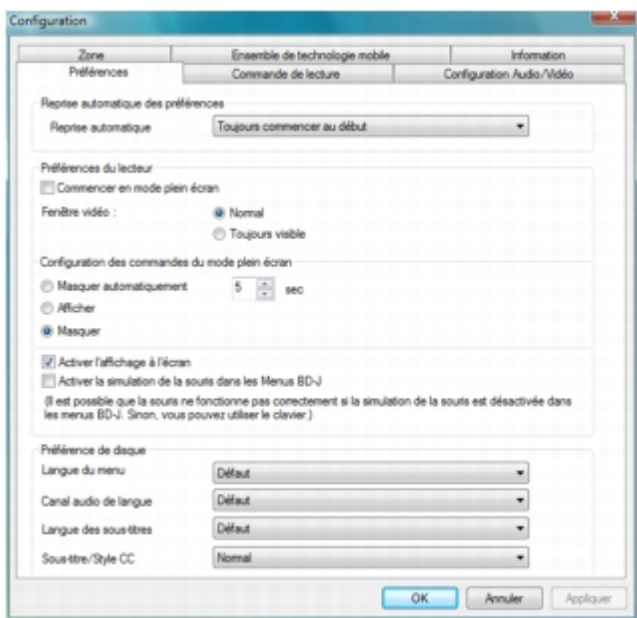

2 Dans la liste déroulante

Reprise automatique, choisissez l'une des options suivantes : Toujours commencer au début : la lecture reprend au début du disque. Toujours commencer à partir du dernier emplacement : la lecture reprend à l'endroit où le disque a été arrêté.

3 Dans Préférences du lecteur, sélectionnez l'option

Commencer en mode plein écran pour lancer le DVD en mode plein écran.

Choisissez Normal ou

Toujours visible pour définir le comportement d'affichage de la fenêtre vidéo.

4 Dans

Configurations des commandes du mode plein écran, choisissez l'une des options suivantes : Masquer automatiquement : Masque automatiquement le panneau de contrôle et la barre de visualisation après une période d'inactivité de la souris. Vous pouvez indiquer le nombre de secondes devant s'écouler avant que la barre de visualisation et le panneau de commande ne soient masqués. Afficher : affiche le panneau de contrôle et la barre de visualisation en mode plein écran. Masquer : n'affiche pas le panneau de contrôle et la barre de visualisation en mode plein écran.

Cochez l'option

Activer l'affichage à l'écran pour afficher les panneaux de configuration et d'autres informations.

L'affichage à l'écran permet aux utilisateurs de voir des informations ou de sélectionner des options.

5 Dans le menu déroulant

Langue du menu, choisissez la langue par défaut pour le menu.

6 Dans le menu déroulant

Canal audio de langue, choisissez la langue à utiliser par défaut pour la bande son.

7 Dans le menu déroulant

Langue des sous-titres, choisissez la langue à utiliser par défaut pour les sous-titres.

8 Dans le menu déroulant Sous-titres/style CC, choisissez Normal ou

Transparent. Normal : les sous-titres s'affichent sous leur forme d'origine. Transparent : les sous-titres paraissent légèrement transparents.

9 Cliquez sur

OK.

<span id="page-107-0"></span>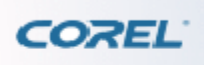

[Configuration de WinDVD](#page-102-0) > Configuration de la commande de lecture > Pour configurer les paramètres de la commande de lecture

## **Configuration de la commande de lecture**

Les paramètres de la commande de lecture vous permettent de définir vos commandes pour la lecture et la capture. Elles servent également à définir le contrôle parental, afin d'éviter que des enfants ou mineurs ne visionnent des films inadaptés à leur âge sans votre consentement. Vous pouvez également paramétrer la fonctionnalité LanguageMate qui vous permet d'apprendre une nouvelle langue par la répétition.

#### **Pour configurer les paramètres de la commande de lecture**

1 Dans la boîte de dialogue Configuration, cliquez sur l'onglet Commande de lecture.

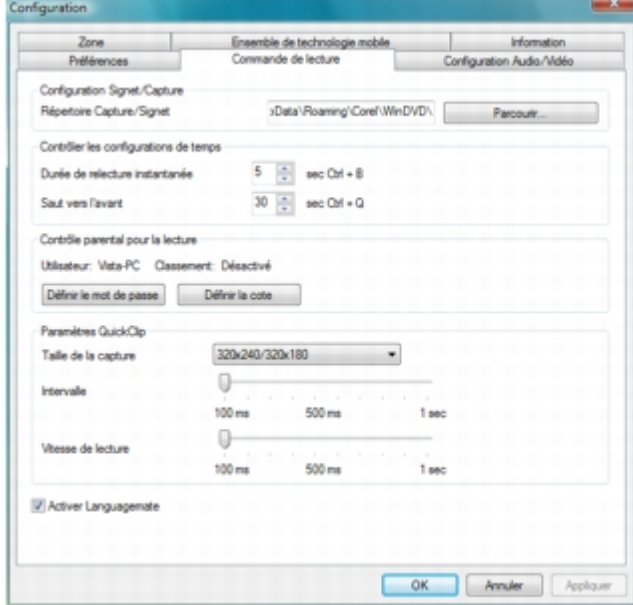

#### 2 Dans

Configurations Signet/Capture, sélectionnez le dossier de destination de vos images et clips vidéo mis en signet/capturés.

#### 3 Dans

Contrôler les configurations de temps, indiquez la durée (en secondes) de relecture instantanée ou le nombre de secondes que vous souhaitez sauter dans le film. Par défaut, la vitesse des fonctions Durée de relecture instantanée et Saut vers l'avant est fixée à 5 et 30 secondes respectivement.

4 Cliquez sur le bouton Définir le mot de passe afin de paramétrer les restrictions de contrôle parental pour un DVD dont la classification est supérieure à celle indiquée dans l'option

#### Définir la cote.

5 Cliquez sur le bouton

Définir la cote pour indiquer la classification maximale (toutes les cotes, G, PG, PG-13 et NC-17) permettant de visionner des films dans WinDVD.

#### 6 Dans

Paramètres QuickClip, réglez les options suivantes : Dans le menu déroulant Taille de la capture,
choisissez la taille d'image par défaut pour les séquences capturées. Déplacez le curseur Intervalle pour définir l'intervalle de temps par défaut entre chaque image capturée de la séquence. Déplacez le curseur Vitesse de lecture pour ajuster la vitesse par défaut de la séquence.

7 Sélectionnez

Activer la fonction Languagemate pour activer LanguageMate™, une fonctionnalité de WinDVD vous permettant d'apprendre une nouvelle langue durant la lecture.

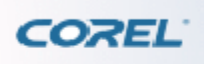

[Configuration de WinDVD](#page-102-0) > [Configuration de la commande de lecture](#page-107-0) > Pour configurer les paramètres de la commande de lecture

### **Configuration de la commande de lecture**

Les paramètres de la commande de lecture vous permettent de définir vos commandes pour la lecture et la capture. Elles servent également à définir le contrôle parental, afin d'éviter que des enfants ou mineurs ne visionnent des films inadaptés à leur âge sans votre consentement. Vous pouvez également paramétrer la fonctionnalité LanguageMate qui vous permet d'apprendre une nouvelle langue par la répétition.

### **Pour configurer les paramètres de la commande de lecture**

1 Dans la boîte de dialogue Configuration, cliquez sur l'onglet Commande de lecture.

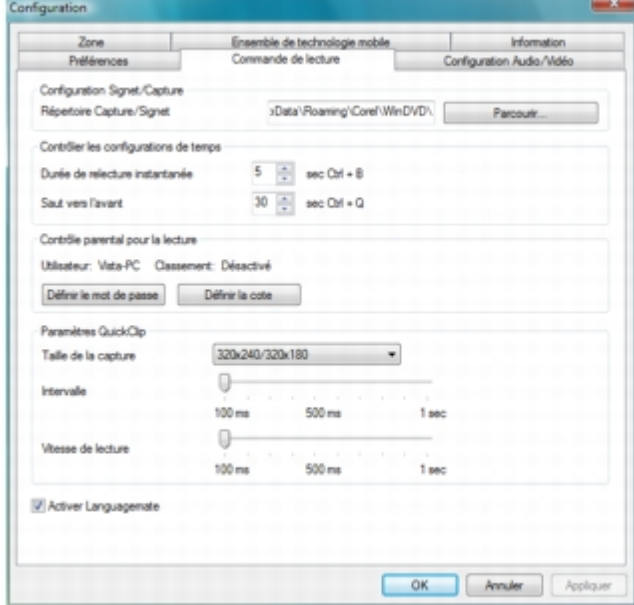

#### 2 Dans

Configurations Signet/Capture, sélectionnez le dossier de destination de vos images et clips vidéo mis en signet/capturés.

#### 3 Dans

Contrôler les configurations de temps, indiquez la durée (en secondes) de relecture instantanée ou le nombre de secondes que vous souhaitez sauter dans le film. Par défaut, la vitesse des fonctions Durée de relecture instantanée et Saut vers l'avant est fixée à 5 et 30 secondes respectivement.

4 Cliquez sur le bouton Définir le mot de passe afin de paramétrer les restrictions de contrôle parental pour un DVD dont la classification est supérieure à celle indiquée dans l'option

#### Définir la cote.

5 Cliquez sur le bouton

Définir la cote pour indiquer la classification maximale (toutes les cotes, G, PG, PG-13 et NC-17) permettant de visionner des films dans WinDVD.

#### 6 Dans

Paramètres QuickClip, réglez les options suivantes : Dans le menu déroulant Taille de la capture,

choisissez la taille d'image par défaut pour les séquences capturées. Déplacez le curseur Intervalle pour définir l'intervalle de temps par défaut entre chaque image capturée de la séquence. Déplacez le curseur Vitesse de lecture pour ajuster la vitesse par défaut de la séquence.

7 Sélectionnez

Activer la fonction Languagemate pour activer LanguageMate™, une fonctionnalité de WinDVD vous permettant d'apprendre une nouvelle langue durant la lecture.

<span id="page-111-0"></span>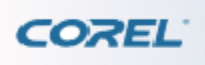

[Configuration de WinDVD](#page-102-0) > Paramétrage de la Configuration Audio/Vidéo > Pour configurer les paramètres de Configuration Audio/Vidéo

### **Paramétrage de la Configuration Audio/Vidéo**

La Configuration Audio/Vidéo vous permet de définir des préférences audio comme la sortie audio, la configuration des haut-parleurs ou le contrôle des caissons de basse et de régler les paramètres vidéo.

### **Pour configurer les paramètres de Configuration Audio/Vidéo**

1 Dans la boîte de dialogue Configuration, cliquez sur l'onglet Configuration Audio/Vidéo.

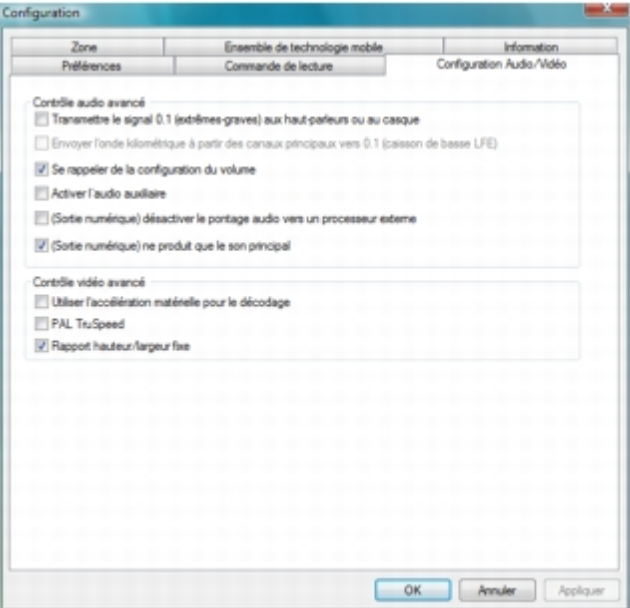

#### 2 Dans

Contrôle audio avancé, effectuez l'une des opérations suivantes : Sélectionnez Transmettre le signal 0.1 (extrêmes-graves) aux haut-parleurs ou au casque pour envoyer les effets basse fréquence aux deux principaux haut-parleurs ou aux écouteurs. Sélectionnez Activer l'audio auxiliaire pour activer les périphériques auxiliaires présents dans votre système. La sortie des périphériques audio auxiliaires est mélangée à l'aide de vos périphériques de sortie WAV et MIDI. Sélectionnez Se rappeler de la configuration du volume pour conserver la dernière configuration de volume la prochaine fois que vous exécutez WinDVD.

#### 3 Dans

Contrôle vidéo avancé, effectuez l'une des opérations suivantes : Sélectionnez Utiliser l'accélération matérielle pour le décodage pour afficher la technologie vidéo correspondante (NVIDIA PureVideo HD, AMD Radeon ou Intel Clear Video). Sélectionnez PAL TruSpeed pour corriger les erreurs de vitesse PAL et ajuster l'audio automatiquement. Sélectionnez Rapport hauteur/largeur fixe pour déterminer le rapport largeur/hauteur de votre vidéo.

4 Cliquez sur OK.

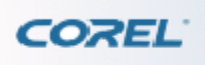

[Configuration de WinDVD](#page-102-0) > [Paramétrage de la Configuration Audio/Vidéo](#page-111-0) > Pour configurer les paramètres de Configuration Audio/Vidéo

### **Paramétrage de la Configuration Audio/Vidéo**

La Configuration Audio/Vidéo vous permet de définir des préférences audio comme la sortie audio, la configuration des haut-parleurs ou le contrôle des caissons de basse et de régler les paramètres vidéo.

### **Pour configurer les paramètres de Configuration Audio/Vidéo**

1 Dans la boîte de dialogue Configuration, cliquez sur l'onglet Configuration Audio/Vidéo.

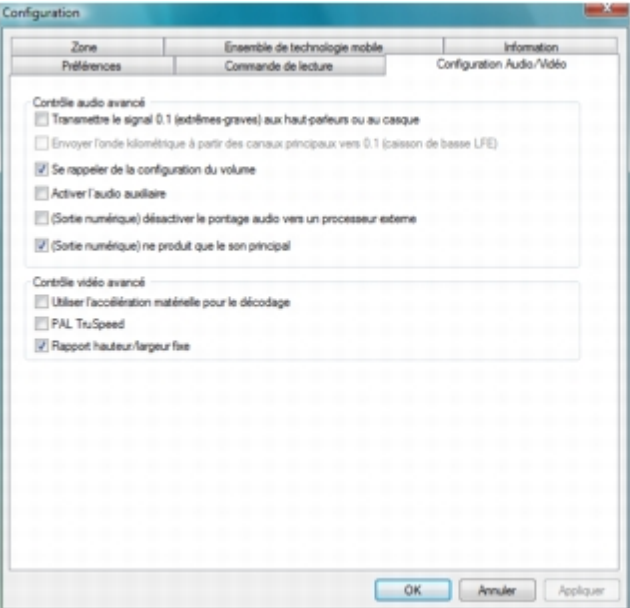

#### 2 Dans

Contrôle audio avancé, effectuez l'une des opérations suivantes : Sélectionnez Transmettre le signal 0.1 (extrêmes-graves) aux haut-parleurs ou au casque pour envoyer les effets basse fréquence aux deux principaux haut-parleurs ou aux écouteurs. Sélectionnez Activer l'audio auxiliaire pour activer les périphériques auxiliaires présents dans votre système. La sortie des périphériques audio auxiliaires est mélangée à l'aide de vos périphériques de sortie WAV et MIDI. Sélectionnez Se rappeler de la configuration du volume pour conserver la dernière configuration de volume la prochaine fois que vous exécutez WinDVD.

#### 3 Dans

Contrôle vidéo avancé, effectuez l'une des opérations suivantes : Sélectionnez Utiliser l'accélération matérielle pour le décodage pour afficher la technologie vidéo correspondante (NVIDIA PureVideo HD, AMD Radeon ou Intel Clear Video). Sélectionnez PAL TruSpeed pour corriger les erreurs de vitesse PAL et ajuster l'audio automatiquement. Sélectionnez Rapport hauteur/largeur fixe pour déterminer le rapport largeur/hauteur de votre vidéo.

4 Cliquez sur OK.

<span id="page-115-0"></span>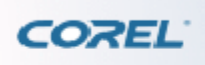

[Configuration de WinDVD](#page-102-0) > Configuration des paramètres de la zone > Pour modifier les paramètres de zone de votre lecteur de DVD

## **Configuration des paramètres de la zone**

Pour déterminer la zone pour laquelle un DVD est conçu, cherchez la petite icône standardisée au centre du disque qui contient le numéro de zone. Si le disque est conçu pour plusieurs zones, l'icône présente plusieurs nombres. Si un disque fonctionne dans le monde entier, soit il contient une icône sur laquelle le nombre est remplacé par la mention ALL, soit il ne présente pas d'icône.

### **Pour modifier les paramètres de zone de votre lecteur de DVD**

1 Dans la boîte de dialogue Configuration, cliquez sur l'onglet Zone.

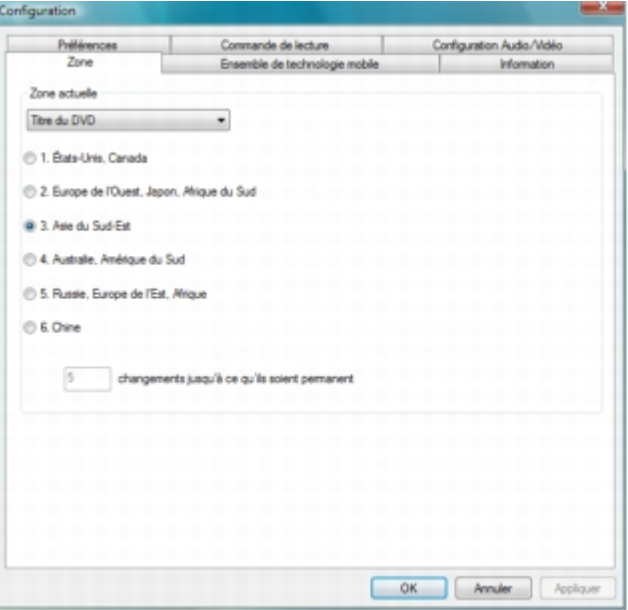

2 Choisissez une zone, puis cliquez sur OK.

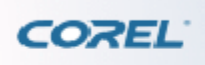

[Configuration de WinDVD](#page-102-0) > [Configuration des paramètres de la zone](#page-115-0) > Pour modifier les paramètres de zone de votre lecteur de DVD

## **Configuration des paramètres de la zone**

Pour déterminer la zone pour laquelle un DVD est conçu, cherchez la petite icône standardisée au centre du disque qui contient le numéro de zone. Si le disque est conçu pour plusieurs zones, l'icône présente plusieurs nombres. Si un disque fonctionne dans le monde entier, soit il contient une icône sur laquelle le nombre est remplacé par la mention ALL, soit il ne présente pas d'icône.

### **Pour modifier les paramètres de zone de votre lecteur de DVD**

1 Dans la boîte de dialogue Configuration, cliquez sur l'onglet Zone.

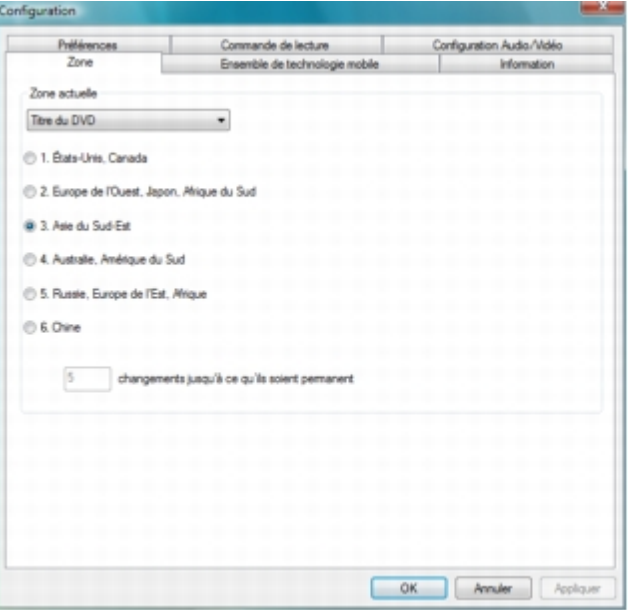

2 Choisissez une zone, puis cliquez sur OK.

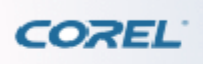

[Configuration de WinDVD](#page-102-0) > [Configuration de l'Ensemble de technologie mobile >](#page-0-0) Pour configurer la fonctionnalité d'économie d'alimentation de l'Ensemble de technologie mobile

### **Configuration de l'Ensemble de technologie mobile**

La fonction Technologie mobile est optimisée pour la technologie mobile Intel Centrino. Grâce aux options optimisées d'économie d'alimentation, de mise en mémoire cache et de contrôle de la batterie de WinDVD, vous pouvez visionner des films sans crainte de voir l'ordinateur s'éteindre inopinément. La fonctionnalité d'économie d'alimentation de l'Ensemble de technologie mobile n'est disponible que pour les systèmes fonctionnant sur batterie, notamment les ordinateurs portables.

### **Pour configurer la fonctionnalité d'économie d'alimentation de l'Ensemble de technologie mobile**

1 Dans la boîte de dialogue Configuration, sélectionnez l'onglet Ensemble de technologie mobile.

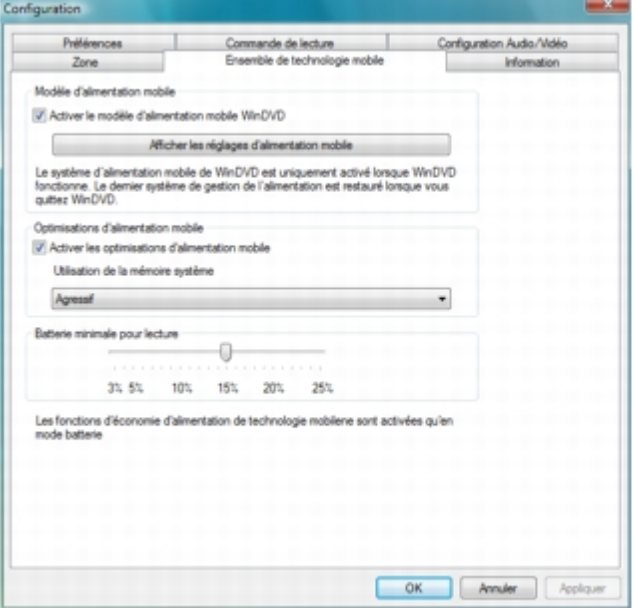

#### 2 Cochez la case

Activer le modèle d'alimentation mobile WinDVD pour activer les fonctionnalités d'économie d'alimentation de l'Ensemble de technologie mobile et optimiser l'autonomie de la batterie lorsque WinDVD est en cours d'exécution sur votre ordinateur portable.

3 Cliquez sur le bouton

Afficher les réglages d'alimentation mobile pour voir et modifier les options d'alimentation.

4 Cochez la case

Activer les optimisations d'alimentation mobile pour activer l'optimisation de l'utilisation de la mémoire vive et économiser de l'énergie.

5 Dans le menu déroulant

Utilisation de la mémoire système, choisissez l'un des modes d'économie d'énergie suivants : Agressif :

offre la meilleure économie d'énergie, mais peut affecter les performances d'autres applications fonctionnant simultanément. Moyen : offre une bonne économie d'énergie. Les autres applications ne sont que faiblement affectées. Conservateur : offre moins d'autonomie, mais permet d'exécuter d'autres applications sans affecter leurs performances.

#### 6 Dans

Batterie minimale pour lecture, déplacez le curseur pour définir la capacité minimale de la batterie. Ce paramètre permet d'éviter tout arrêt inopiné de l'ordinateur portable pendant la lecture d'un film. Lorsque la capacité de la batterie chute au niveau indiqué, WinDVD interrompt automatiquement la lecture du film, mais vous pouvez encore utiliser votre ordinateur portable pour d'autres applications.

7 Cliquez sur

OK.

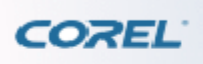

[Configuration de WinDVD](#page-102-0) > [Configuration de l'Ensemble de technologie mobile >](#page-0-0) Pour configurer la fonctionnalité d'économie d'alimentation de l'Ensemble de technologie mobile

### **Configuration de l'Ensemble de technologie mobile**

La fonction Technologie mobile est optimisée pour la technologie mobile Intel Centrino. Grâce aux options optimisées d'économie d'alimentation, de mise en mémoire cache et de contrôle de la batterie de WinDVD, vous pouvez visionner des films sans crainte de voir l'ordinateur s'éteindre inopinément. La fonctionnalité d'économie d'alimentation de l'Ensemble de technologie mobile n'est disponible que pour les systèmes fonctionnant sur batterie, notamment les ordinateurs portables.

### **Pour configurer la fonctionnalité d'économie d'alimentation de l'Ensemble de technologie mobile**

1 Dans la boîte de dialogue Configuration, sélectionnez l'onglet Ensemble de technologie mobile.

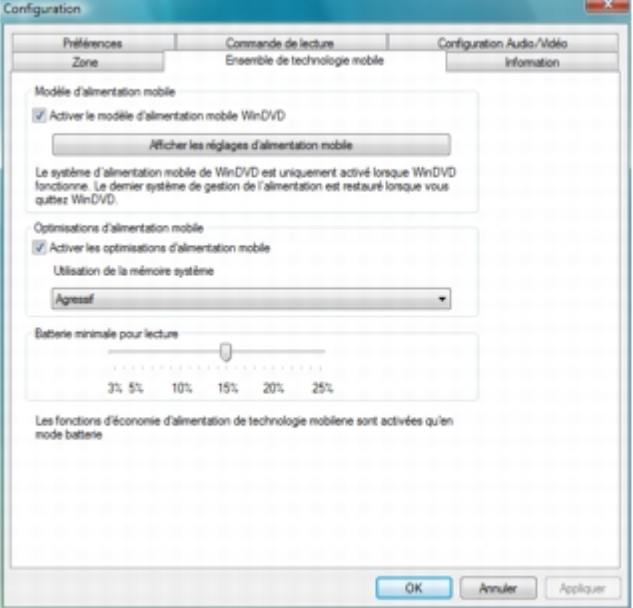

#### 2 Cochez la case

Activer le modèle d'alimentation mobile WinDVD pour activer les fonctionnalités d'économie d'alimentation de l'Ensemble de technologie mobile et optimiser l'autonomie de la batterie lorsque WinDVD est en cours d'exécution sur votre ordinateur portable.

3 Cliquez sur le bouton

Afficher les réglages d'alimentation mobile pour voir et modifier les options d'alimentation.

4 Cochez la case

Activer les optimisations d'alimentation mobile pour activer l'optimisation de l'utilisation de la mémoire vive et économiser de l'énergie.

5 Dans le menu déroulant

Utilisation de la mémoire système, choisissez l'un des modes d'économie d'énergie suivants : Agressif :

offre la meilleure économie d'énergie, mais peut affecter les performances d'autres applications fonctionnant simultanément. Moyen : offre une bonne économie d'énergie. Les autres applications ne sont que faiblement affectées. Conservateur : offre moins d'autonomie, mais permet d'exécuter d'autres applications sans affecter leurs performances.

#### 6 Dans

Batterie minimale pour lecture, déplacez le curseur pour définir la capacité minimale de la batterie. Ce paramètre permet d'éviter tout arrêt inopiné de l'ordinateur portable pendant la lecture d'un film. Lorsque la capacité de la batterie chute au niveau indiqué, WinDVD interrompt automatiquement la lecture du film, mais vous pouvez encore utiliser votre ordinateur portable pour d'autres applications.

7 Cliquez sur

OK.

<span id="page-121-0"></span>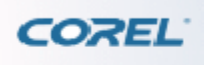

# **Informations de visionnage**

L'onglet

Informations permet d'afficher des informations concernant le système et les paramètres. Ce récapitulatif est utile en cas de problème ou si vous devez contacter l'assistance technique.

### **Pour afficher les informations**

1 Dans la boîte de dialogue Configuration, cliquez sur l'onglet Informations.

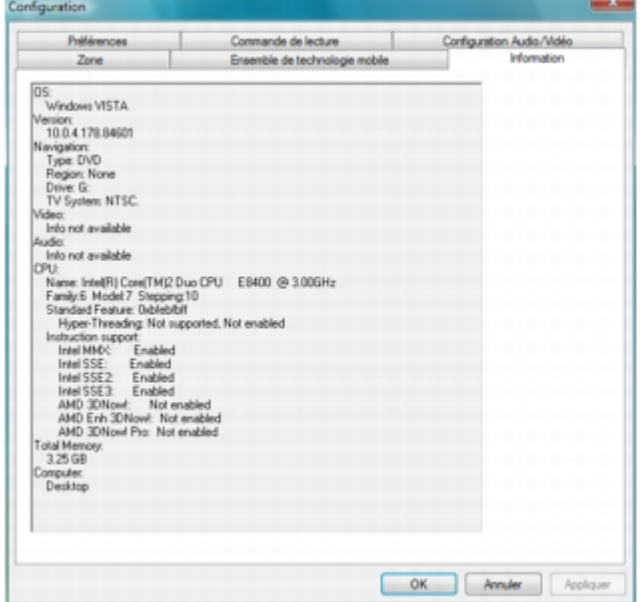

2 Cliquez sur OK pour quitter.

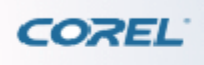

# **Informations de visionnage**

L'onglet

Informations permet d'afficher des informations concernant le système et les paramètres. Ce récapitulatif est utile en cas de problème ou si vous devez contacter l'assistance technique.

### **Pour afficher les informations**

1 Dans la boîte de dialogue Configuration, cliquez sur l'onglet Informations.

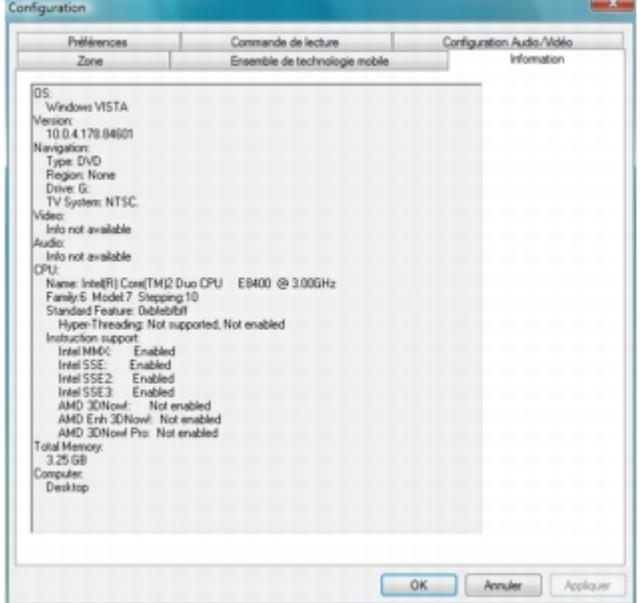

2 Cliquez sur OK pour quitter.

<span id="page-123-0"></span>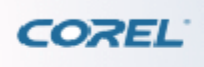

Utilisation de la technologie des disques Blu-ray

# **Utilisation de la technologie des disques Blu-ray**

Corel WinDVD dépasse les fonctions de lecture standards des autres lecteurs de média dans sa capacité de supporter différentes fonctions BD vous permettant ainsi de tirer profit au maximum de la technologie du disque Blu-ray.

Ce chapitre aborde les sujets suivants : [Activer le menu contextuel BD](#page-124-0) [Connexion à BD-Live](#page-125-0) [Accèder](#page-126-0) [au contenu BD-J](#page-126-0) [Sortie audio numérique pour BD-ROM](#page-127-0) [Mixage audio pour les disques BD-ROM](#page-128-0) [Configuration audio](#page-129-0)

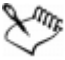

 Consultez le site web de Corel pour obtenir plus d'informations au sujet des exigences du système pour la lecture des disques Blu-ray.

<span id="page-124-0"></span>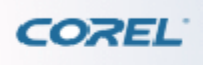

[Utilisation de la technologie des disques Blu-ray](#page-123-0) > Activer le menu contextuel BD

## **Activer le menu contextuel BD**

Un menu contextuel pour la lecture de BD vous permet d'augmenter l'interactivité, comme de naviguer à travers un menu de plusieurs pages, de sélectionner différents parcours de menu, ou d'activer ou désactiver les sons des boutons du menu contextuel.

Vous pouvez accèder au menu contextuel en cliquant sur le bouton Type de média de la barre de visualisation et sélectionnez

Menu incrusté.<br>N<sup>an</sup>te

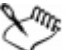

Le menu contextuel est activé durant la lecture des disques BD, disposant de contenus BDMV ou BD-J. Ce menu est désactivé durant la lecture de disques BD ayant un contenu BDAV.

<span id="page-125-0"></span>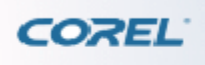

[Utilisation de la technologie des disques Blu-ray](#page-123-0) > Connexion à BD-Live

# **Connexion à BD-Live**

WinDVD vous permet de vous connecter facilement à internet et de télécharger du contenu supplémentaire, des bandes-annonces et d'avoir accès à de l'information supplémentaire au sujet du titre de votre BD en utilisant la fonction BD-Live.<br> $\mathbb{R}^{m_k}$ 

Un disque Blu-ray disposant de la fonction BD-Live et un lecteur BD disposant d'une connexion internet sont nécessaires pour activer cette fonction. Les caractéristiques accessibles par BD-Live dépendent du titre de BD que vous avez.

<span id="page-126-0"></span>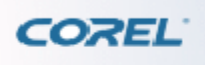

[Utilisation de la technologie des disques Blu-ray](#page-123-0) > Accèder au contenu BD-J

## **Accèder au contenu BD-J**

WinDVD vous permet d'activer et d'accéder au contenu BD-J selon les caractéristiques supportées par le titre de BD dont vous disposez.<br> $\mathbb{R}^{m_k}$ 

La plupart des raccourcis claviers ne seront pas fonctionnels en accédant au contenu BD-J. Vous pouvez utiliser la simulation de souris afin de naviguer et de contrôler le fonctionnement du BD-J en activant la simulation de souris dans

Préférences.

<span id="page-127-0"></span>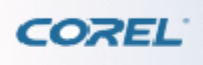

# **Sortie audio numérique pour BD-ROM**

Ce chapitre explique le comportement des sorties numériques audio S/PDIF et HDMI pour les disques BD-ROM.

Synchronisation avec les paramètres de lecture des périphériques de Vista

WinDVD se synchronise avec les paramètres de lecture audio des périphériques dans les systèmes d'exploitation Vista et Windows 7.<br>
N<sup>on</sup>t

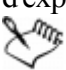

Les paramètres audio de WinDVD s'ajusteront en conséquence lorsque les paramètres audio de Vista et de Windows 7 sont modifiés.

Modes de contournement et sans contournement

Afin de déterminer si WinDVD devrait contourner le flot audio, la case Dolby Digital doit être cochée dans l'onglet Formats supportés de la fenêtre des propriétés de sortie numérique, ce qui est aussi connu sous le nom de

Mode de contournement.

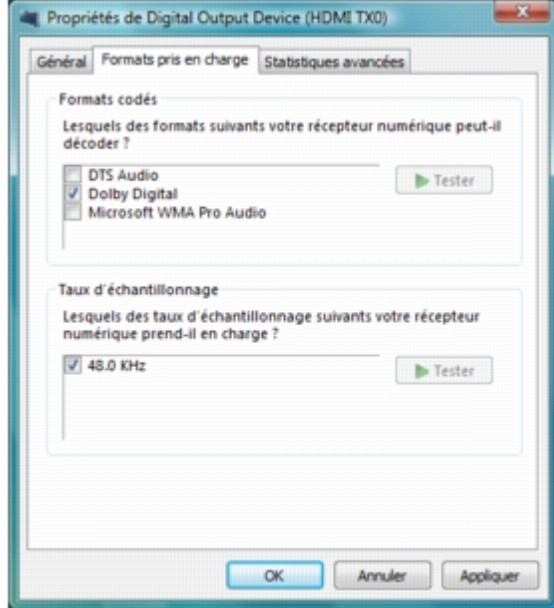

Les résultats réels dépendent de la capacité du décodeur externe.

En

Mode sans contournement (Dolby Digital n'est pas coché), WinDVD va décoder le flot audio et le résultat réel dépendra des caractéristiques activées dans WinDVD.

<span id="page-128-0"></span>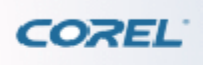

[Utilisation de la technologie des disques Blu-ray](#page-123-0) > Mixage audio pour les disques BD-ROM

## **Mixage audio pour les disques BD-ROM**

Ce paramètre exclusif pour les disques BD-ROM permet aux utilisateurs de déterminer si la fonction de mixage audio doit être activée pour mixer l'audio primaire et secondaire et les effets sonores avant d'envoyer le flot audio à l'appareil numérique audio de sortie.

<span id="page-129-0"></span>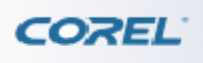

[Utilisation de la technologie des disques Blu-ray](#page-123-0) > Configuration audio

# **Configuration audio**

L'interaction entre les paramètres du mode de contournement dans le SE et l'audio primaire seulement L'option dans

Paramètres audio avancés n'est disponible que si le système est pourvu d'un port S/PDIF ou HDMI. La configuration ne fonctionne seulement que si le mode de contournement est activé durant la sortie numérique audio. Lorsque l'option est activée, WinDVD sortira l'audio primaire en produisant une sortie numérique. Si l'option est désactivée, WinDVD va activer le mixeur et produira un audio mixée.

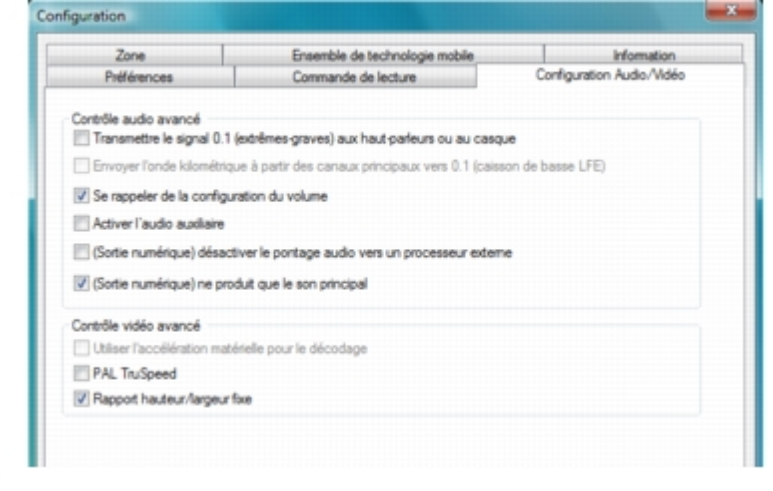

Cette option est activée par défaut avec les disques BD-ROM.

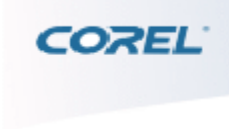

# **Raccourcis-clavier**

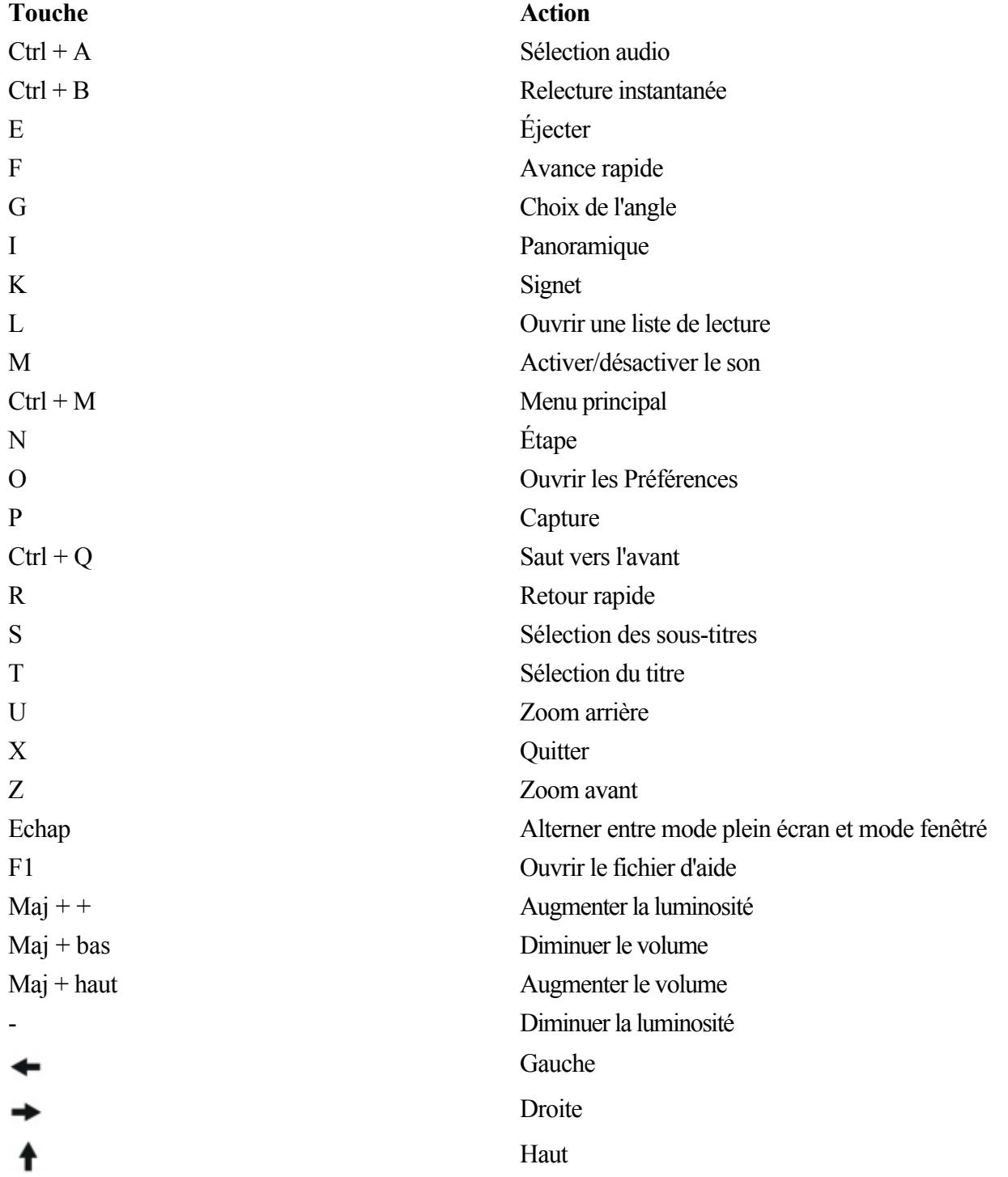

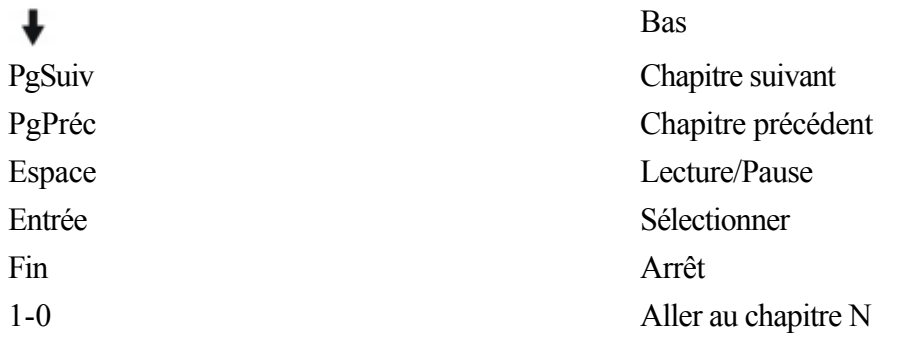

<span id="page-132-0"></span>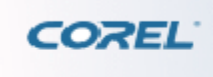

# **Dépannage**

Ce chapitre présente certains problèmes spécifiques pouvant survenir lors de l'utilisation de WinDVD. Des solutions possibles sont indiquées pour chaque problème.

Les éléments suivants sont abordés : [Lecture de vidéo irrégulière](#page-133-0) [Erreur : La création de recouvrement a](#page-135-0) [échoué](#page-135-0) [Réduction de la charge du processeur](#page-136-0)

<span id="page-133-0"></span>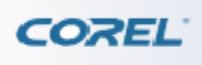

# **Lecture de vidéo irrégulière**

Si la lecture du film est irrégulière, vérifiez que votre configuration matérielle est égale ou supérieure à la configuration minimale requise pour WinDVD. Si c'est bien le cas, il se peut que le problème provienne du paramétrage des accès DMA (accès direct en mémoire). Vérifiez que le paramètre DMA est activé pour votre lecteur de DVD-ROM avant d'utiliser WinDVD. La procédure suivante permet d'activer DMA dans Windows Vista®.

### **Pour activer le paramètre DMA**

1 Cliquez sur Panneau de configuration dans le Menu démarrer et cliquez deux fois sur l'icône

Système et maintenance.

2 Cliquez sur

Gestionnaire de périphériques.

3 Cliquez deux fois sur

contrôleurs IDE ATA/ATAPI ou cliquez sur le signe plus qui se trouve à côté pour ouvrir la sélection. 4 Cliquez avec le bouton droit de la souris sur Canal IDE secondaire et sélectionnez

Propriétés.

5 Cliquez sur l'onglet Paramètres avancés et sélectionnez Activer DMA dans les propriétés du périphérique.

6 Cliquez sur

OK.

S'il n'y a pas de case DMA à cocher sur votre système, il est possible que votre carte mère ne prenne pas en charge l'accès direct à la mémoire ou que vous ayez besoin d'un nouveau jeu de pilotes pour la mettre à jour.

Vérifiez le type de votre carte mère et consultez le site Web de son fabricant pour trouver un pilote à jour. Voici la liste des sites des principaux fabricants de circuits pour carte mère : Intel - [www.intel.com](http://www.intel.com) VIA - [www.via.com.tw](http://www.via.com.tw) ALi - [www.ali.com.tw](http://www.ali.com.tw)

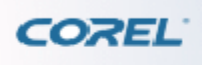

# **Lecture de vidéo irrégulière**

Si la lecture du film est irrégulière, vérifiez que votre configuration matérielle est égale ou supérieure à la configuration minimale requise pour WinDVD. Si c'est bien le cas, il se peut que le problème provienne du paramétrage des accès DMA (accès direct en mémoire). Vérifiez que le paramètre DMA est activé pour votre lecteur de DVD-ROM avant d'utiliser WinDVD. La procédure suivante permet d'activer DMA dans Windows Vista®.

### **Pour activer le paramètre DMA**

1 Cliquez sur Panneau de configuration dans le Menu démarrer et cliquez deux fois sur l'icône

Système et maintenance.

2 Cliquez sur

Gestionnaire de périphériques.

3 Cliquez deux fois sur

contrôleurs IDE ATA/ATAPI ou cliquez sur le signe plus qui se trouve à côté pour ouvrir la sélection. 4 Cliquez avec le bouton droit de la souris sur Canal IDE secondaire et sélectionnez

Propriétés.

5 Cliquez sur l'onglet Paramètres avancés et sélectionnez Activer DMA dans les propriétés du périphérique.

6 Cliquez sur

OK.

S'il n'y a pas de case DMA à cocher sur votre système, il est possible que votre carte mère ne prenne pas en charge l'accès direct à la mémoire ou que vous ayez besoin d'un nouveau jeu de pilotes pour la mettre à jour.

Vérifiez le type de votre carte mère et consultez le site Web de son fabricant pour trouver un pilote à jour. Voici la liste des sites des principaux fabricants de circuits pour carte mère : Intel - [www.intel.com](http://www.intel.com) VIA - [www.via.com.tw](http://www.via.com.tw) ALi - [www.ali.com.tw](http://www.ali.com.tw)

<span id="page-135-0"></span>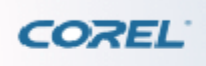

## **Erreur : La création de recouvrement a échoué**

Si le message d'erreur « La création de recouvrement a échoué » apparaît régulièrement, il est possible que vous ayez un problème de résolution. Sélectionnez la résolution 800x600 et réglez la couleur sur Optimale.

Il se peut également que votre carte graphique n'utilise pas de surface de recouvrement matérielle. Cette surface est nécessaire pour afficher la vidéo et lire les DVD avec les processeurs pris en charge. Sans surface de recouvrement matérielle, la carte graphique est trop sollicitée, ce qui compromet ses performances : même les processeurs les plus rapides risquent de ne pas pouvoir compenser son absence.

Les cartes qui utilisent un recouvrement logiciel risquent de ne pas fonctionner ou de subir une baisse des performances et une perte de qualité vidéo.

<span id="page-136-0"></span>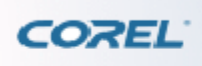

# **Réduction de la charge du processeur**

Les cartes graphiques avec compensation matérielle des mouvements (accélération matérielle) intégrée déchargent 20 à 30 % de la charge du processeur requise pour les décodeurs logiciels de DVD. Notez que la qualité de cette fonctionnalité varie selon les cartes.

Essayez de désactiver, puis de réactiver l'accélération matérielle afin de déterminer si la lecture est de meilleure qualité avec la prise en charge logicielle ou matérielle. Vous pouvez modifier ce paramètre dans l'onglet

Affichage de la boîte de dialogue Propriétés.

WinDVD prend en charge la fonction IDCT (Inverse Discrete Cosine Transformation) assistée matériellement et la décode lorsqu'elle est intégrée dans le sous-système graphique.

À l'instar de la compensation matérielle des mouvements, l'IDCT matérielle réduit la charge du processeur et la configuration minimale requise de 10 à 15 % supplémentaires.

Pour de plus amples informations, visitez le site Web de Corel à l'adresse [www.corel.com](http://www.corel.com)

. Vous trouverez une liste complète de questions fréquentes (Foire aux questions) sur notre site Web ainsi qu'un lien vers notre service d'assistance technique.